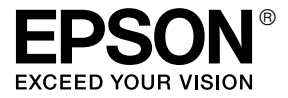

# GT-2500

# *Benutzerhandbuch*

### <span id="page-1-0"></span>*Copyright und Marken*

Kein Teil dieses Handbuchs darf in irgendeiner Form (Druck, Fotokopie, Mikrofilm oder ein anderes Verfahren) ohne die schriftliche Genehmigung der SEIKO EPSON CORPORATION reproduziert oder unter Verwendung elektronischer Systeme verarbeitet, vervielfältigt oder verbreitet werden. Es wird keine Patenthaftung in Bezug auf die in diesem Dokument enthaltenen Informationen übernommen. Ferner wird keine Haftung übernommen infolge der Verwendung der in diesem Handbuch enthaltenen Informationen.

Weder Seiko Epson Corporation noch seine angeschlossenen Organisationen haften gegenüber dem Käufer oder dritten Parteien für Schäden, Verlust, Kosten oder Folgekosten infolge von Unfällen, Falschbedienung, Missbrauch dieses Produkts oder nicht autorisierten Modifikationen, Reparaturen oder Abänderungen an diesem Produkt.

Die Seiko Epson Corporation und ihre Tochtergesellschaften haften nicht für Schäden oder Störungen durch Einsatz von Optionen oder Zubehör, wenn diese nicht originale Epson-Produkte sind oder keine ausdrückliche Zulassung der Seiko Epson Corporation als "Epson Approved Product" haben.

EPSON® ist eine eingetragene Marke und Exceed Your Vision ist eine Marke der Seiko Epson Corporation.

Microsoft® und Windows® sind eingetragene Marken der Microsoft Corporation. Adobe® und Acrobat® sind eingetragene Warenzeichen der Adobe Systems Incorporated. Apple®, Macintosh® und ColorSync® sind eingetragene Marken der Apple Computer, Inc. PRINT Image Matching™ und das Logo von PRINT Image Matching sind Marken der Seiko Epson Corporation. Copyright © 2001 Seiko Epson Corporation. Alle Rechte vorbehalten.

Die Software EPSON Scan basiert zum Teil auf Arbeiten der Independent JPEG Group.

**Allgemeiner Hinweis:** Alle im Handbuch genannten Bezeichnungen von Erzeugnissen sind Marken der jeweiligen Firmen. Aus dem Fehlen der Markenzeichen ® bzw. ™ kann nicht geschlossen werden, dass die Bezeichnung ein freier Markenname ist.

Copyright © 2005 Seiko Epson Corporation. Alle Rechte vorbehalten.

### *Inhalt*

#### *[Copyright und Marken](#page-1-0)*

#### *[Sicherheitshinweise](#page-7-0)*

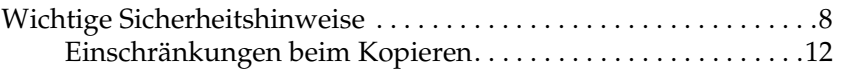

#### *[Kapitel 1](#page-13-0) Übersicht der Merkmale des Scanners*

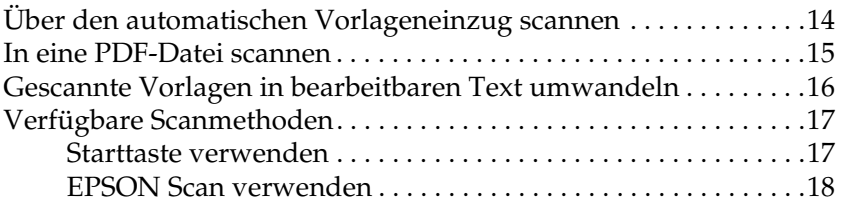

#### *[Kapitel 2](#page-19-0) Beschreibung der Teile des Scanners*

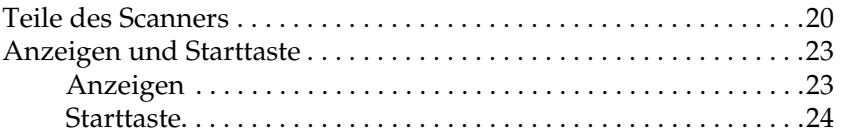

#### *[Kapitel 3](#page-24-0) Vorlagen auf den Scanner auflegen*

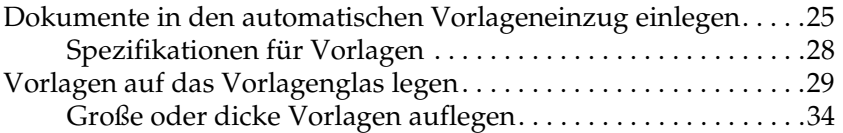

*[Kapitel 4](#page-35-0) Über den automatischen Vorlageneinzug scannen*

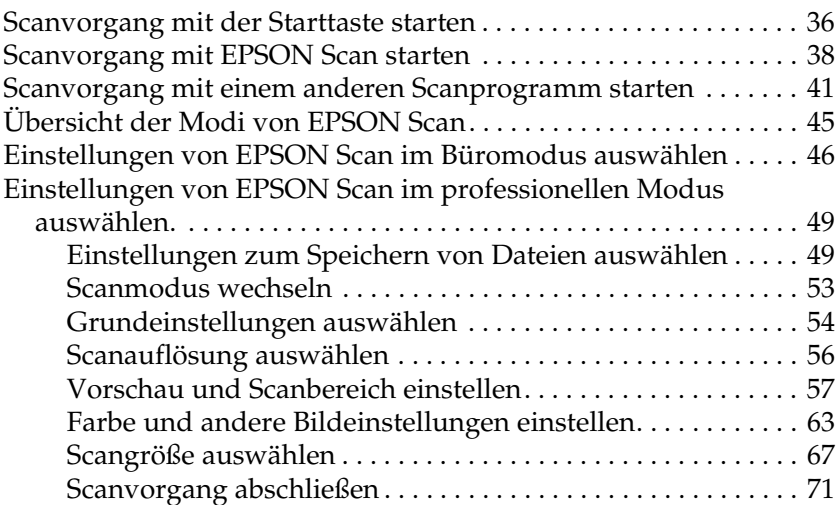

#### *[Kapitel 5](#page-71-0) Vom Vorlagenglas scannen*

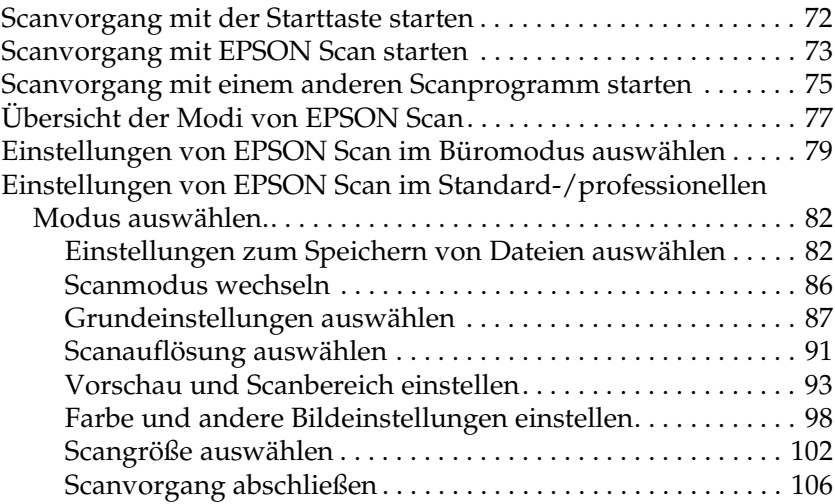

#### *[Kapitel 6](#page-106-0) Scanfunktionen verwenden*

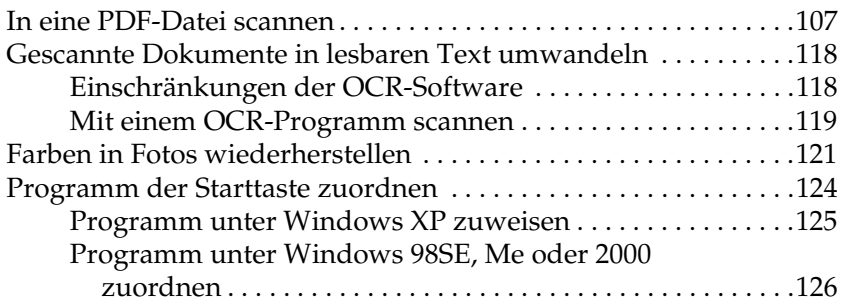

#### *[Kapitel 7](#page-128-0) Optionale Network Image Express Card verwenden*

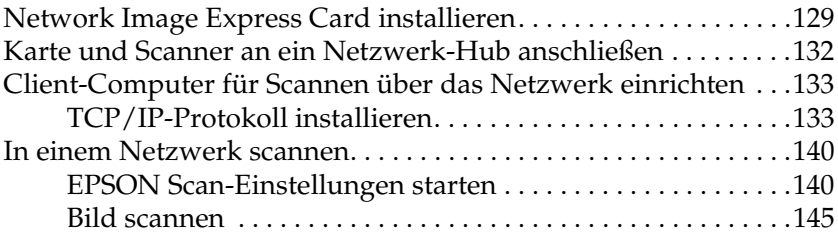

#### *[Kapitel 8](#page-145-0) Wartung*

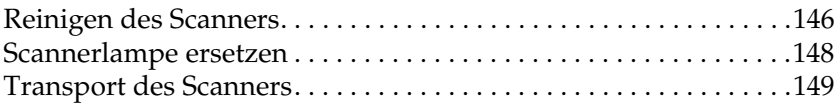

#### *[Kapitel 9](#page-149-0) Fehlerbehebung*

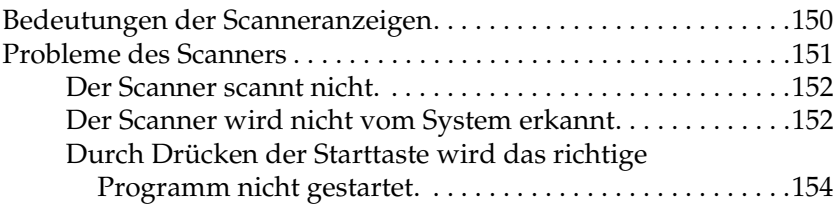

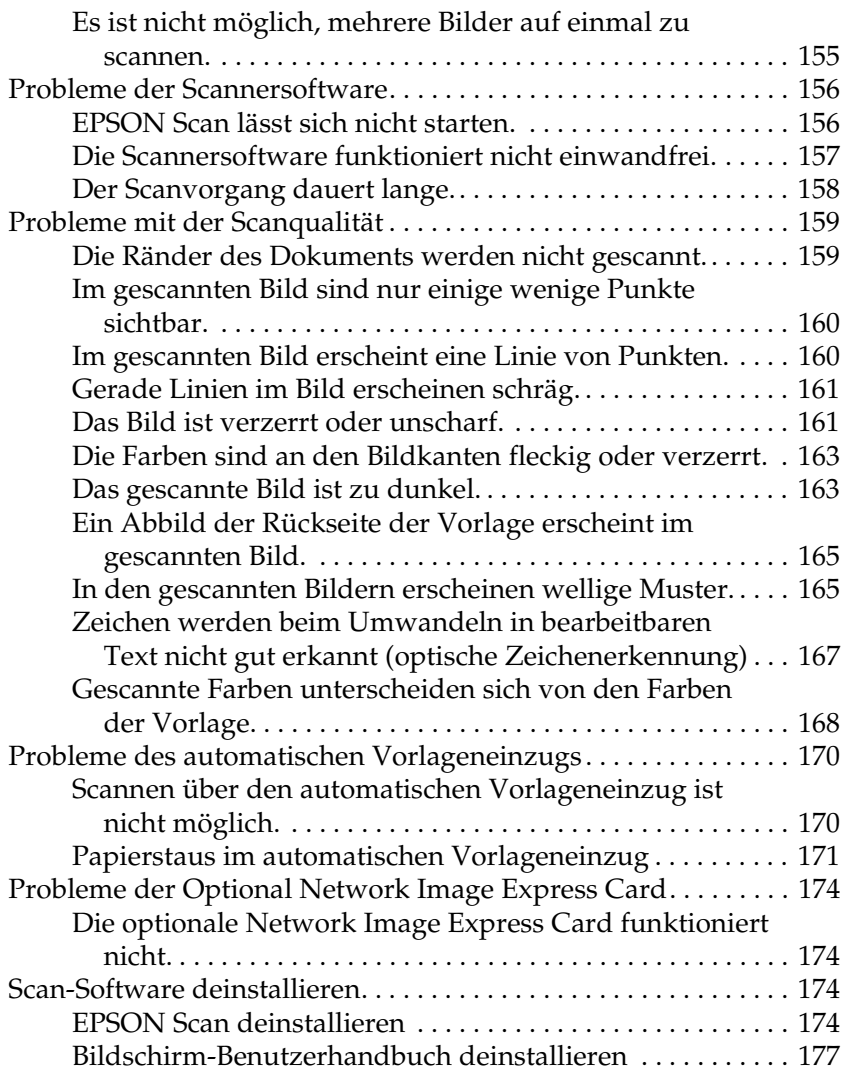

### *[Anhang A](#page-178-0) Hilfe erhalten*

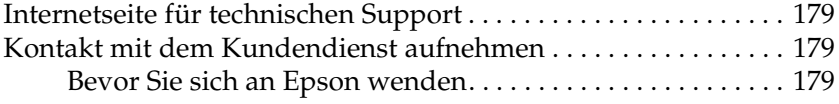

### *[Anhang B](#page-180-0) Technische Spezifikationen*

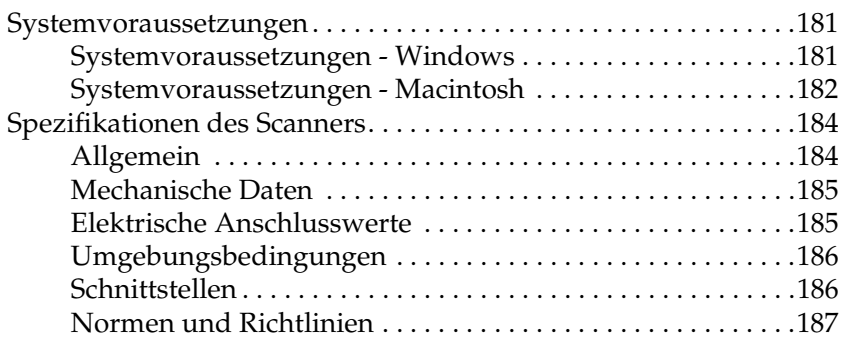

#### *[Index](#page-188-0)*

### <span id="page-7-0"></span>*Sicherheitshinweise*

### <span id="page-7-1"></span>*Wichtige Sicherheitshinweise*

Lesen Sie diese Anweisungen vollständig und beachten Sie alle am Scanner angegebenen Warnhinweise und Anweisungen.

❏ In diesem Dokument haben mit Vorsicht, Achtung und Hinweise gekennzeichnete Anmerkungen die folgenden Bedeutungen:

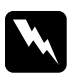

w*Vorsicht Anmerkungen dieser Art müssen unbedingt beachtet werden, um Körperverletzungen zu vermeiden.*

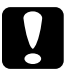

#### c*Achtung*

*Anmerkungen dieser Art müssen unbedingt beachtet werden, um Schäden an den Geräten zu vermeiden.*

#### *Hinweise*

*Die Hinweise enthalten wichtige Informationen und hilfreiche Tipps für die Arbeit mit diesem Gerät.*

❏ Stellen Sie den Scanner nahe genug am Computer auf, so dass das Schnittstellenkabel problemlos angeschlossen werden kann. Installieren oder lagern Sie den Scanner und das Netzteil nicht im Freien, in schmutziger oder staubiger Umgebung, in der Nähe von Wasser oder Wärmequellen oder an Orten, die Stößen oder Vibrationen ausgesetzt sind. Schützen Sie die Geräte vor hohen Temperaturen, hoher Luftfeuchtigkeit, direkter Sonneneinstrahlung, hellen Lichtquellen sowie starken Temperatur- und Luftfeuchtigkeitsschwankungen. Handhaben Sie den Scanner nicht mit nassen Händen.

❏ Stellen Sie den Scanner und das Netzteil in Nähe eines elektrischen Anschlusses auf, wo das Netzkabel ohne Schwierigkeiten aus der Netzsteckdose gezogen werden kann.

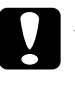

c*Achtung: Das Netzkabel muss die geltenden Sicherheitsvorschriften erfüllen.*

- ❏ Verlegen Sie das Netzkabel so, dass es gegen Abrieb, Beschädigungen, Durchscheuern, Verformung und Knicken geschützt ist. Stellen Sie keine Gegenstände auf das Netzkabel und ordnen Sie das Netzteil und das Netzkabel so an, dass nicht darauf getreten wird. Achten Sie besonders darauf, dass sämtliche Netzkabel an den Enden und an den Punkten, wo sie in das Netzteil ein- oder aus dem Netzteil austreten, nicht geknickt werden.
- ❏ Verwenden Sie ausschließlich das im Lieferumfang des Scanners enthaltene Netzteil Modell A371B/A311E. Durch die Verwendung eines anderen Netzteils können Feuer, elektrische Schläge oder Verletzungen verursacht werden.
- ❏ Das im Lieferumfang des Scanners enthaltene Netzteil ist für die Verwendung mit diesem Scanner ausgelegt. Es darf nicht mit anderen elektronischen Geräten verwendet werden, wenn nicht anders angegeben.
- ❏ Verwenden Sie ausschließlich die auf dem Typenschild des Netzteils aufgeführte Stromversorgung. Schließen Sie die Geräte stets direkt mit dem Netzkabel, das die geltenden Sicherheitsanforderungen erfüllt, an eine Netzsteckdose an.
- ❏ Wenn Sie dieses Produkt mit einem Kabel an einen Computer oder ein anderes Gerät anschließen, achten Sie auf die richtige Ausrichtung der Steckverbinder. Jeder Steckverbinder kann nur auf eine Weise eingesteckt werden. Wenn ein Steckverbinder falsch ausgerichtet eingesteckt wird, können beide Geräte, die über das Kabel verbunden sind, beschädigt werden.
- ❏ Es darf keine Steckdose benutzt werden, an der bereits Geräte wie Fotokopierer oder Ventilatoren angeschlossen sind, die sich regelmäßig ein- und ausgeschalten.
- ❏ Wenn Sie den Scanner über ein Verlängerungskabel anschließen, achten Sie darauf, dass die Gesamtstromstärke aller am Verlängerungskabel angeschlossenen Geräte die zulässige Stromstärke des Verlängerungskabels nicht überschreitet. Achten Sie außerdem darauf, dass die Gesamtstromstärke aller an der Netzsteckdose angeschlossenen Geräte die zulässige Stromstärke dieser Steckdose nicht überschreitet. Schließen Sie nicht mehrere Geräte gleichzeitig an der Netzsteckdose an.
- ❏ Versuchen Sie niemals, das Netzteil, das Netzkabel, den Scanner oder Zubehörteile zum Scanner auseinander zu bauen, zu verändern oder zu reparieren, außer wenn dies ausdrücklich in den Scanner-Handbüchern angegeben wird.
- ❏ Stecken Sie keine Gegenstände in die Öffnungen des Scanners, da diese mit gefährlichen Spannungspunkten oder Kurzschluss auslösenden Teilen in Berührung kommen können. Vermeiden Sie Situationen, die zu einem elektrischen Schlag führen können.
- ❏ Verwenden Sie keine Sprays, die entzündliche Gase enthalten, im Innern oder in der Umgebung dieses Produkts, weil dadurch ein Feuer verursacht werden kann.
- ❏ In den folgenden Fällen müssen Sie den Scanner und das Netzteil von der Stromversorgung trennen und sich an einen autorisierten Kundendiensttechniker wenden: Das Netzkabel oder der Stecker ist beschädigt; in den Scanner oder das Netzteil ist Flüssigkeit eingedrungen; der Scanner oder das Netzteil ist heruntergefallen oder sein Gehäuse wurde beschädigt; der Scanner oder das Netzteil arbeitet nicht normal oder zeigt einen deutlichen Leistungsabfall. (Nehmen Sie keine Einstellungen vor, die nicht in der Dokumentation beschrieben werden.)
- ❏ Ziehen Sie das Kabel des Scanners und des Netzteils vor der Reinigung ab. Führen Sie die Reinigung ausschließlich mit einem leicht angefeuchteten Tuch durch. Verwenden Sie keine Flüssigreiniger oder Reinigungsmittel auf Aerosolbasis.
- ❏ Wenn der Scanner über einen längeren Zeitraum nicht benutzt wird, ziehen Sie das Kabel des Netzteils aus der Netzsteckdose.
- ❏ **Für Anwender in Hongkong und Singapur:** Ersetzen Sie Sicherungen ausschließlich durch Sicherungen gleicher Größe und Bemessung.

#### ❏ **Sicherheitsanforderungen für Anwender in Großbritannien, Singapur und Hongkong:**

Netzstecker:

Verwenden Sie einen 3-poligen, von den zuständigen Behörden zugelasssenen Netzstecker.

Flexibles Kabel:

Verwenden Sie ein doppelt isoliertes flexibles Kabel, das gemäß den relevanten IEC- oder BS-Standards zertifiziert\* ist.

Gerätestecker: Verwenden Sie einen gemäß IEC oder BS zertifizierten\* Gerätestecker.

\* Zertifiziert von einem Mitglied der IECEE CB.

❏ **Für Anwender in den Vereinigten Staaten:** Die Lampen in diesem Produkt können Quecksilber (Hg) enthalten. Beachten Sie bei Entsorgung und Recycling die geltenden staatlichen und lokalen Bestimmungen. Sie darf nicht im Hausmüll entsorgt werden.

### <span id="page-11-0"></span>*Einschränkungen beim Kopieren*

Beachten Sie die folgenden Einschränkungen, um den Scanner in einer verantwortlichen und gesetzlichen Weise zu verwenden.

#### **Das Kopieren der folgenden Objekte ist gesetzlich verboten:**

- ❏ Banknoten, Münzen, staatliche Wertpapiere, staatliche Schuldverschreibungen und Kommunalanleihen
- ❏ Unbenutzte Briefmarken, frankierte Postkarten und andere offizielle Postsachen mit gültiger Freimachung
- ❏ Staatliche Steuerzeichen und nach einem gesetzlichen Verfahren ausgegebene Wertpapiere

#### **Beim Kopieren der folgenden Objekte ist Vorsicht zu anzuwenden:**

- ❏ Private Wertpapiere (Börsenzertifikate, übertragbare Schuldverschreibungen, Schecks usw.), Monatskarten, Konzessionen usw.
- ❏ Pässe, Führerscheine, Garantieurkunden, Straßenbenutzungsausweise, Nahrungsmittelkarten, Fahrkarten usw.

#### **Verantwortlicher Umgang mit urheberrechtlich geschütztem Material**

Ein Missbrauch des Scanners liegt vor, wenn urheberrechtlich geschütztes Material widerrechtlich kopiert wird. Außer wenn Sie auf Empfehlung eines versierten Anwalts handeln, sollten Sie die Genehmigung des Inhabers der Urheberrechte einholen, bevor Sie veröffentlichtes Material kopieren.

#### *ENERGY STAR®-Kompatibilität*

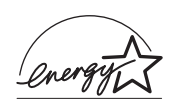

Als Partner von ENERGY STAR® gewährleistet Epson, dass dieses Produkt die Energiesparrichtlinien von ENERGY STAR $^\circledR$ erfüllt.

Das International ENERGY STAR ® Office Equipment-Programm ist eine freiwillige Partnerschaft mit Vertretern der Computerund Bürogeräteindustrie zur Förderung der Entwicklung energiesparender PCs, Monitore, Drucker, Faxgeräte, Kopiergeräte, Scanner und Multifunktionsgeräte mit dem Ziel, die durch Energieerzeugung bedingte Luftverschmutzung zu reduzieren. Die teilnehmenden Länder verwenden einheitliche Standards und Logos.

## <span id="page-13-0"></span>*Kapitel 1 Übersicht der Merkmale des Scanners*

### <span id="page-13-1"></span>*Über den automatischen Vorlageneinzug scannen*

Sie können Vorlagen von bis zu 50 Seiten in den automatischen Vorlageneinzug (ADF), der im Scanner eingebaut ist, einlegen. Dadurch können Sie schnell Vorlagen scannen und im Computer speichern, ohne jede Seite einzeln auflegen zu müssen. Benutzungshinweise finden Sie unter "Dokumente in den [automatischen Vorlageneinzug einlegen" auf Seite 25.](#page-24-2)

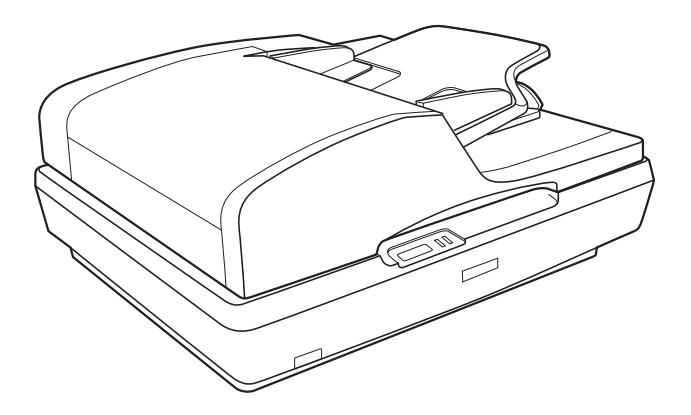

Sie können trotzdem einseitige Vorlagen oder wertvolle Fotos und Dokumente direkt auf das Vorlagenglas legen, um sie zu scannen. Anweisungen dazu finden Sie unter "Vorlagen auf das [Vorlagenglas legen" auf Seite 29.](#page-28-1)

### <span id="page-14-0"></span>*In eine PDF-Datei scannen*

Sie können mehrseitige Vorlagen über den automatischen Vorlageneinzug scannen und als eine PDF-Datei im Computer speichern. EPSON Scan zeigt eine Bearbeitungsseite an, so dass Sie die Seiten beim Scannen anzeigen und gegebenenfalls in der Reihenfolge verändern, drehen oder löschen können.

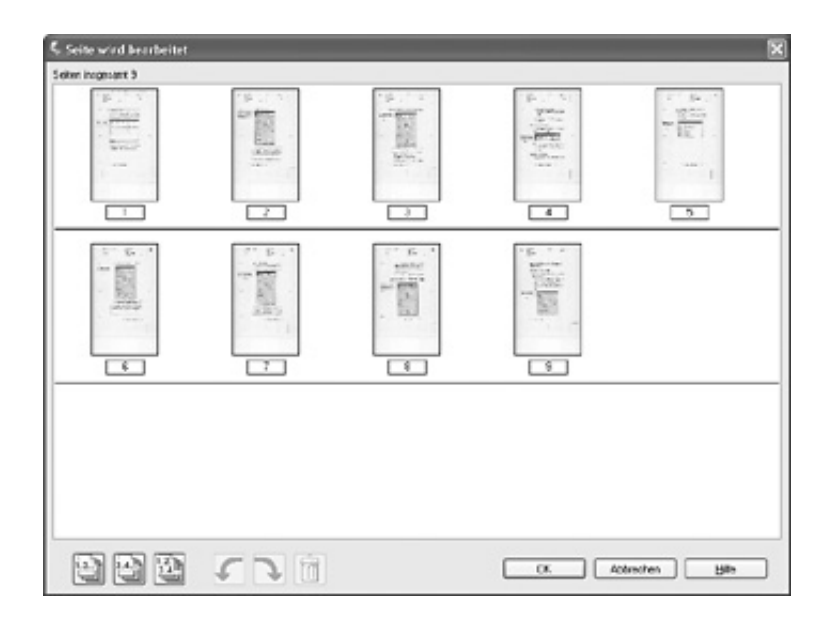

Außerdem können Sie jeweils eine Seite auf dem Vorlagenglas scannen und als PDF-Datei speichern.

Anweisungen dazu finden Sie unter "In eine PDF-Datei scannen" [auf Seite 107.](#page-106-2)

### <span id="page-15-0"></span>*Gescannte Vorlagen in bearbeitbaren Text umwandeln*

Sie können ein Dokument scannen und den Text in Daten umwandeln, die Sie in einer Textverarbeitung bearbeiten können. Dieser Vorgang wird als OCR (Optical Character Recognition = optische Zeichenerkennung) bezeichnet. Dafür benötigen Sie ein OCR-Programm wie beispielsweise Adobe® Acrobat®. Anweisungen dazu finden Sie unter "Gescannte Dokumente in [lesbaren Text umwandeln" auf Seite 118.](#page-117-2)

### <span id="page-16-0"></span>*Verfügbare Scanmethoden*

Der Scanner verfügt über zwei Methoden zum Scannen. Sie können die Methode auswählen, die dem Scanprojekt und Ihrer Arbeitsweise am besten entspricht.

#### <span id="page-16-1"></span>*Starttaste verwenden*

Über die  $\diamond$  Starttaste am Scanner wird automatisch die Scan-Software gestartet, so dass Sie die Vorlage oder das Foto als Datei scannen können.

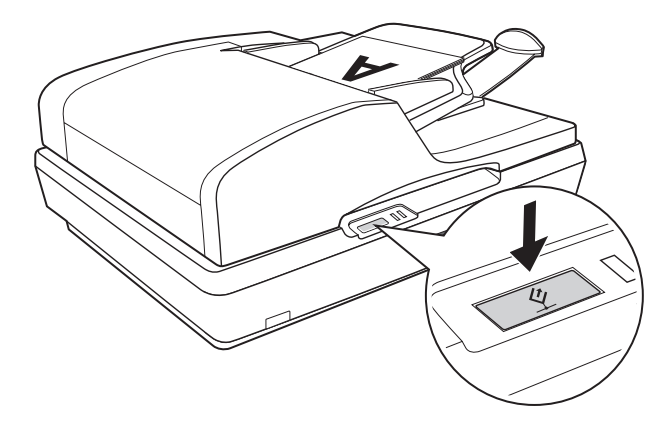

Informationen zum Scannen über den automatischen Vorlageneinzug unter Verwendung der  $\&$  Starttaste finden Sie unter ["Scanvorgang mit der Starttaste starten" auf Seite 36.](#page-35-2)

Informationen zum Scannen vom Vorlagenglas unter Verwendung der  $\Diamond$  Starttaste finden Sie unter "Scanvorgang mit [der Starttaste starten" auf Seite 72](#page-71-2).

### <span id="page-17-0"></span>*EPSON Scan verwenden*

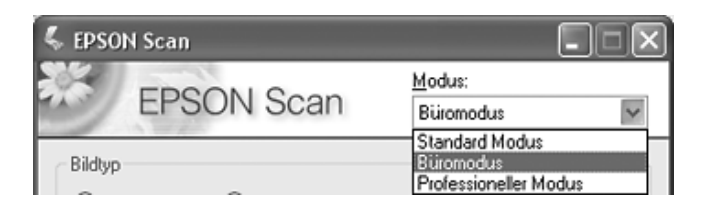

Mit EPSON Scan können Sie alle Aspekte des Scanvorgangs steuern, das Programm verfügt über drei Modi:

- ❏ **Büromodus**: Ermöglicht schnelle Einstellungen zum Scannen von Textvorlagen und die Überprüfung ihrer Auswirkungen in einem Vorschaubild. EPSON Scan startet bei der ersten Verwendung in diesem Modus.
- ❏ **Standardmodus**: Ermöglicht einige benutzerspezifische Einstellungen zum Scannen von Vorlagen und Fotos und die Überprüfung ihrer Auswirkungen in einem Vorschaubild. (Nur verfügbar beim Scannen vom Vorlagenglas.)
- ❏ **Professioneller Modus**: Bietet die umfassende Kontrolle der Scaneinstellungen und die Überprüfung ihrer Auswirkungen in einem Vorschaubild.

Sie können mit EPSON Scan als "eigenständigem" Programm Vorlagen oder Fotos direkt in eine Datei auf dem Computer scannen.

- ❏ Informationen zum Scannen von Vorlagen über den automatischen Vorlageneinzug finden Sie unter ["Scanvorgang mit EPSON Scan starten" auf Seite 38](#page-37-1).
- ❏ Informationen zum Scannen von Vorlagen oder Fotos vom Vorlagenglas finden Sie unter "Scanvorgang mit EPSON Scan [starten" auf Seite 73.](#page-72-1)

Sie können EPSON Scan auch einsetzen, wenn Sie mit einem anderen TWAIN-kompatiblen Programm wie Adobe Acrobat scannen.

- ❏ Informationen zum Scannen von Vorlagen über den automatischen Vorlageneinzug finden Sie unter ["Scanvorgang mit einem anderen Scanprogramm starten"](#page-40-1)  [auf Seite 41.](#page-40-1)
- ❏ Informationen zum Scannen von Vorlagen oder Fotos vom Vorlagenglas finden Sie unter "Scanvorgang mit einem [anderen Scanprogramm starten" auf Seite 75](#page-74-1).

### <span id="page-19-0"></span>*Kapitel 2 Beschreibung der Teile des Scanners*

### <span id="page-19-1"></span>*Teile des Scanners*

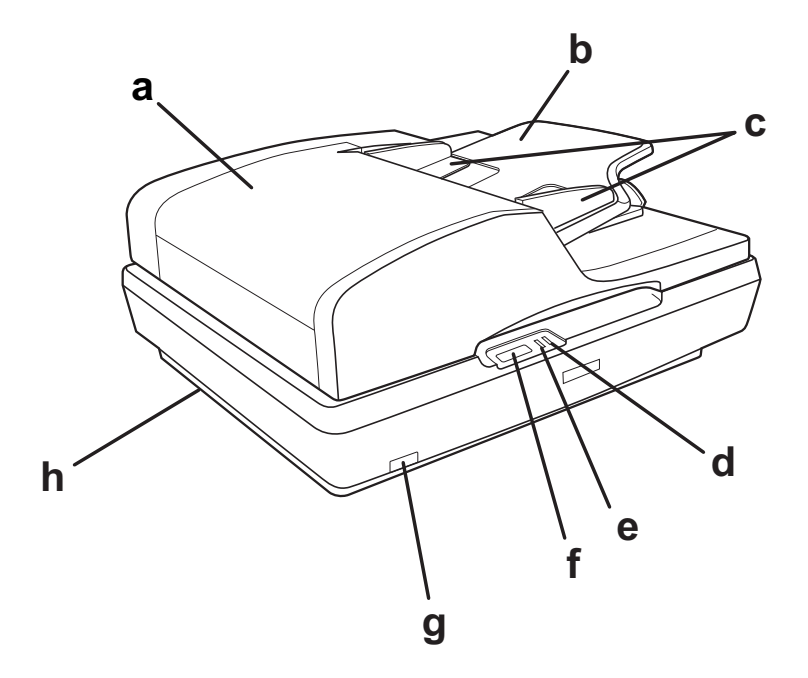

- a. Automatischer Vorlageneinzug (ADF)
- b. Papierstütze
- c. Führungsschienen
- d. Anzeige Fehler
- e. Anzeige Bereit
- f.  $\&$  Starttaste
- g.  $\Phi$  Ein/Aus-Schalter
- h. Scanner-Transportsicherung

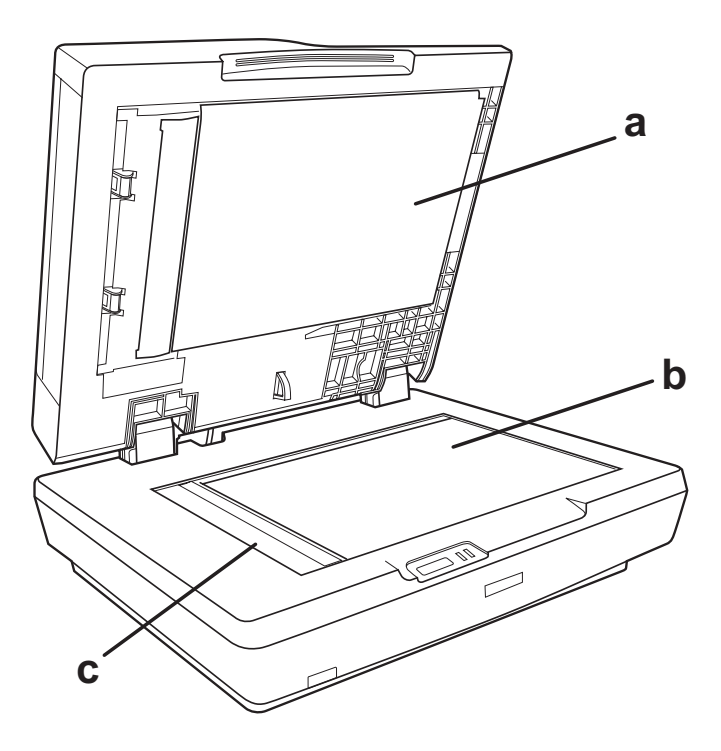

- a. Unterseite des automatischen Vorlageneinzugs
- b. Vorlagenglas
- c. Ausgangsposition des Scannerschlittens

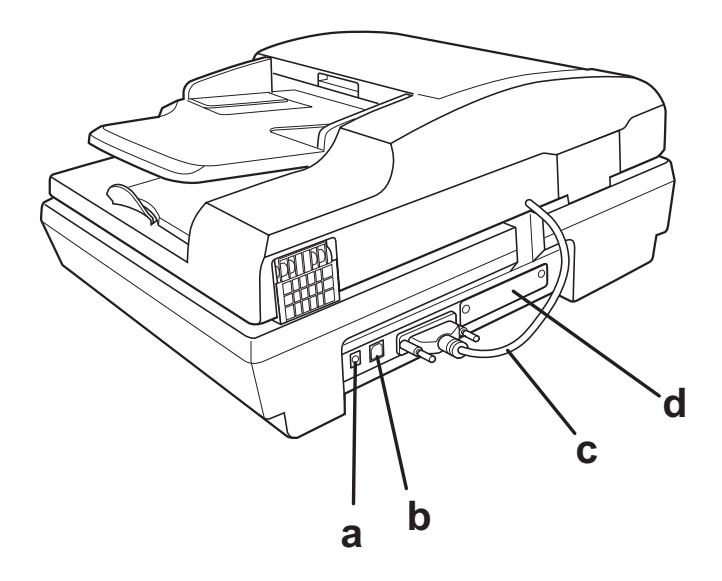

- a. Gleichstrombuchse
- b. USB-Schnittstellenanschluss
- c. Kabel des automatischen Vorlageneinzugs (nicht abtrennen)
- d. Steckplatz für optionale Schnittstellenkarte

### <span id="page-22-0"></span>*Anzeigen und Starttaste*

### <span id="page-22-1"></span>*Anzeigen*

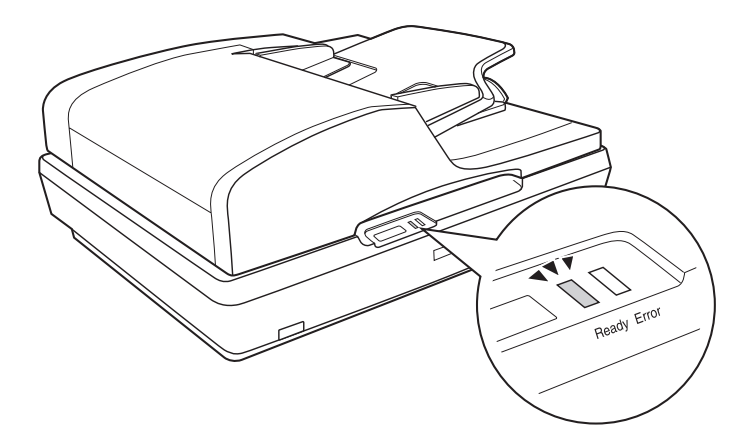

Die Anzeigen des Scanners geben den Scannerstatus an.

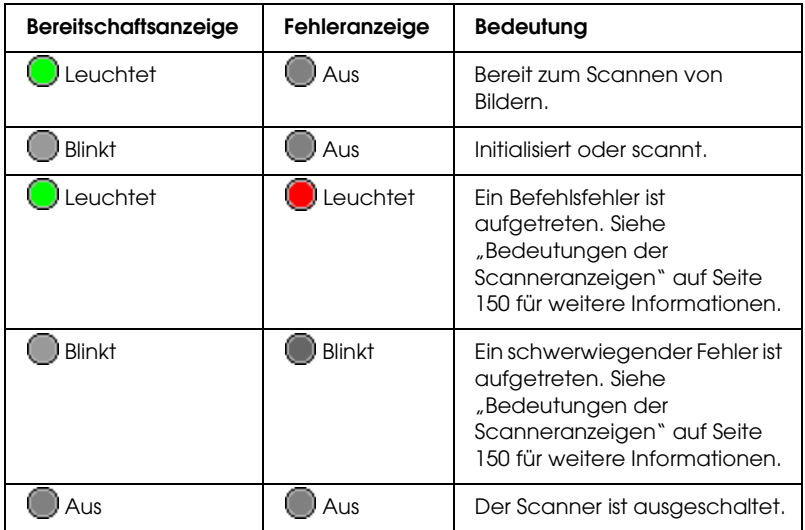

### <span id="page-23-0"></span>*Starttaste*

Der Scanner verfügt über eine  $\&$  Starttaste für Scanfunktionen.

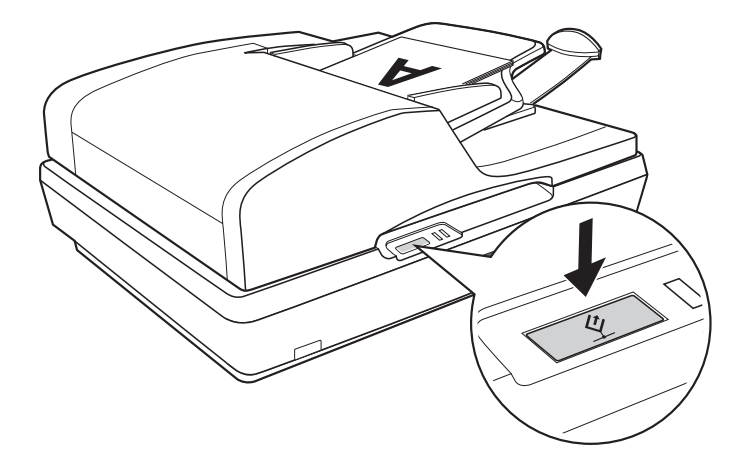

Über die  $\diamond$  Starttaste am Scanner wird automatisch die Scan-Software gestartet, so dass Sie ein Bild scannen und an ein Programm übergeben oder als Datei speichern können.

Vor der Verwendung der  $\&$  Starttaste müssen Sie EPSON Scan installieren.

Informationen zum Scannen über den automatischen Vorlageneinzug unter Verwendung der  $\&$  Starttaste finden Sie unter ["Scanvorgang mit der Starttaste starten" auf Seite 36](#page-35-2).

Informationen zum Scannen vom Vorlagenglas unter Verwendung der  $\Diamond$  Starttaste finden Sie unter "Scanvorgang mit [der Starttaste starten" auf Seite 72.](#page-71-2)

### *Kapitel 3*

### <span id="page-24-0"></span>*Vorlagen auf den Scanner auflegen*

### <span id="page-24-2"></span><span id="page-24-1"></span>*Dokumente in den automatischen Vorlageneinzug einlegen*

Sie können bis zu 50 Blatt Papier in den automatischen Vorlageneinzug einlegen (mit einer Höhe des Papierstapels von höchstens 5,0 mm [0,2 Zoll]). Näheres finden Sie unter ["Spezifikationen für Vorlagen" auf Seite 28.](#page-27-0)

Legen Sie nur Blätter der gleichen Größe ein.

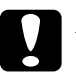

#### c*Achtung:*

- ❏ *Führen Sie keine Fotos oder wertvolle Originalkunstwerke über den automatischen Vorlageneinzug zu. Durch einen Papierstau kann die Vorlage zerknittern oder beschädigt werden. Scannen Sie Vorlagen mit Farben oder Halbtöne hoher Qualität stattdessen vom Vorlagenglas.*
- ❏ *Entnehmen Sie sämtliche Vorlagen vom Vorlagenglas und vergewissern Sie sich, dass sich kein Staub auf der Glasscheibe befindet, bevor Sie Vorlagen in den automatischen Vorlageneinzug einlegen.*

1. Ziehen Sie die Papierstütze am Ende des Ausgabefachs am automatischen Vorlageneinzug heraus.

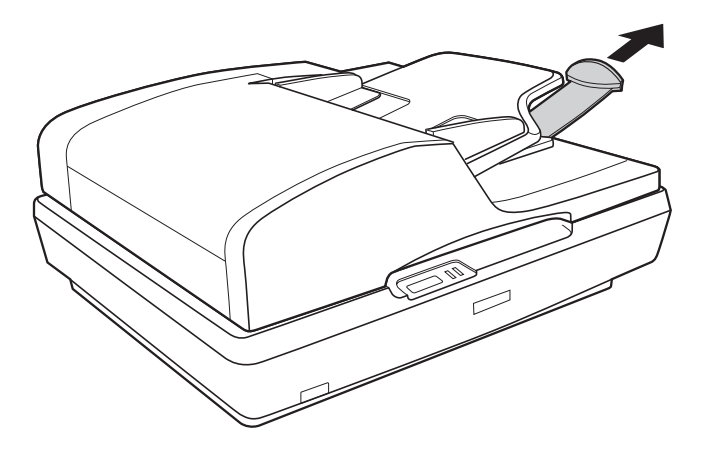

2. Schieben Sie die Führungsschienen am Eingabefach des automatischen Vorlageneinzugs ganz nach außen.

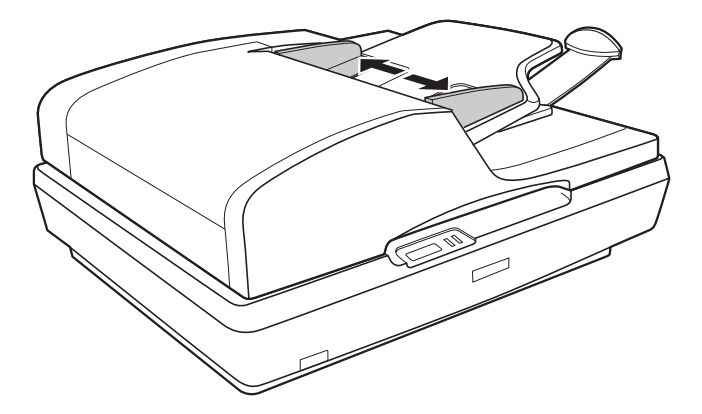

3. Die erste Seite der Vorlage wird eingezogen, von der Scannersoftware als Vorschau angezeigt und dann erneut mit den restlichen Seiten eingezogen.

Legen Sie die erste Vorlagenseite mit der bedruckten Seite nach oben und mit der oberen Kante in den Vorlageneinzug weisend in das Eingabefach. Schieben Sie das Papier in den Vorlageneinzug, bis Widerstand fühlbar wird.

Schieben Sie anschließend die Führungsschienen an das Papier.

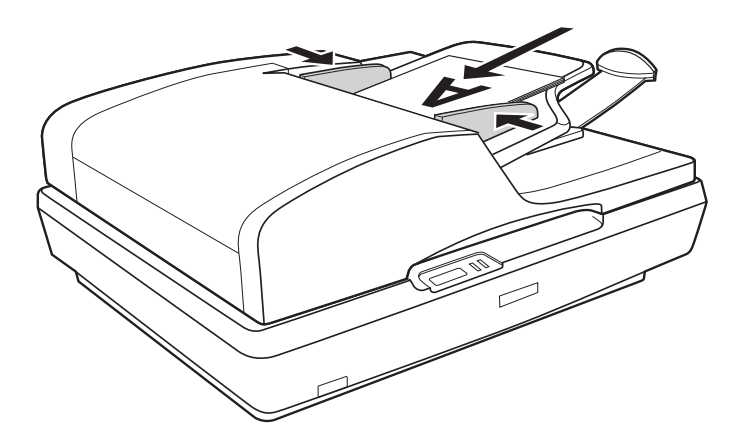

Informationen zum Scannen der Vorlage finden Sie unter ["Scanvorgang mit der Starttaste starten" auf Seite 36](#page-35-2).

### <span id="page-27-0"></span>*Spezifikationen für Vorlagen*

Die nachstehende Tabelle enthält die Papiergrößen, die Sie in den automatischen Vorlageneinzug einlegen können.

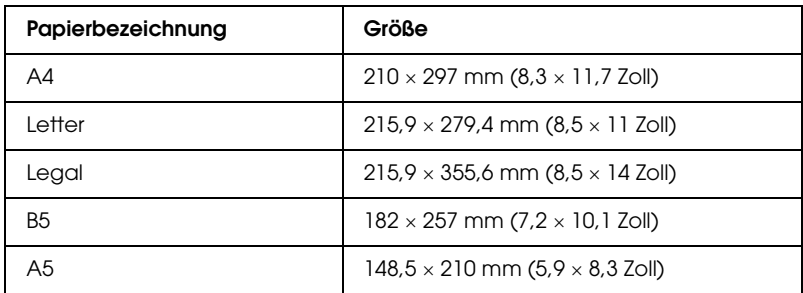

Legen Sie nur Vorlagen in den automatischen Vorlageneinzug, die den folgenden Spezifikationen entsprechen:

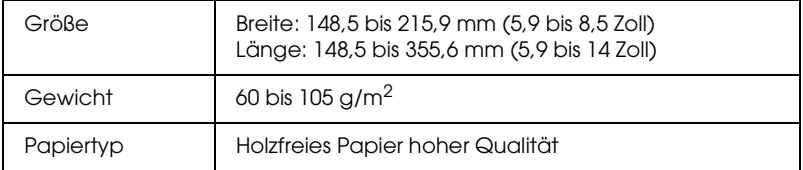

Vergewissern Sie sich, dass die Vorlagen den folgenden Bedingungen entsprechen, bevor Sie sie in den automatischen Vorlageneinzug einlegen:

- ❏ Die Tinte ist trocken.
- ❏ Die Vorlage weist keine Löcher auf und ist nicht eingerissen oder zerknittert.
- ❏ Die Vorlage weist keine Heftklammern, Büroklammern oder andere daran angeheftete Gegenstände auf, weil diese den Einzugsmechanismus beschädigen können.
- ❏ Die Vorlage ist nicht gefaltet.
- ❏ Das Dokument hat keine ausgesparten Bereiche.
- ❏ Das Dokument ist kein mehrteiliges Formular und ist nicht gebunden.
- ❏ Das Dokument weist keine rückseitige Kohlebeschichtung auf.

### <span id="page-28-1"></span><span id="page-28-0"></span>*Vorlagen auf das Vorlagenglas legen*

Zum Scannen eines Dokuments müssen Sie die Urheberrechte beachten. Scannen Sie keine veröffentlichten Texte oder Bilder, ohne vorher den Status ihrer Urheberrechte geklärt zu haben.

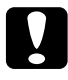

c*Achtung: Legen Sie keine schweren Gegenstände auf das Vorlagenglas und üben Sie keinen übermäßigen Druck auf das Vorlagenglas aus.*

#### *Hinweis:*

*Informationen zum Scannen mehrseitiger Vorlagen mit dem automatischen Vorlageneinzug finden Sie unter ["Dokumente in den](#page-24-1)  [automatischen Vorlageneinzug einlegen" auf Seite 25.](#page-24-1)*

1. Öffnen Sie den automatischen Vorlageneinzug.

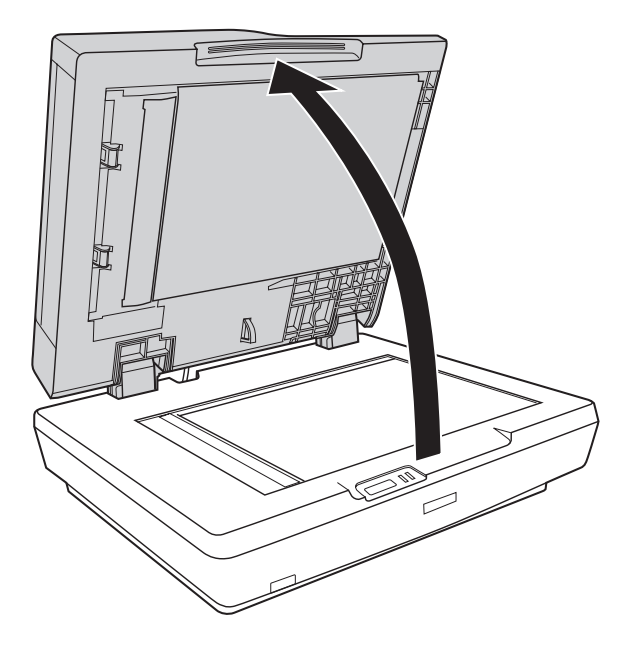

2. Legen Sie die Vorlage oder das Foto mit der zu scannenden Seite nach unten auf das Vorlagenglas. Legen Sie die obere Kante der Vorlage oder des Fotos gegen die obere linke Ecke des Vorlagenglases.

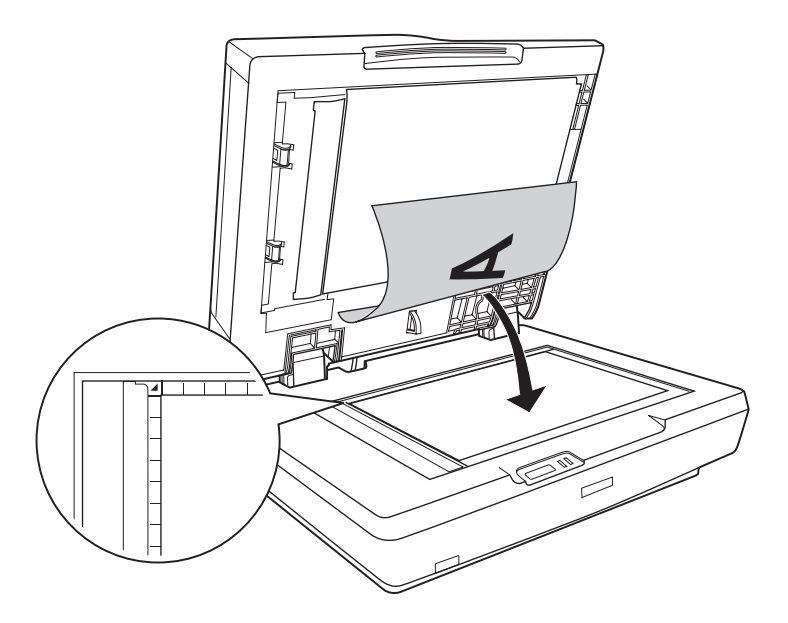

3. Wenn Sie mehrere Vorlagen oder Fotos auf einmal scannen möchten, halten Sie einen Abstand von 20 mm (0,8 Zoll) zwischen ihnen ein.

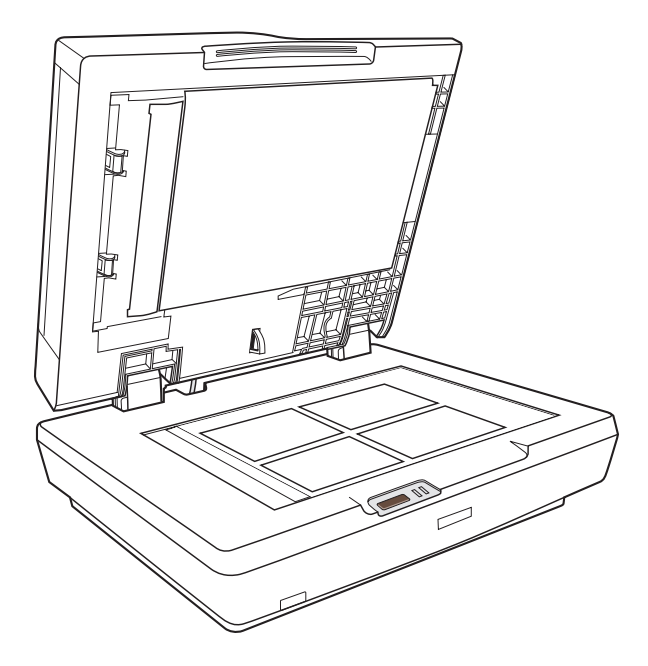

#### *Hinweis:*

*Wenn Sie dicke oder große Vorlagen scannen möchten, finden Sie Informationen unter ["Große oder dicke Vorlagen auflegen" auf Seite](#page-33-0)  [34](#page-33-0).*

4. Schließen Sie den automatischen Vorlageneinzug vorsichtig, damit sich die Vorlage nicht verschiebt.

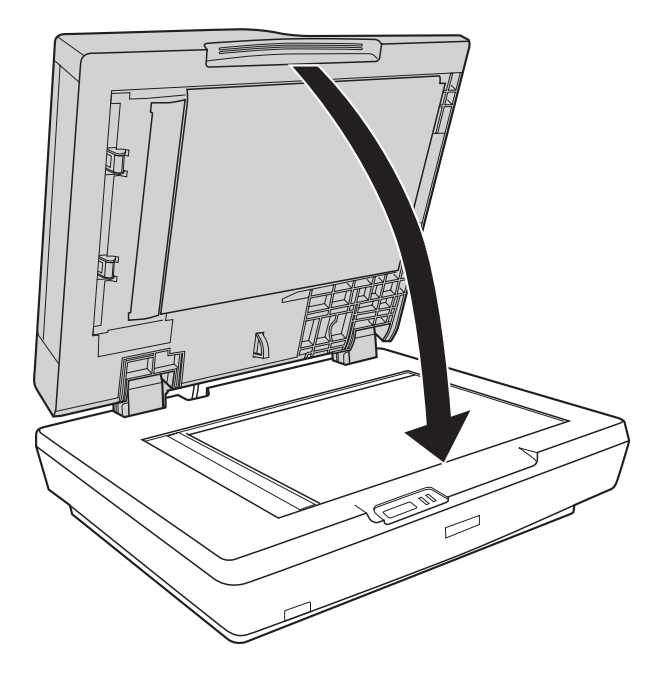

#### *Hinweis:*

- ❏ *Halten Sie das Vorlagenglas und die Unterseite des automatischen Vorlageneinzugs immer sauber. Anweisungen dazu finden Sie unter ["Reinigen des Scanners" auf Seite 146.](#page-145-2)*
- ❏ *Lassen Sie Fotos nicht für längere Zeit auf dem Vorlagenglas liegen, da sie am Glas festkleben könnten.*

Informationen zum Scannen von Vorlagen oder Fotos finden Sie unter ["Scanvorgang mit der Starttaste starten" auf Seite 72.](#page-71-2)

### <span id="page-33-0"></span>*Große oder dicke Vorlagen auflegen*

Führen Sie die nachstehenden Anweisungen aus, um dicke oder große Vorlagen über das Vorlagenglas zu scannen.

1. Legen Sie eine große oder dicke Vorlage auf das Vorlagenglas.

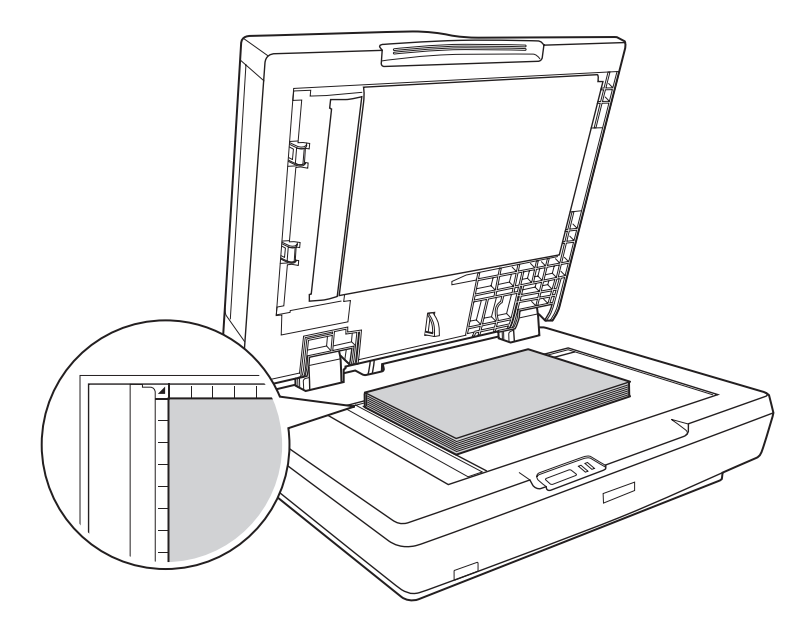

2. Schließen Sie den automatischen Vorlageneinzug und halten Sie ihn beim Scannen unten.

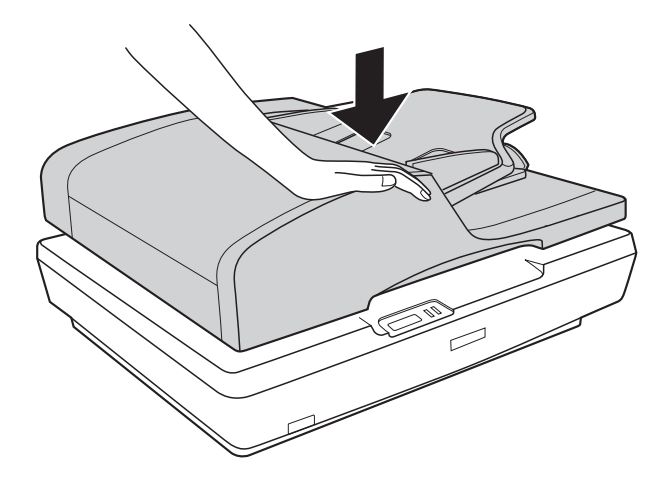

### <span id="page-35-0"></span>*Kapitel 4 Über den automatischen Vorlageneinzug scannen*

<span id="page-35-2"></span><span id="page-35-1"></span>*Scanvorgang mit der Starttaste starten*

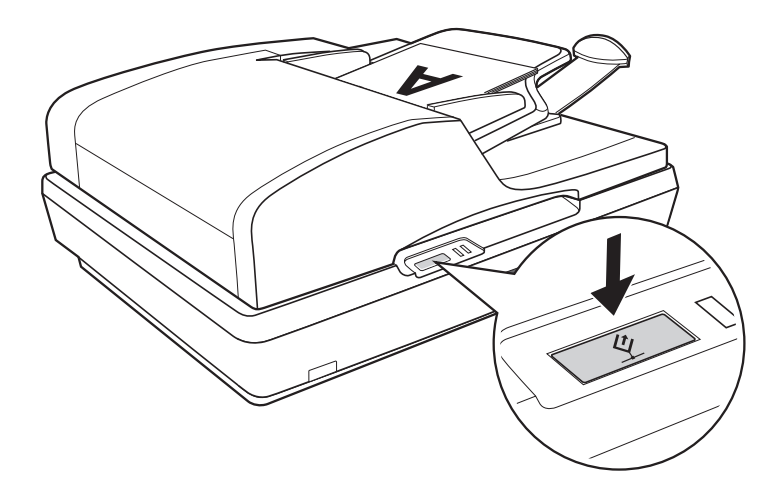

1. Legen Sie die erste Seite der Vorlage in das Eingabefach des automatischen Vorlageneinzugs. Anweisungen dazu finden Sie unter "Dokumente in den automatischen Vorlageneinzug [einlegen" auf Seite 25.](#page-24-2)

#### *Hinweis:*

*Öffnen Sie den automatischen Vorlageneinzug nicht beim Scannen, weil sonst ein ADF-Fehler eintritt und der Papiertransport stoppt.*
2. Betätigen Sie die  $\&$  Starttaste am Scanner. Der Computer startet EPSON Scan beim ersten Mal automatisch im Büromodus.

In EPSON Scan können Sie Scaneinstellungen vornehmen sowie das Bild als Vorschau anzeigen, scannen und in einer Datei auf dem Computer speichern. Anweisungen dazu finden Sie unter "Einstellungen von EPSON Scan im [Büromodus auswählen" auf Seite 46](#page-45-0).

#### *Hinweis:*

- **□** *Sie können der*  $\hat{\varphi}$  *Starttaste auch ein anderes kompatibles Windows®-Programm zuordnen. Näheres finden Sie unter ["Programm der Starttaste zuordnen" auf Seite 124](#page-123-0).*
- ❏ *Wenn ein Programm beim Drücken der* a *Starttaste nicht startet, siehe ["Durch Drücken der Starttaste wird das richtige Programm](#page-153-0)  [nicht gestartet." auf Seite 154](#page-153-0).*

# *Scanvorgang mit EPSON Scan starten*

Wenn Sie eine Vorlage scannen und direkt als Datei speichern möchten, können Sie EPSON Scan als "eigenständiges" Programm einsetzen.

1. Legen Sie die erste Seite der Vorlage in das Eingabefach des automatischen Vorlageneinzugs. Anweisungen dazu finden Sie unter "Dokumente in den automatischen Vorlageneinzug [einlegen" auf Seite 25.](#page-24-0)

#### *Hinweis:*

*Öffnen Sie den automatischen Vorlageneinzug nicht beim Scannen, weil sonst ein ADF-Fehler eintritt und der Papiertransport stoppt.*

2. Starten Sie EPSON Scan wie folgt:

#### **Windows:**

Doppelklicken Sie auf das Symbol EPSON Scan auf dem Desktop.

Oder wählen Sie Start > Alle Programme oder Programme > EPSON Scan > EPSON Scan aus.

#### **Mac OS X:**

Öffnen Sie den Ordner Programme und klicken Sie auf das SymbolEPSON Scan.

3. EPSON Scan startet beim ersten Mal im Büromodus. Klicken Sie gegebenenfalls auf den Pfeil im Feld Modus oben rechts im Fenster von EPSON Scan und wählen Sie Büromodus aus.

Das folgende Fenster des Büromodus wird eingeblendet:

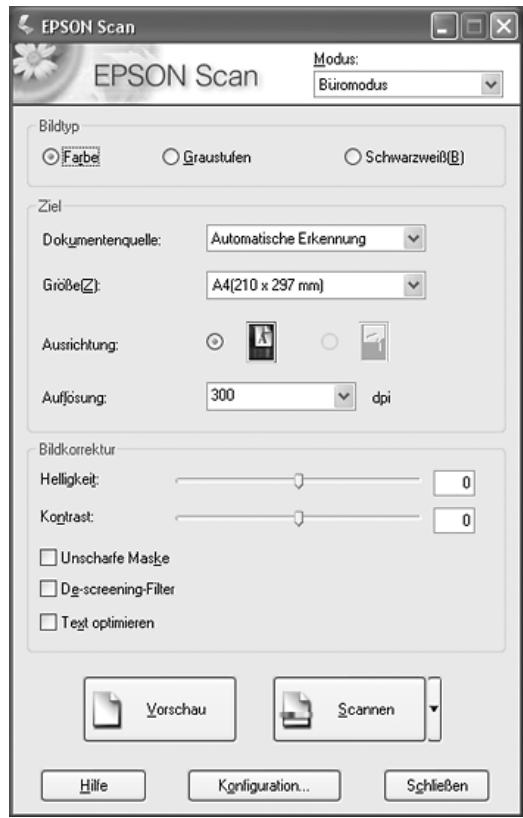

Anweisungen zum Arbeiten im Büromodus finden Sie unter ["Einstellungen von EPSON Scan im Büromodus auswählen"](#page-45-0)  [auf Seite 46.](#page-45-0)

Wenn als Einstellung für Modus in der oberen rechten Ecke des Fensters Professioneller Modus angezeigt wird, wird ein anderes Fenster EPSON Scan-Einstellungen angezeigt. Anweisungen zum Arbeiten im professionellen Modus finden Sie unter ["Grundeinstellungen auswählen" auf Seite 54.](#page-53-0)

#### *Hinweis:*

 *Informationen zum Wechseln des Scanmodus finden Sie unter ["Scanmodus wechseln" auf Seite 53](#page-52-0).*

# *Scanvorgang mit einem anderen Scanprogramm starten*

Sie können jedes TWAIN-kompatible Scanprogramm, beispielsweise Adobe Acrobat, zum Scannen mit dem Scanner verwenden. Sie starten das Programm, wählen EPSON Scan als Scanprogramm aus und scannen. Danach wird das gescannte Bild im Scanprogramm geöffnet, so dass Sie es verändern, drucken und speichern können.

1. Legen Sie die erste Seite der Vorlage in das Eingabefach des automatischen Vorlageneinzugs. Anweisungen dazu finden Sie unter "Dokumente in den automatischen Vorlageneinzug [einlegen" auf Seite 25.](#page-24-0)

#### *Hinweis:*

*Öffnen Sie den automatischen Vorlageneinzug nicht beim Scannen, weil sonst ein ADF-Fehler eintritt und der Papiertransport stoppt.* 2. Starten Sie das Scanprogramm.

Doppelklicken Sie auf das Programmsymbol auf dem Desktop, falls vorhanden, oder führen Sie die folgende Bedienung durch:

#### **Windows:**

Wählen Sie Start > Alle Programme oder Programme > *Programmordner* > *Programmsymbol* aus.

#### **Mac OS X:**

Öffnen Sie den Ordner Programme, wählen Sie den *Programmordner* aus und klicken Sie auf das *Programmsymbol*.

- 3. Öffnen Sie das Menü Datei und wählen Sie die Option Importieren oder Erfassen aus. (Anweisungen zum Starten des Scanvorgangs finden Sie in der Hilfe des Scan-Programms.)
- 4. Wählen Sie EPSON GT-2500 aus.

In einigen Programmen müssen Sie den Scanner zuerst als "Quelle" wählen. Wenn eine Option Quelle auswählen angezeigt wird, wählen Sie mit dieser zunächst den Scanner aus.

#### *Hinweis für Anwender von Windows XP:*

*Wählen Sie nicht die Option* WIA *für den Scanner aus der Liste Importieren oder Erfassen aus, weil der Scanner sonst nicht einwandfrei funktioniert.*

5. EPSON Scan startet beim ersten Mal im Büromodus. Klicken Sie gegebenenfalls auf den Pfeil im Feld Modus oben rechts im Fenster von EPSON Scan und wählen Sie Büromodus aus.

Das folgende Fenster des Büromodus wird eingeblendet:

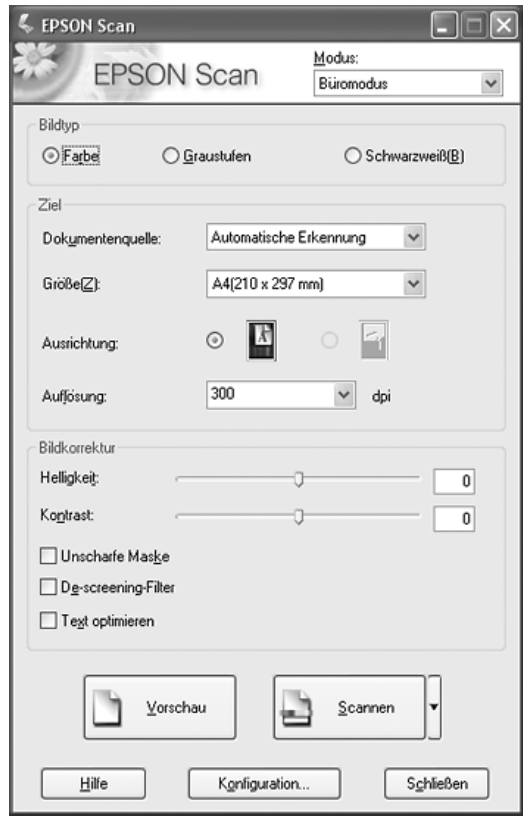

Anweisungen zum Arbeiten im Büromodus finden Sie unter ["Einstellungen von EPSON Scan im Büromodus auswählen"](#page-45-0)  [auf Seite 46.](#page-45-0)

Wenn als Einstellung für Modus in der oberen rechten Ecke des Fensters Professioneller Modus angezeigt wird, wird ein anderes Fenster EPSON Scan-Einstellungen angezeigt. Anweisungen zum Arbeiten im professionellen Modus finden Sie unter ["Grundeinstellungen auswählen" auf Seite 54.](#page-53-0)

#### *Hinweis:*

 *Informationen zum Wechseln des Scanmodus finden Sie unter ["Scanmodus wechseln" auf Seite 53](#page-52-0).*

# *Übersicht der Modi von EPSON Scan*

Mit EPSON Scan können Sie alle Aspekte des Scanvorgangs mit dem automatischen Vorlageneinzug in den folgenden beiden Modi steuern:

❏ **Büromodus**: Ermöglicht schnelle Einstellungen zum Scannen von Textvorlagen und die Überprüfung ihrer Auswirkungen in einem Vorschaubild. EPSON Scan startet bei der ersten Verwendung in diesem Modus.

Anleitungen zum Wechseln in den Büromodus finden Sie unter ..Scanmodus wechseln" auf Seite 53.

Anweisungen zum Scannen finden Sie unter "Einstellungen [von EPSON Scan im Büromodus auswählen" auf Seite 46.](#page-45-0)

❏ **Professioneller Modus**: Bietet die umfassende Kontrolle der Scaneinstellungen und die Überprüfung ihrer Auswirkungen in einem Vorschaubild.

Der professionelle Modus ist am besten geeignet, wenn Sie vor dem Scannen eine Vorschau der Bilder anzeigen und umfangreiche, detaillierte Korrekturen an den Bildern vornehmen möchten. Sie können mit einer umfangreichen Palette an Werkzeugen Schärfe und Farbe korrigieren sowie andere Verbesserungen einschließlich der Farbwiederherstellung vornehmen.

Anweisungen zum Umschalten in den professionellen Modus finden Sie unter ["Scanmodus wechseln" auf Seite 53.](#page-52-0)

Anweisungen zum Scannen finden Sie unter ["Grundeinstellungen auswählen" auf Seite 54](#page-53-0).

# <span id="page-45-0"></span>*Einstellungen von EPSON Scan im Büromodus auswählen*

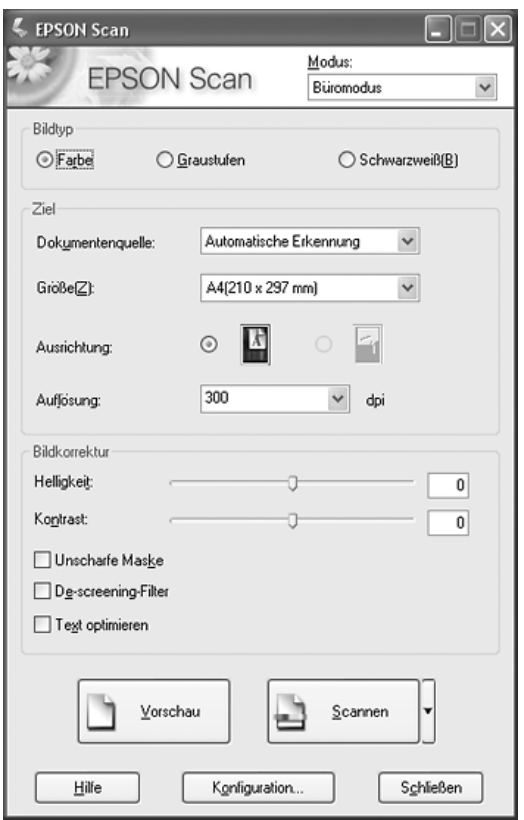

Nachdem Sie EPSON Scan im Büromodus gestartet haben, führen Sie die nachstehenden Anweisungen zur Auswahl von Einstellungen in EPSON Scan aus:

- 1. Wählen Sie den Bildtyp des Dokuments aus: Farbe, Graustufen oder Schwarzweiß.
- 2. Wählen Sie Automatische Erkennung, ADF einseitig oder ADF - doppelseitig als Einstellung für Vorlagenquelle aus.
- 3. Wählen Sie die Größe der Vorlage als Einstellung für Größe aus.
- 4. Klicken Sie auf den Pfeil neben der Liste Auflösung und wählen Sie den Wert für Punkte pro Zoll aus, mit dem Sie scannen möchten. Richtlinien dazu finden Sie in der nachstehenden Tabelle:

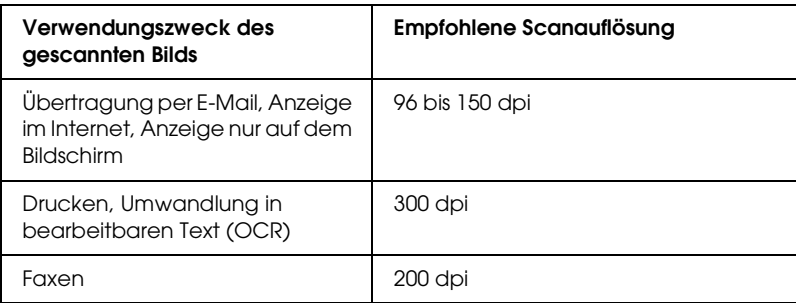

5. Klicken Sie auf die Schaltfläche Vorschau im unteren Bereich des Fensters von EPSON Scan.

Der automatische Vorlageneinzug zieht die erste Seite des Dokuments ein, die dann von EPSON Scan als Vorschau gescannt und im Vorschaufenster angezeigt wird. Anschließend gibt der Vorlageneinzug die erste Seite aus.

- 6. Legen Sie die erste Vorlagenseite auf die restlichen Seiten und legen Sie die gesamte Vorlage (bis zu 50 Seiten) in den automatischen Vorlageneinzug.
- 7. Sie können gegebenenfalls im Vorschaufenster einen Laufrahmen (eine Linie, die den Scanbereich kennzeichnet) um den Bereich der Vorlagenseite, den Sie scannen möchten, ziehen.

Anweisungen zum Erstellen und Einstellen eines Laufrahmens finden Sie unter "Scanbereich (Laufrahmen) [einstellen" auf Seite 60.](#page-59-0)

8. Ändern Sie gegebenenfalls Einstellungen für Bildeinstellung, wie in der nachstehenden Tabelle angeführt.

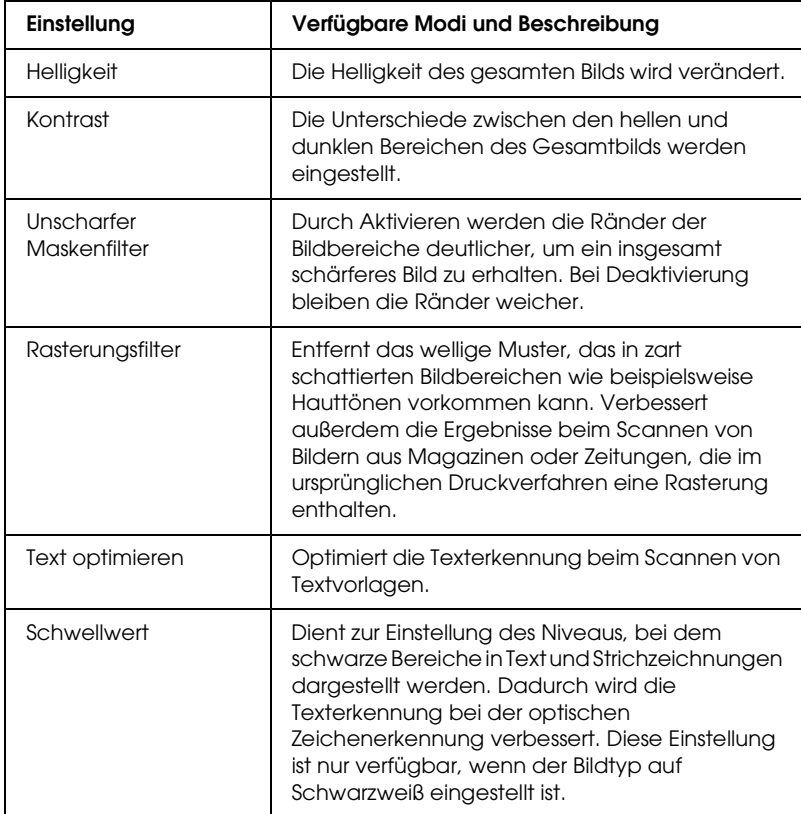

9. Klicken Sie auf die Schaltfläche Scannen, um die Seiten des Dokuments zu scannen.

- 10. Der anschließend Ablauf ist davon abhängig, wie Sie den Scanvorgang gestartet haben.
	- ❏ Wenn Sie den Scanvorgang gestartet haben, indem Sie EPSON Scan als unabhängiges Programm ausgeführt haben, wird das Fenster Einstellungen zum Speichern von Dateien eingeblendet. Näheres finden Sie unter ["Einstellungen zum Speichern von Dateien auswählen"](#page-48-0)  [auf Seite 49.](#page-48-0)
	- ❏ Wenn Sie den Scanvorgang aus einem Scanprogramm wie Adobe Acrobat gestartet haben, werden die gescannten Seiten im Fenster dieses Programms angezeigt. Klicken Sie auf Schließen, um das Fenster von EPSON Scan zu schließen und die gescannten Seiten im Ausgangsprogramm anzuzeigen.

# *Einstellungen von EPSON Scan im professionellen Modus auswählen.*

## <span id="page-48-0"></span>*Einstellungen zum Speichern von Dateien auswählen*

Wenn das Fenster Einstellungen zum Speichern von Dateien angezeigt wird, müssen Sie den Standort, den Namen und das Format der gescannten Bilddatei, die Sie speichern möchten, auswählen.

1. Geben Sie im Fenster Einstellungen zum Speichern von Dateien den Speicherort an, an dem Sie das gescannte Bild speichern möchten. Klicken Sie auf die Schaltfläche Dokumente oder Bilder (Windows) bzw. Dokumente oder Bilder (Mac OS X).

Um einen anderen Ordner auszuwählen, klicken Sie auf Sonstiges und dann auf Durchsuchen (Windows) bzw. Auswählen (Mac OS X) und wählen Sie den Ordner aus.

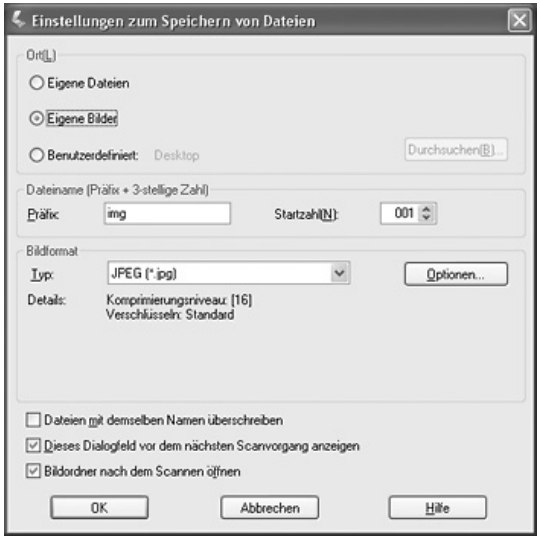

2. Geben Sie einen Präfix für den Dateinamen mit einer alphanumerischen Zeichenfolge an. Eine 3-stellige Zahl wird dem Dateinamen automatisch hinzugefügt. Sie können die Startnummer ändern, wenn Sie möchten. Wenn Sie mehrere Bilder auf einmal scannen, erhält jedes Bild eine andere 3-stellige Nummer.

#### *Hinweis:*

- ❏ *Unter Windows dürfen die folgenden Zeichen nicht im Präfix verwendet werden. \, /, :, ., \*, ?, ", <, >, |*
- ❏ *Unter Mac OS X darf der Doppelpunkt (:) nicht im Präfix verwendet werden.*

3. Wählen Sie ein Dateiformat aus, wie in der nachstehenden Tabelle beschrieben. Abhängig vom Format ist die Schaltfläche Optionen möglicherweise verfügbar, um detaillierte Einstellungen vorzunehmen.

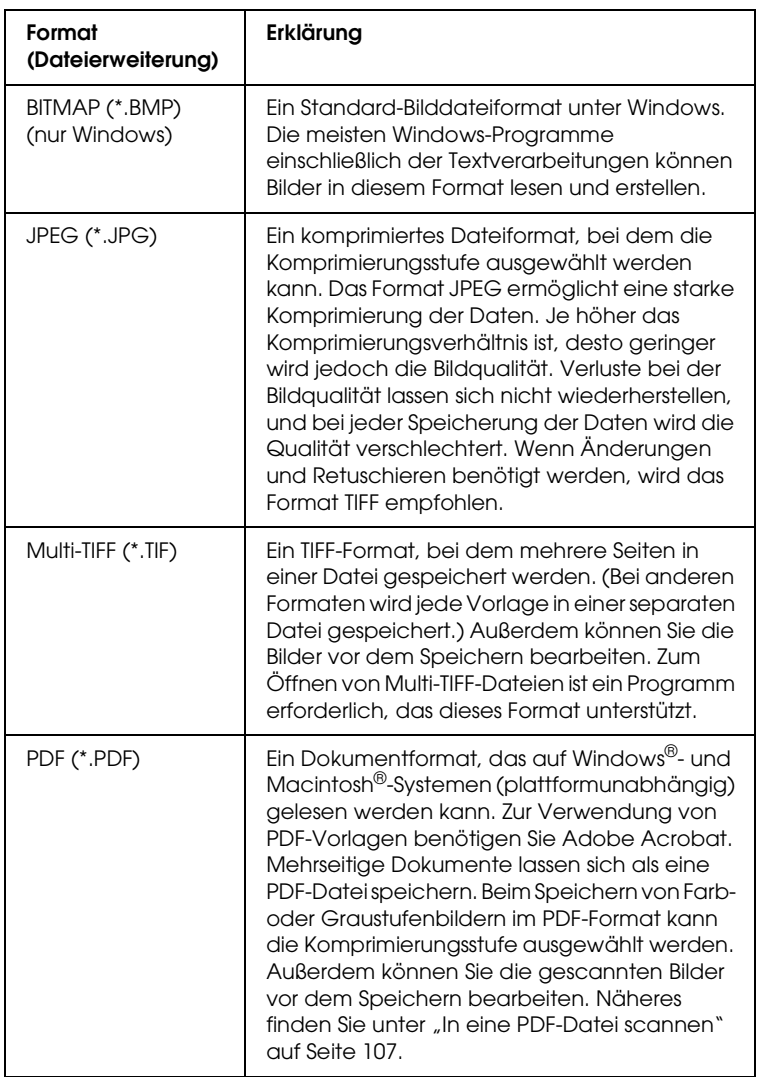

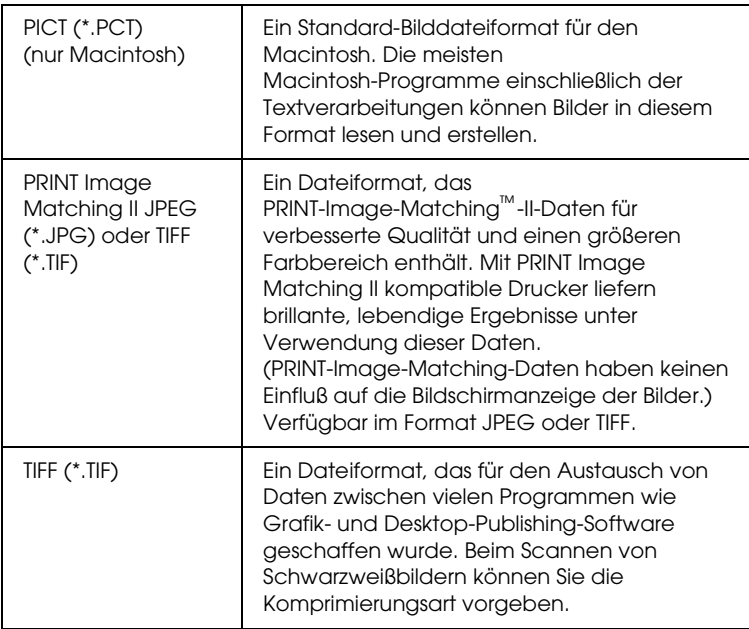

- 4. Die Kontrollkästchen unten im Fenster bieten die folgenden Optionen:
	- ❏ Dateien mit dem gleichen Namen überschreiben Wählen Sie diese Option aus, wenn Sie den ausgewählten Dateinamen und Speicherort wiederverwenden und vorhandene Dateien mit den gleichen Namen überschreiben möchten.
	- ❏ Dieses Dialogfeld vor dem nächsten Scanvorgang anzeigen Wählen Sie diese Option aus, wenn das Fenster Einstellungen zum Speichern von Dateien vor dem Scannen angezeigt werden soll. Wenn Sie sie deaktivieren, müssen Sie zum Öffnen des Fensters auf den Pfeil rechts neben der Schaltfläche Scannen klicken und Einstellungen zum Speichern von Dateien auswählen.
- ❏ Bilderordner nach dem Scannen öffnen Wählen Sie diese Option, wenn nach dem Scannen mit EPSON Scan automatisch der Ordner, in dem das gescannte Bild gespeichert wird, in Windows Explorer oder Macintosh Finder geöffnet werden soll.
- 5. Klicken Sie auf OK. EPSON Scan startet den Scanvorgang.

Das gescannte Bild wird automatisch in der ausgewählten Datei und am ausgewählten Speicherort gespeichert.

### <span id="page-52-0"></span>*Scanmodus wechseln*

Zum Wechseln des Scanmodus klicken Sie auf den Pfeil im Feld Modus oben rechts im Fenster von EPSON Scan. Wählen Sie dann den gewünschten Modus aus der angezeigten Liste aus.

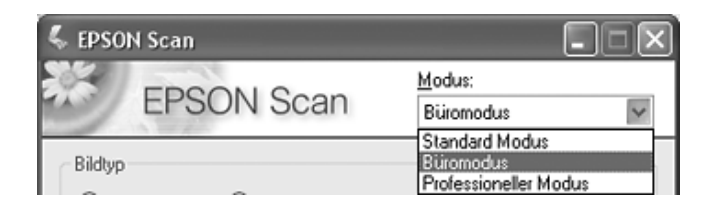

#### *Hinweis:*

- ❏ *Beim Scannen über den automatischen Vorlageneinzug sind nur der Büromodus und der professionelle Modus verfügbar. Am besten ist es, im Büromodus zu scannen.*
- ❏ *Der ausgewählte Modus ist beim nächsten Starten von EPSON Scan wieder aktiv.*

### <span id="page-53-0"></span>*Grundeinstellungen auswählen*

Wenn Sie EPSON Scan im professionellen Modus starten, wird das Hauptfenster von EPSON Scan angezeigt:

#### **Professioneller Modus**

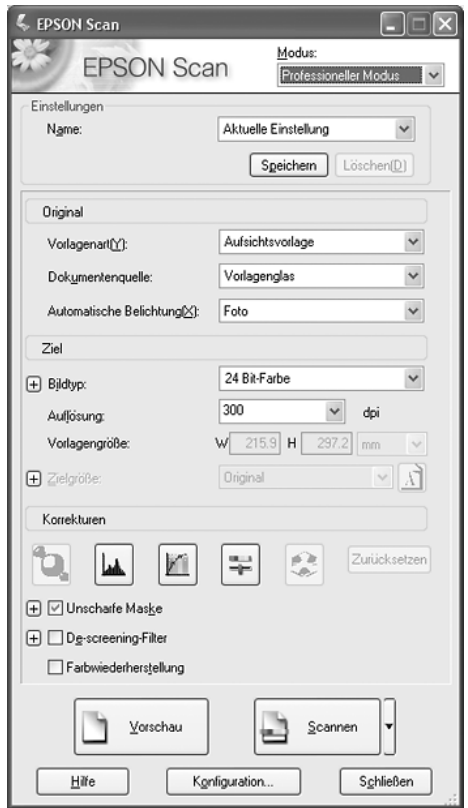

Bevor Sie Vorlagen scannen können, müssen Sie die nachstehenden Grundeinstellungen vornehmen:

❏ Einstellungen Vorlage: Hierdurch teilen Sie EPSON Scan den Typ der Vorlage mit, die Sie scannen wollen.

❏ Einstellungen Ziel: Hier teilen Sie EPSON Scan mit, wie Sie das gescannte Bild verwenden wollen, damit die richtige Standardauflösung (Scanqualität) eingestellt werden kann.

Befolgen Sie die nachstehenden Schritte, um die Grundeinstellungen im professionellen Modus von EPSON Scan vorzunehmen:

- 1. Klicken Sie auf den Pfeil, um die Liste Vorlagenquelle zu öffnen, und wählen Sie ADF - einseitig oder ADF doppelseitig (zum Scannen mit dem automatischen Vorlageneinzug) aus.
- 2. Klicken Sie auf den Pfeil in der Liste Automatische Belichtung und wählen Sie Vorlage aus.
- 3. Klicken Sie auf den Pfeil, um die Liste Bildtyp zu öffnen, und wählen Sie den genauen Bildtyp aus, den Sie scannen möchten:

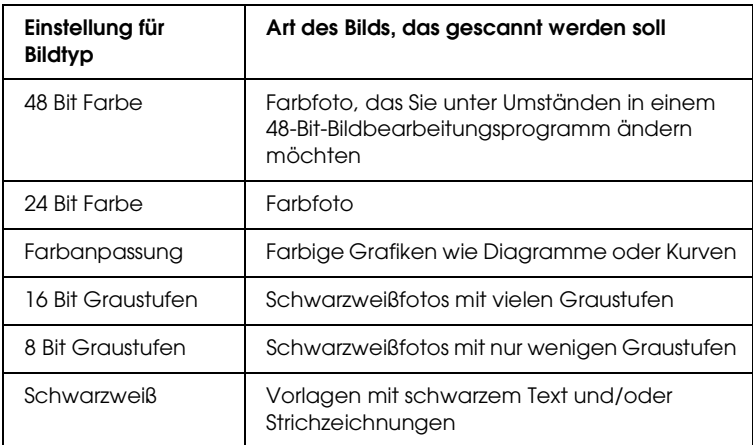

4. EPSON Scan wählt aufgrund der vorgenommenen Einstellungen für Vorlage und Ziel eine Standardauflösung aus. Informationen zum Fortsetzen des Scanvorgangs finden Sie unter ["Scanauflösung auswählen" auf Seite 56.](#page-55-0)

## <span id="page-55-0"></span>*Scanauflösung auswählen*

Im professionellen Modus können Sie die gewünschte Auflösung jederzeit auswählen.

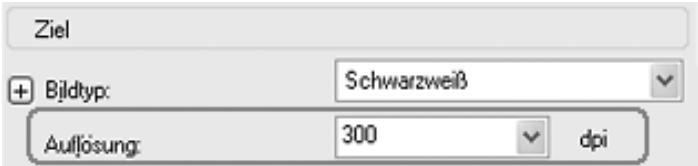

Bevor Sie die Scanauflösung auswählen, sollten Sie überlegen, ob Sie die Bilder vergrößern wollen, und falls ja, ob Sie sie vor oder nach dem Scannen vergrößern wollen. Gehen Sie anhand der folgenden Richtlinien vor:

#### ❏ **Sie wollen die Bilder nicht vergrößern**.

Wenn Sie die Bilder im Maßstab 100 % oder kleiner scannen und sie später nicht vergrößern wollen, übernehmen Sie die Auflösung, die EPSON Scan auf der Grundlage Ihrer Einstellungen für Vorlage und Ziel vorgenommen hat.

#### ❏ **Sie möchten die Bilder beim Scannen vergrößern (Vergrößerung der Einstellung Zielgröße)**.

Wenn Sie die Bilder in EPSON Scan vergrößern wollen, können die Auflösung übernehmen, die EPSON Scan auf der Grundlage Ihrer Einstellungen für Vorlage und Ziel vorgenommen hat.

#### ❏ **Sie möchten die Bilder in Originalgröße scannen und später in einem Bildbearbeitungsprogramm vergrößern**. Wenn Sie die Bilder später in einem Bildbearbeitungsprogramm vergrößern möchten, müssen Sie eine höhere Auflösung auswählen, um nach der Vergrößerung eine hohe Bildqualität beizubehalten. Erhöhen Sie die Auflösung um den gleichen Betrag, um den Sie das Bild vergrößern wollen. Wenn die Auflösung beispielsweise 300 dpi (Punkte pro Zoll) beträgt und Sie die Bildgröße in einem Bildbearbeitungsprogramm um 200 % vergrößern wollen, ändern Sie die Einstellung für Auflösung in EPSON Scan zu 600 dpi.

Klicken Sie auf den Pfeil neben der Liste Auflösung und wählen Sie den Wert für Punkte pro Zoll aus, mit dem Sie scannen möchten. Richtlinien dazu finden Sie in der nachstehenden Tabelle:

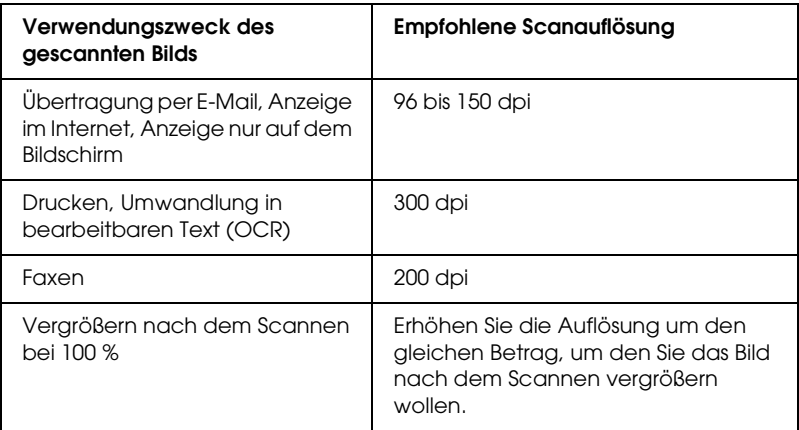

Nach der Auswahl der Auflösung können Sie eine Vorschau der ersten Vorlagenseite anzeigen und erforderliche Einstellungen vornehmen. Informationen zum Fortsetzen des Scanvorgangs finden Sie unter "Vorschau und Scanbereich einstellen" auf Seite [57](#page-56-0).

### <span id="page-56-0"></span>*Vorschau und Scanbereich einstellen*

Nachdem Sie im professionellen Modus die Grundeinstellungen vorgenommen und die Auflösung eingestellt haben, können Sie eine Vorschau der ersten Vorlagenseite anzeigen oder den Bildbereich auswählen, den Sie scannen möchten. EPSON Scan zeigt das Vorschaubild in einem separaten Vorschaufenster am Bildschirm an.

Gehen Sie folgendermaßen vor, um im professionellen Modus für die ersten Vorlagenseite eine Vorschau anzuzeigen und Einstellungen vorzunehmen:

1. Klicken Sie auf die Schaltfläche Vorschau im unteren Bereich des Fensters von EPSON Scan.

Der automatische Vorlageneinzug zieht die erste Seite des Dokuments ein, die dann von EPSON Scan als Vorschau gescannt und im Vorschaufenster angezeigt wird. Anschließend gibt der Vorlageneinzug die erste Seite aus.

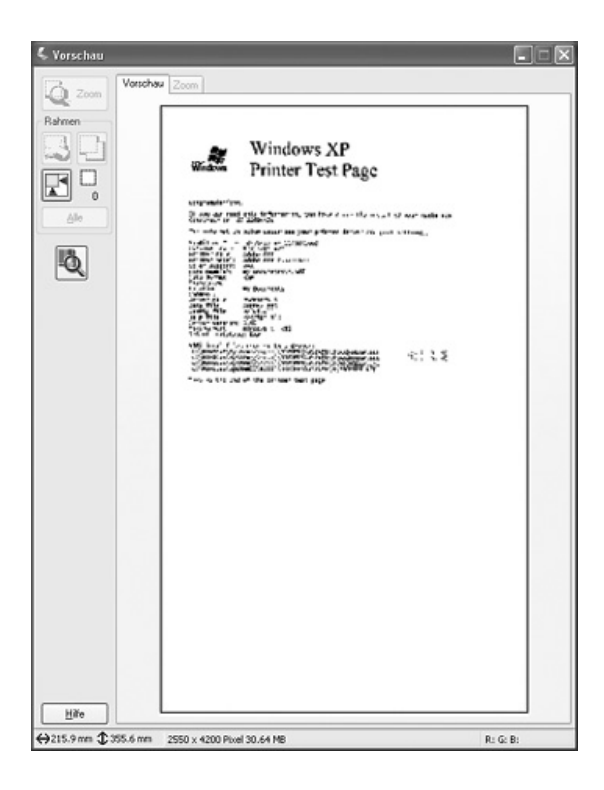

2. Legen Sie die erste Vorlagenseite auf die restlichen Seiten und legen Sie die gesamte Vorlage (bis zu 50 Seiten) in den automatischen Vorlageneinzug.

- 3. Sie können zur Einstellung des Bilds Folgendes durchführen:
	- ❏ Zum Auswählen des Scanbereichs klicken Sie auf das Symbol **Auto Locate**, um einen Laufrahmen einzufügen, der den Bildbereich kennzeichnet. Sie können den Laufrahmen verschieben, um den Scanbereich zu ändern. Anweisungen dazu finden Sie unter ["Scanbereich \(Laufrahmen\) einstellen" auf Seite 60.](#page-59-0)

#### *Hinweis:*

*Wenn Sie zu einer anderen Größe als das Original scannen wollen, müssen Sie zunächst die Zielgröße auswählen und automatisch einen Laufrahmen erstellen, der proportional zu dieser Größe ist. Anweisungen dazu finden Sie unter ["Scangröße auswählen" auf Seite 67.](#page-66-0)*

- ❏ Um ein Bild zu vergrößern, klicken Sie im Scanbereich und dann auf die Schaltfläche Zoom. EPSON Scan führt den Vorschauscan erneut durch und zeigt eine größere Vorschau auf der Registerkarte Zoom an.
- ❏ Um die Bildqualität anzupassen, klicken Sie auf das Bild und nehmen Sie die Einstellungen vor, wie unter "Farbe [und andere Bildeinstellungen einstellen" auf Seite 63](#page-62-0) beschrieben.
- 4. Wenn Sie mit der Einstellung des Scanbereichs und Änderung der Farb- und Bildeinstellungen fertig sind, können Sie die Größe des gescannten Bilds auswählen, falls noch nicht geschehen. Anweisungen dazu finden Sie unter ["Scangröße auswählen" auf Seite 67.](#page-66-0)

#### <span id="page-59-0"></span>*Scanbereich (Laufrahmen) einstellen*

Ein Laufrahmen ist eine bewegliche, punktierte Linie an den Rändern des Vorschaubilds zur Kennzeichnung des Scanbereichs.

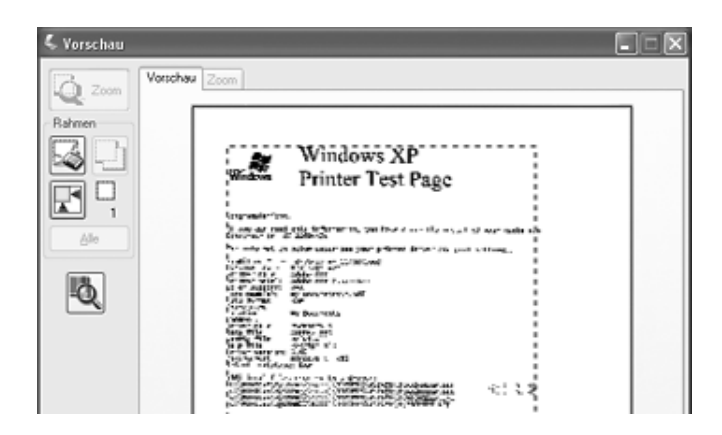

Sie können den Laufrahmen verschieben und seine Größe einstellen. Außerdem können Sie mehrere Laufrahmen in einem Bild erstellen, um verschiedene Bildbereiche in separate Dateien zu scannen. Gehen Sie wie folgt vor:

1. Zum Einfügen eines Laufrahmens bewegen Sie den Mauszeiger über ein Vorschaubild. Der Mauszeiger wechselt zu einem Fadenkreuz.

2. Bringen Sie den Mauszeiger an den Punkt, der eine Ecke des Laufrahmens bilden soll, und klicken Sie. Halten Sie die Maustaste gedrückt und ziehen Sie das Fadenkreuz über das Bild zur entgegengesetzten Ecke des gewünschten Scanbereichs. Lassen Sie die Maustaste dann los. Der Laufrahmen mit gepunkteten Linien wird angezeigt.

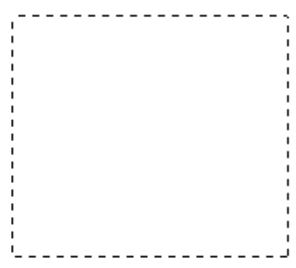

- 3. Stellen Sie den Laufrahmen wie folgt ein:
	- ❏ Zum Verschieben des Laufrahmens setzen Sie den Mauszeiger in den Laufrahmen. Der Mauszeiger verwandelt sich in eine Hand. Klicken Sie und ziehen Sie den Laufrahmen zur gewünschten Position.

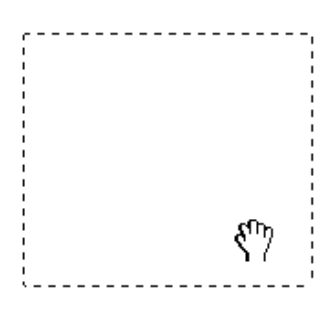

❏ Zum Skalieren des Laufrahmens setzen Sie den Mauszeiger auf einen Rand oder eine Ecke des Laufrahmens. Der Mauszeiger nimmt die Form eines geraden oder schrägen Doppelpfeils an. Klicken Sie und ziehen Sie den Rand oder die Ecke des Laufrahmens auf die gewünschte Größe.

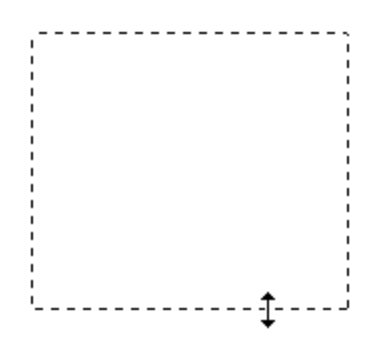

#### *Hinweis:*

*Um die Bewegung des Laufrahmens auf die vertikale oder horizontale Richtung einzuschränken, halten Sie die*  Umschalttaste *gedrückt, während Sie den Laufrahmen verschieben. Um die Skalierung des Laufrahmens auf das jeweilige Seitenverhältnis einzuschränken, halten Sie die*  Umschalttaste *gedrückt, während Sie den Laufrahmen skalieren.*

❏ Zum Löschen des Laufrahmens klicken Sie in den Laufrahmen und dann auf das Symbol **R** Rahmen löschen.

# <span id="page-62-0"></span>*Farbe und andere Bildeinstellungen einstellen*

Nachdem Sie das Bild als Vorschau angezeigt und den Scanbereich eingestellt haben, können Sie gegebenenfalls die Bildqualität ändern. EPSON Scan bietet eine Reihe von Einstellungen zur Verbesserung von Farbe, Schärfe, Kontrast und anderer Aspekte, die die Bildqualität beeinflussen.

Bevor Sie Einstellungen vornehmen, klicken Sie unbedingt auf das Bild oder den Laufrahmen für den Bereich, den Sie anpassen möchten. Außerdem müssen Sie per Bildlauf zum Bereich Korrekturen im Hauptfenster von EPSON Scan gehen:

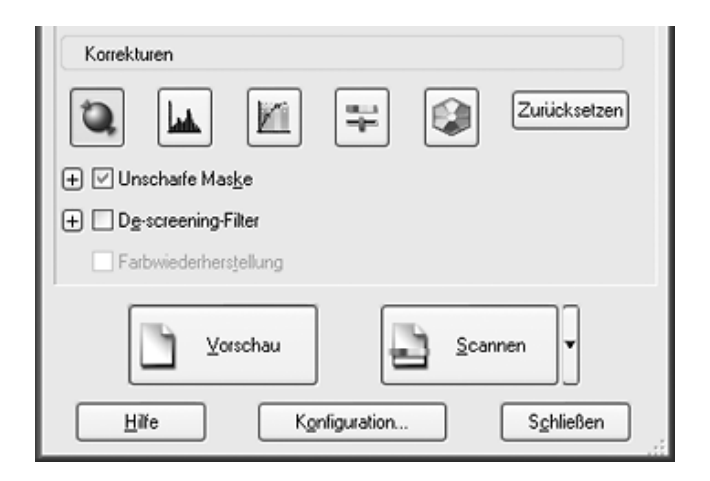

In der folgenden Tabelle sind die Einstellungen, die im professionellen Modus verfügbar sind, beschrieben. Klicken Sie für Informationen zu diesen Einstellungen auf Hilfe im Fenster von EPSON Scan.

Nachdem Sie alle Einstellungen vorgenommen haben, können Sie die Größe des gescannten Bilds einstellen (siehe "Scangröße [auswählen" auf Seite 67\)](#page-66-0) oder den Scannvorgang starten (siehe ["Scanvorgang abschließen" auf Seite 71](#page-70-0)).

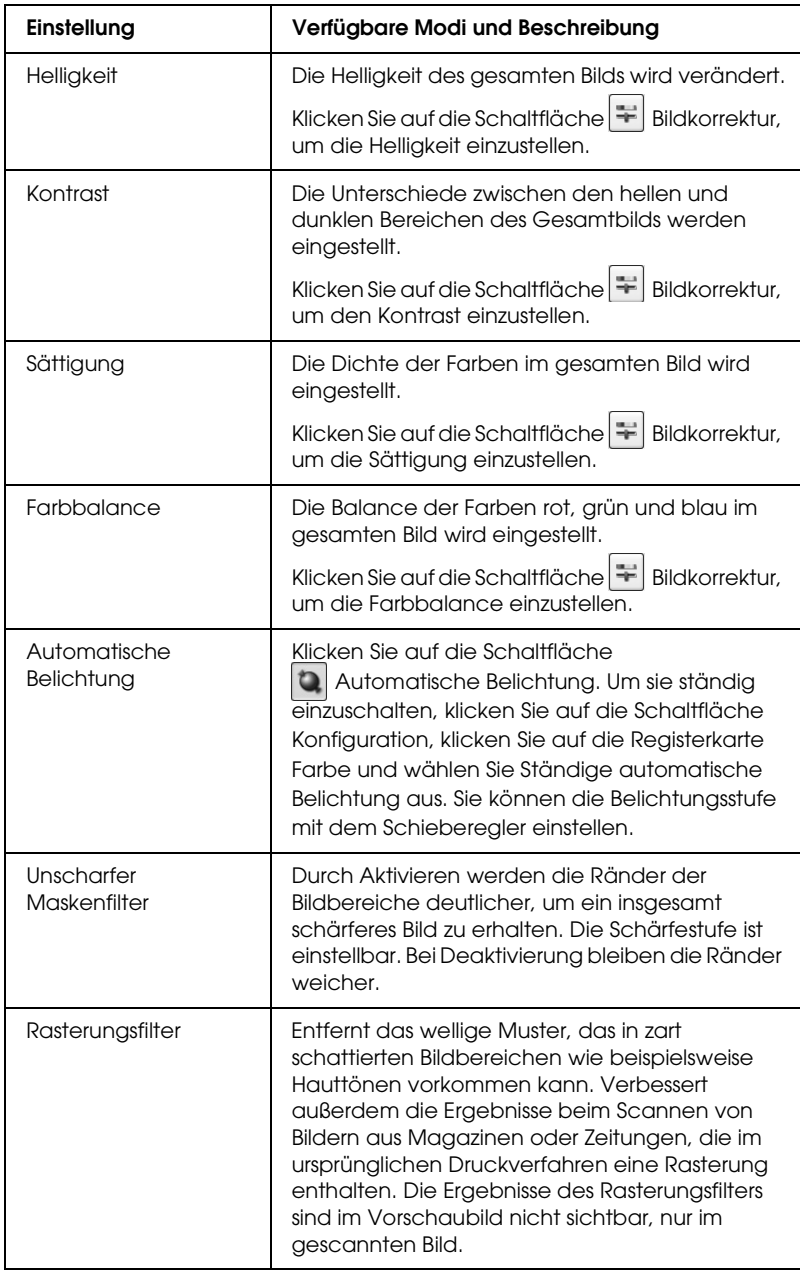

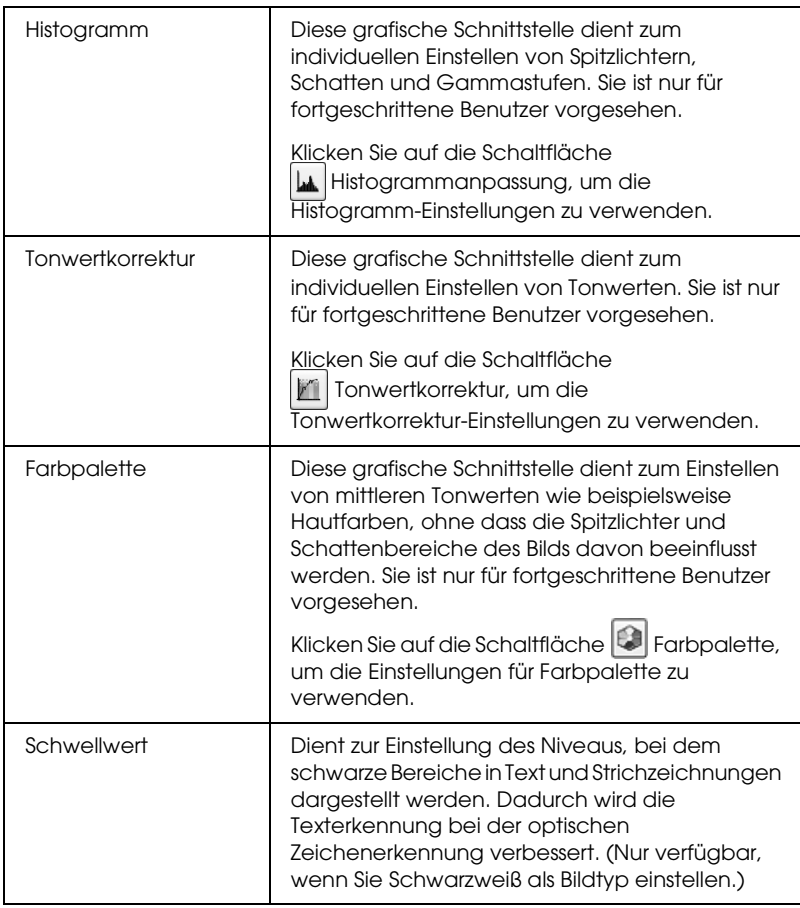

#### *Hinweis:*

- ❏ *Zur Anzeige der Rot-, Grün- und Blaustufen an bestimmten Punkten im Vorschaubild, während Sie Einstellungen vornehmen, klicken Sie auf das Symbol Densitometer im Vorschaufenster und klicken Sie auf einen Bildbereich. Nähere Informationen finden Sie in der Hilfe zu EPSON Scan.*
- ❏ *Abhängig vom Bildtyp, der als Vorschau angezeigt wird, und anderen ausgewählten Einstellungen sind bestimmte Einstellungen unter Umständen nicht verfügbar oder werden automatisch vorgenommen.*
- ❏ *Sie können das Verhalten bestimmter Einstellungen von EPSON Scan benutzerdefiniert einstellen, indem Sie auf die Schaltfläche*  Konfiguration *klicken und Einstellungen im daraufhin eingeblendeten Fenster ändern. Nähere Informationen finden Sie in der Hilfe zu EPSON Scan.*
- ❏ *Um Einstellungen der Bildqualität, die Sie am Vorschaubild vorgenommen haben, rückgängig zu machen, klicken Sie auf die Schaltfläche* Zurücksetzen *(wenn verfügbar), deaktivieren Sie die Einstellung oder zeigen Sie das Bild erneut als Vorschau an.*

## <span id="page-66-0"></span>*Scangröße auswählen*

Sie können Bilder im Originalmaßstab scannen, Sie können die Bilder beim Scannen aber auch verkleinern oder vergrößern. Dafür verwenden Sie die Einstellung Zielgröße im professionellen Modus.

#### **Professioneller Modus**

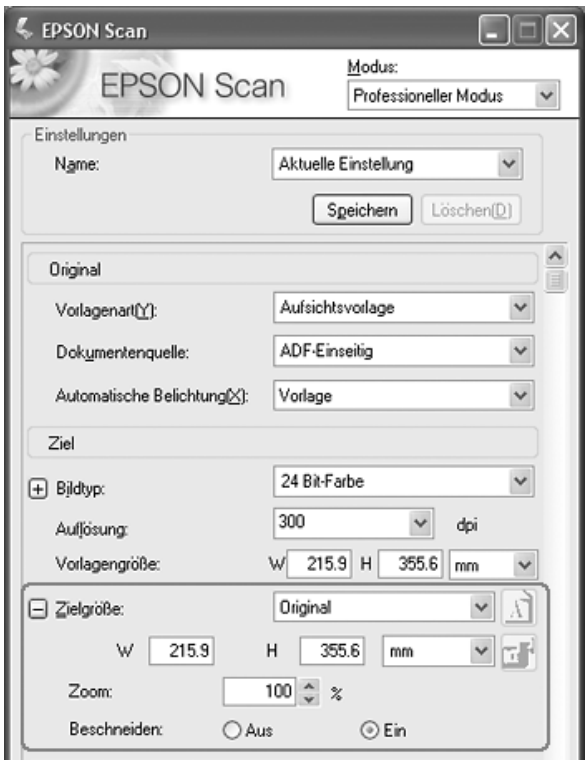

Wenn Sie ein Bild in einer bestimmten Größe scannen, sollten Sie die Zielgröße nach der Vorschau festlegen, aber vor dem Anpassen des (durch den Laufrahmen gekennzeichneten) Scanbereichs. Dadurch wird der Scanbereich auf die richtigen Proportionen eingestellt, so dass das Bild nicht unerwartet beschnitten wird.

Anweisungen zur Vorschau des Bilds finden Sie unter "Vorschau [und Scanbereich einstellen" auf Seite 57.](#page-56-0) Führen Sie dann die nachstehenden Schritte aus, um die Zielgröße auszuwählen:

1. Sie können eine gewünschte Scangröße aus der Liste Zielgröße auswählen. Klicken Sie auf den Pfeil in der Liste und wählen Sie die gewünschte Größe aus. Ein zu dieser Größe proportionaler Laufrahmen (punktierte Linie) wird im Vorschaubild eingeblendet:

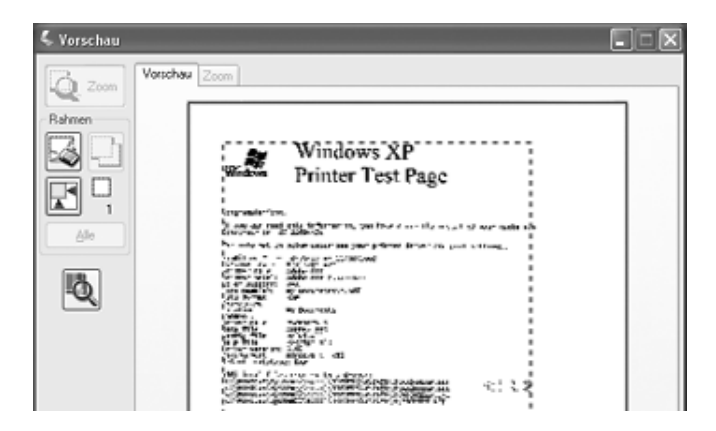

2. Wenn Sie eine Scangröße benötigen, die nicht in der Liste Scangröße enthalten ist, können Sie eine benutzerdefinierte Größe einrichten. Klicken Sie auf den Pfeil in der Liste und wählen Sie Benutzerdefiniert aus. Das Fenster Zielgröße wird eingeblendet:

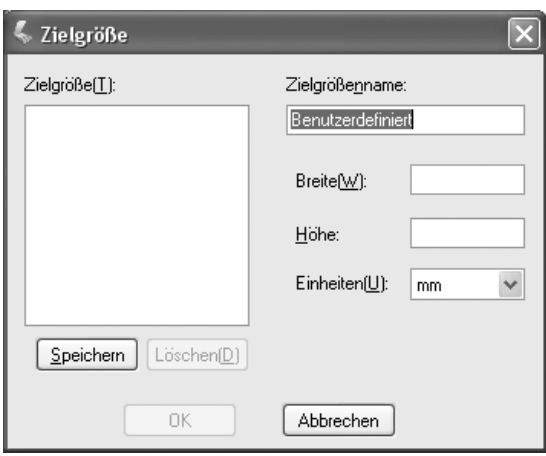

Geben Sie einen Namen für die benutzerdefinierte Größe ein, geben Sie die Größe ein, klicken Sie auf die Schaltfläche Speichern und klicken Sie dann auf OK. Die neue Größe erscheint in der Liste Zielgröße.

3. Sie können eine Feineinstellung der Größe mit zusätzlichen Tools vornehmen. Klicken Sie auf + (Windows) bzw. ▶ (Mac OS X) neben Zielgröße, um die nachstehenden Tools anzuzeigen:

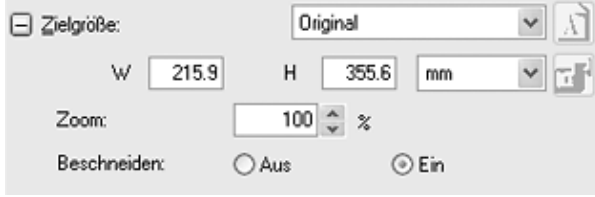

- ❏ Um das Bild mit einem bestimmten Prozentwert zu skalieren, stellen Sie den Wert für Skalieren ein.
- ❏ Zum Ändern der Art der Beschneidung des Bilds aktivieren oder deaktivieren Sie Beschneiden. (Nähere Informationen finden Sie in der Hilfe zu EPSON Scan.)
- ❏ Zum Freigeben der Proportionen der Scangröße klicken Sie auf das Symbol **Sperren**. Stellen Sie dann den Laufrahmen ein oder geben Sie neue Werte für Breite/Höhe ein.
- 4. Nachdem Sie die Scangröße ausgewählt haben, können Sie den Laufrahmen zu den Bildbereich ziehen, den Sie scannen möchten. Weitere Einzelheiten finden Sie unter "Scanbereich [\(Laufrahmen\) einstellen" auf Seite 60](#page-59-0). Die Proportionen des Laufrahmens bleiben beim Einstellen erhalten.

Wenn Sie den Laufrahmen für ein Hochformat- oder Querformatbild drehen müssen, klicken Sie auf das Symbol Ausrichtung. (Nicht verfügbar beim Scannen mit der Zielgröße Original.)

#### *Hinweis:*

*Klicken Sie für weitere Informationen zur Verwendung der Zielgröße-Tools auf* Hilfe *im Fenster von EPSON Scan.*

5. Der Scanner ist jetzt scanbereit. Anweisungen dazu finden Sie unter ["Scanvorgang abschließen" auf Seite 71.](#page-70-0)

# <span id="page-70-0"></span>*Scanvorgang abschließen*

Wenn Sie die Scaneinstellungen vorgenommen und alle Vorlagenseiten in den automatischen Vorlageneinzug eingelegt haben, sind Sie bereit zum Scannen.

Klicken Sie auf die Schaltfläche Scannen. Nach einigen Momenten werden die Seiten eingezogen, gescannt und ausgegeben.

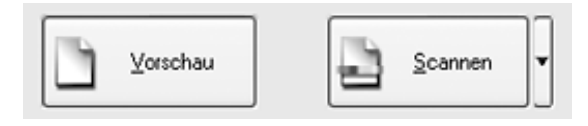

Der Ablauf nach dem Scanvorgang ist davon abhängig, wie Sie den Scanvorgang gestartet haben:

- ❏ Wenn Sie den Scanvorgang gestartet haben, indem Sie EPSON Scan als unabhängiges Programm ausgeführt haben, wird das Fenster Einstellungen zum Speichern von Dateien eingeblendet. Darin können Sie den Namen und den Speicherort der Dateien mit den gescannten Bildern auswählen. Näheres finden Sie unter "Einstellungen zum [Speichern von Dateien auswählen" auf Seite 49](#page-48-0).
- ❏ Wenn Sie den Scanvorgang aus einem Scanprogramm wie Adobe Acrobat gestartet haben, werden die gescannten Bilder im Fenster dieses Programms angezeigt. Klicken Sie auf Schließen, um das Fenster von EPSON Scan zu schließen und die Bilder im Ausgangsprogramm anzuzeigen.

# *Kapitel 5 Vom Vorlagenglas scannen*

# *Scanvorgang mit der Starttaste starten*

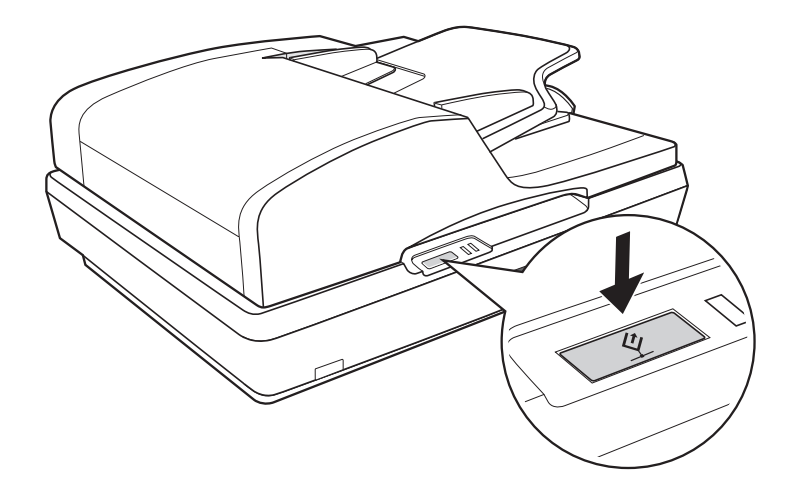

- 1. Legen Sie eine Vorlage oder ein Foto auf das Vorlagenglas. Anweisungen dazu finden Sie unter "Vorlagen auf das [Vorlagenglas legen" auf Seite 29.](#page-28-0)
- 2. Betätigen Sie die  $\&$  Starttaste am Scanner. Der Computer startet EPSON Scan beim ersten Mal automatisch im Büromodus.

In EPSON Scan können Sie Scaneinstellungen vornehmen sowie das Bild als Vorschau anzeigen, scannen und in einer Datei auf dem Computer speichern. Anweisungen dazu finden Sie unter "Einstellungen von EPSON Scan im [Büromodus auswählen" auf Seite 79](#page-78-0).
### *Hinweis:*

- ❏ *Informationen zum Wechseln des Scanmodus finden Sie unter ["Scanmodus wechseln" auf Seite 86.](#page-85-0)*
- **□** *Sie können der*  $\diamond$  *Starttaste auch ein anderes kompatibles Windows-Programm zuordnen. Näheres finden Sie unter ["Programm der Starttaste zuordnen" auf Seite 124](#page-123-0).*
- ❏ *Wenn ein Programm beim Drücken der* a *Starttaste nicht startet, siehe ["Durch Drücken der Starttaste wird das richtige Programm](#page-153-0)  [nicht gestartet." auf Seite 154](#page-153-0).*

## *Scanvorgang mit EPSON Scan starten*

Wenn Sie ein Bild scannen und direkt als Datei speichern möchten, können Sie EPSON Scan als "eigenständiges" Programm einsetzen.

- 1. Legen Sie eine Vorlage oder ein Foto auf das Vorlagenglas. Anweisungen dazu finden Sie unter "Vorlagen auf das [Vorlagenglas legen" auf Seite 29](#page-28-0).
- 2. Starten Sie EPSON Scan wie folgt:

#### **Windows:**

Doppelklicken Sie auf das Symbol EPSON Scan auf dem Desktop.

Oder wählen Sie Start > Alle Programme oder Programme > EPSON Scan > EPSON Scan aus.

## **Mac OS X:**

Öffnen Sie den Ordner Programme und klicken Sie auf das SymbolEPSON Scan.

3. EPSON Scan startet beim ersten Mal im Büromodus.

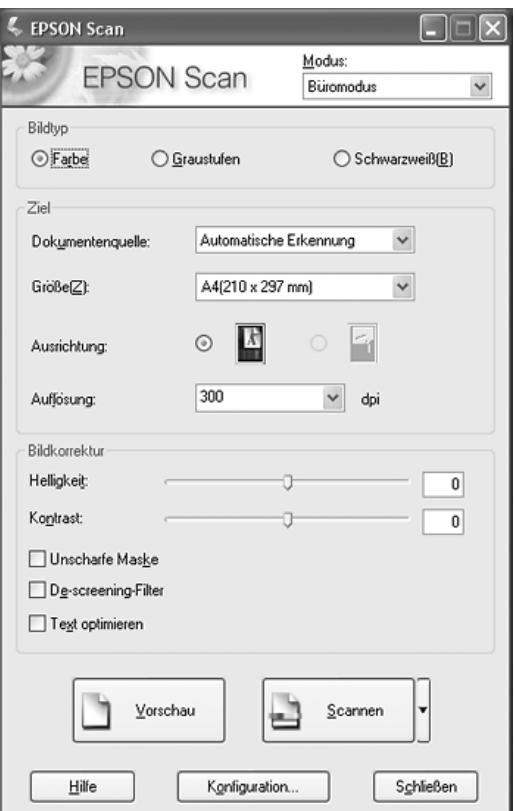

Anweisungen zum Arbeiten im Büromodus finden Sie unter ["Einstellungen von EPSON Scan im Büromodus auswählen"](#page-78-0)  [auf Seite 79.](#page-78-0)

Wenn als Einstellung für Modus in der oberen rechten Ecke des Fensters Standardmodus oder Professioneller Modus angezeigt wird, wird ein anderes Fenster EPSON Scan-Einstellungen angezeigt. Anweisungen zum Arbeiten im Standard- oder professionellen Modus finden Sie unter ["Grundeinstellungen auswählen" auf Seite 87.](#page-86-0)

*Hinweis:*

 *Informationen zum Wechseln des Scanmodus finden Sie unter ["Scanmodus wechseln" auf Seite 86.](#page-85-0)*

## *Scanvorgang mit einem anderen Scanprogramm starten*

Sie können jedes TWAIN-kompatible Scanprogramm, beispielsweise Adobe Acrobat, zum Scannen mit dem Scanner verwenden. Sie starten das Programm, wählen EPSON Scan als Scanprogramm aus und scannen. Danach wird das gescannte Bild im Scanprogramm geöffnet, so dass Sie es verändern, drucken und speichern können.

- 1. Legen Sie eine Vorlage oder ein Foto auf das Vorlagenglas. Anweisungen dazu finden Sie unter "Vorlagen auf das [Vorlagenglas legen" auf Seite 29](#page-28-0).
- 2. Starten Sie das Scanprogramm.

Doppelklicken Sie auf das Programmsymbol auf dem Desktop, falls vorhanden, oder führen Sie die folgende Bedienung durch:

### **Windows:**

Wählen Sie Start > Alle Programme oder Programme >*Programmordner* > *Programmsymbol* aus.

#### **Mac OS X:**

Öffnen Sie den Ordner Programme, wählen Sie den *Programmordner* aus und klicken Sie auf das *Programmsymbol*.

3. Öffnen Sie das Menü Datei und wählen Sie die Option Importieren oder Erfassen aus. (Anweisungen zum Starten des Scanvorgangs finden Sie in der Hilfe des Scan-Programms.)

4. Wählen Sie EPSON GT-2500 aus.

In einigen Programmen müssen Sie den Scanner zuerst als "Quelle" wählen. Wenn eine Option Quelle auswählen angezeigt wird, wählen Sie mit dieser zunächst den Scanner aus.

*Hinweis für Anwender von Windows XP: Wählen Sie nicht die Option* WIA *für den Scanner aus der Liste Importieren oder Erfassen aus, weil der Scanner sonst nicht einwandfrei funktioniert.*

5. EPSON Scan startet beim ersten Mal im Büromodus.

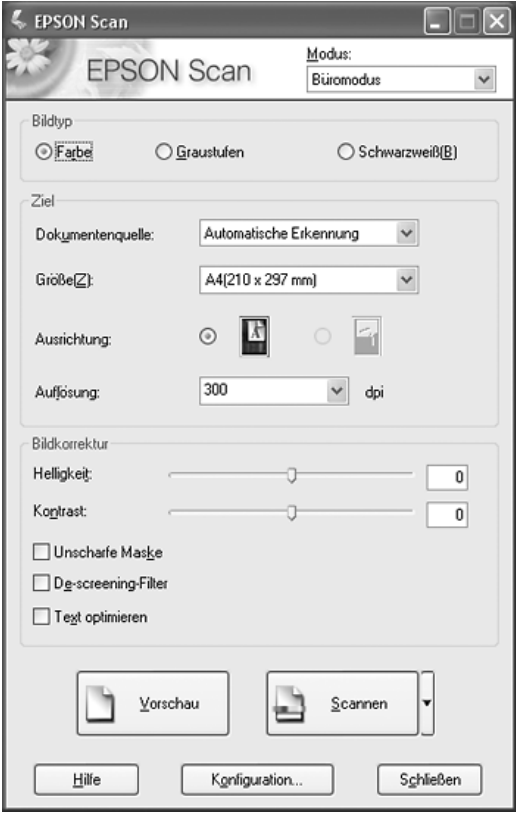

Anweisungen zum Arbeiten im Büromodus finden Sie unter ["Einstellungen von EPSON Scan im Büromodus auswählen"](#page-78-0)  [auf Seite 79.](#page-78-0)

Wenn als Einstellung für Modus in der oberen rechten Ecke des Fensters Standardmodus oder Professioneller Modus angezeigt wird, wird ein anderes Fenster EPSON Scan-Einstellungen angezeigt. Anweisungen zum Arbeiten im Standard- oder professionellen Modus finden Sie unter ["Grundeinstellungen auswählen" auf Seite 87](#page-86-0).

### *Hinweis:*

*Informationen zum Wechseln des Scanmodus finden Sie unter ["Scanmodus wechseln" auf Seite 86.](#page-85-0)*

# *Übersicht der Modi von EPSON Scan*

Mit EPSON Scan können Sie alle Aspekte des Scanvorgangs steuern, das Programm verfügt über drei Modi:

❏ **Büromodus**: Ermöglicht schnelle Einstellungen zum Scannen von Textvorlagen und die Überprüfung ihrer Auswirkungen in einem Vorschaubild. EPSON Scan startet bei der ersten Verwendung in diesem Modus.

Anleitungen zum Wechseln in den Büromodus finden Sie unter ["Scanmodus wechseln" auf Seite 86.](#page-85-0)

Anweisungen zum Scannen finden Sie unter "Einstellungen [von EPSON Scan im Büromodus auswählen" auf Seite 79.](#page-78-0)

❏ **Standardmodus**: Ermöglicht einige benutzerspezifische Einstellungen zum Scannen von Vorlagen und Fotos und die Überprüfung ihrer Auswirkungen in einem Vorschaubild.

Der Standardmodus ist am besten geeignet, wenn Sie Bilder von Vorlagen oder Fotos vor dem Scannen in einer Vorschau anzeigen möchten. Sie können die Bildgröße beim Scannen ändern, den Scanbereich anpassen und viele Bildeinstellungen (wie Farbwiederherstellung) vornehmen.

Anweisungen zum Umschalten in den Standardmodus finden Sie unter ["Scanmodus wechseln" auf Seite 86](#page-85-0).

Anweisungen zum Scannen finden Sie unter ["Grundeinstellungen auswählen" auf Seite 87.](#page-86-0)

❏ **Professioneller Modus**: Bietet die umfassende Kontrolle der Scaneinstellungen und die Überprüfung ihrer Auswirkungen in einem Vorschaubild.

Der professionelle Modus ist am besten geeignet, wenn Sie vor dem Scannen eine Vorschau der Bilder anzeigen und umfangreiche, detaillierte Korrekturen an den Bildern vornehmen möchten. Sie können mit einer umfangreichen Palette an Werkzeugen Schärfe und Farbe korrigieren sowie andere Verbesserungen einschließlich der Farbwiederherstellung vornehmen.

Anweisungen zum Umschalten in den professionellen Modus finden Sie unter ["Scanmodus wechseln" auf Seite 86.](#page-85-0)

Anweisungen zum Scannen finden Sie unter ["Grundeinstellungen auswählen" auf Seite 87.](#page-86-0)

# <span id="page-78-0"></span>*Einstellungen von EPSON Scan im Büromodus auswählen*

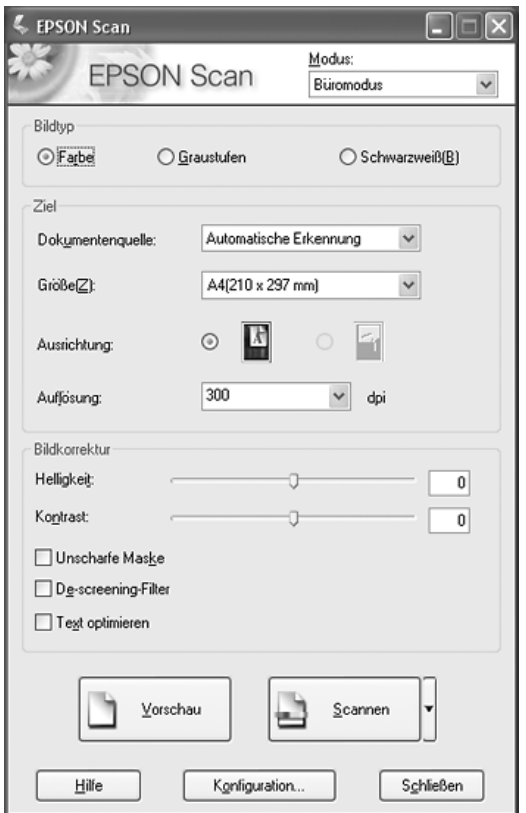

Nachdem Sie EPSON Scan im Büromodus gestartet haben, führen Sie die nachstehenden Anweisungen zur Auswahl von Einstellungen in EPSON Scan aus:

- 1. Wählen Sie den Bildtyp des Dokuments aus: Farbe, Graustufen oder Schwarzweiß.
- 2. Wählen Sie Automatische Erkennung oder Vorlagenglas als Einstellung für Vorlagenquelle aus.
- 3. Wählen Sie die Größe der Vorlage als Einstellung für Größe aus.
- 4. Klicken Sie auf den Pfeil neben der Liste Auflösung und wählen Sie den Wert für Punkte pro Zoll aus, mit dem Sie scannen möchten. Richtlinien dazu finden Sie in der nachstehenden Tabelle:

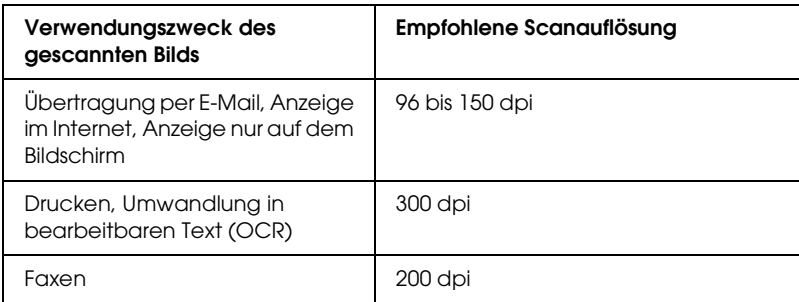

5. Klicken Sie auf die Schaltfläche Vorschau im unteren Bereich des Fensters von EPSON Scan.

EPSON Scan führt einen Vorschauscan der Seite durch und zeigt ihn im Vorschaufenster an.

6. Ziehen Sie im Vorschaufenster einen Laufrahmen (eine Linie, die den Scanbereich kennzeichnet) um den Bereich der Vorlagenseite, den Sie scannen möchten.

Anweisungen zum Erstellen und Einstellen eines Laufrahmens finden Sie unter "Scanbereich (Laufrahmen) [einstellen" auf Seite 95](#page-94-0).

7. Ändern Sie gegebenenfalls Einstellungen für Bildeinstellung, wie in der nachstehenden Tabelle angeführt.

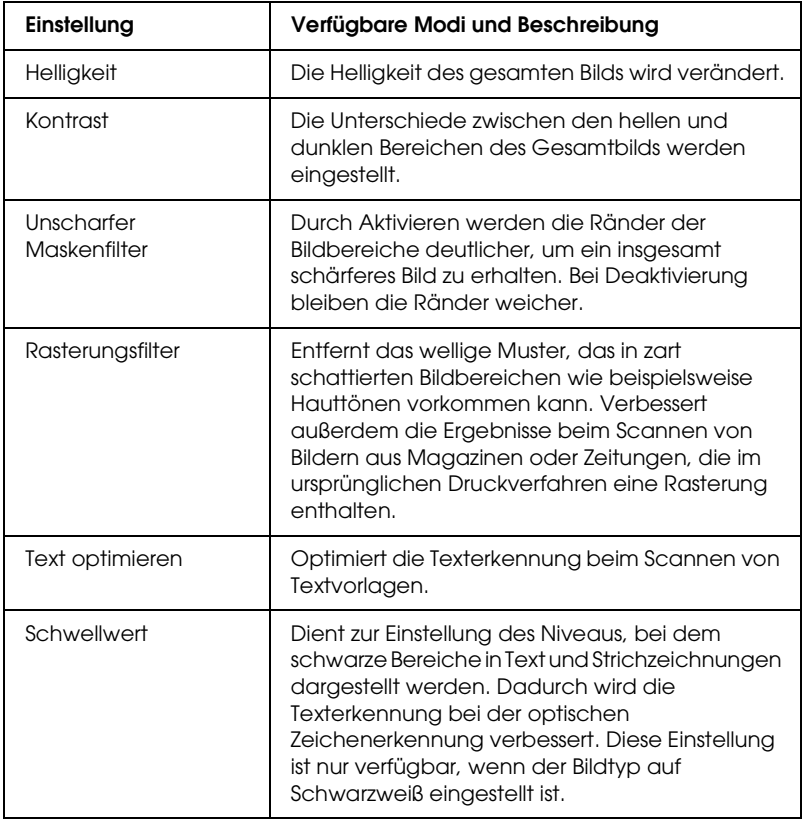

8. Klicken Sie auf die Schaltfläche Scannen, um die Seiten des Dokuments zu scannen.

- 9. Der anschließend Ablauf ist davon abhängig, wie Sie den Scanvorgang gestartet haben.
	- ❏ Wenn Sie den Scanvorgang gestartet haben, indem Sie EPSON Scan als unabhängiges Programm ausgeführt haben, wird das Fenster Einstellungen zum Speichern von Dateien eingeblendet. Näheres finden Sie unter ["Einstellungen zum Speichern von Dateien auswählen"](#page-81-0)  [auf Seite 82.](#page-81-0)
	- ❏ Wenn Sie den Scanvorgang aus einem Scanprogramm wie Adobe Acrobat gestartet haben, werden die gescannten Seiten im Fenster dieses Programms angezeigt. Klicken Sie auf Schließen, um das Fenster von EPSON Scan zu schließen und die gescannten Seiten im Ausgangsprogramm anzuzeigen.

## *Einstellungen von EPSON Scan im Standard-/professionellen Modus auswählen.*

## <span id="page-81-0"></span>*Einstellungen zum Speichern von Dateien auswählen*

Wenn das Fenster Einstellungen zum Speichern von Dateien angezeigt wird, müssen Sie den Standort, den Namen und das Format der gescannten Bilddatei, die Sie speichern möchten, auswählen.

1. Geben Sie im Fenster Einstellungen zum Speichern von Dateien den Speicherort an, an dem Sie das gescannte Bild speichern möchten. Klicken Sie auf die Schaltfläche Dokumente oder Bilder (Windows) bzw. Dokumente oder Bilder (Mac OS X).

Um einen anderen Ordner auszuwählen, klicken Sie auf Sonstiges und dann auf Durchsuchen (Windows) bzw. Auswählen (Mac OS X) und wählen Sie den Ordner aus.

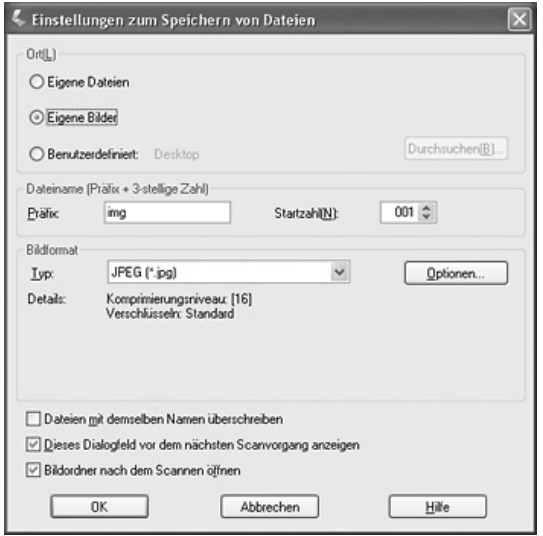

2. Geben Sie einen Präfix für den Dateinamen mit einer alphanumerischen Zeichenfolge an. Eine 3-stellige Zahl wird dem Dateinamen automatisch hinzugefügt. Sie können die Startnummer ändern, wenn Sie möchten. Wenn Sie mehrere Bilder auf einmal scannen, erhält jedes Bild eine andere 3-stellige Nummer.

#### *Hinweis:*

❏ *Unter Windows dürfen die folgenden Zeichen nicht im Präfix verwendet werden. \, /, :, ., \*, ?, ", <, >, |*

❏ *Unter Mac OS X darf der Doppelpunkt (:) nicht im Präfix verwendet werden.*

3. Wählen Sie ein Dateiformat aus, wie in der nachstehenden Tabelle beschrieben. Abhängig vom Format ist die Schaltfläche Optionen möglicherweise verfügbar, um detaillierte Einstellungen vorzunehmen.

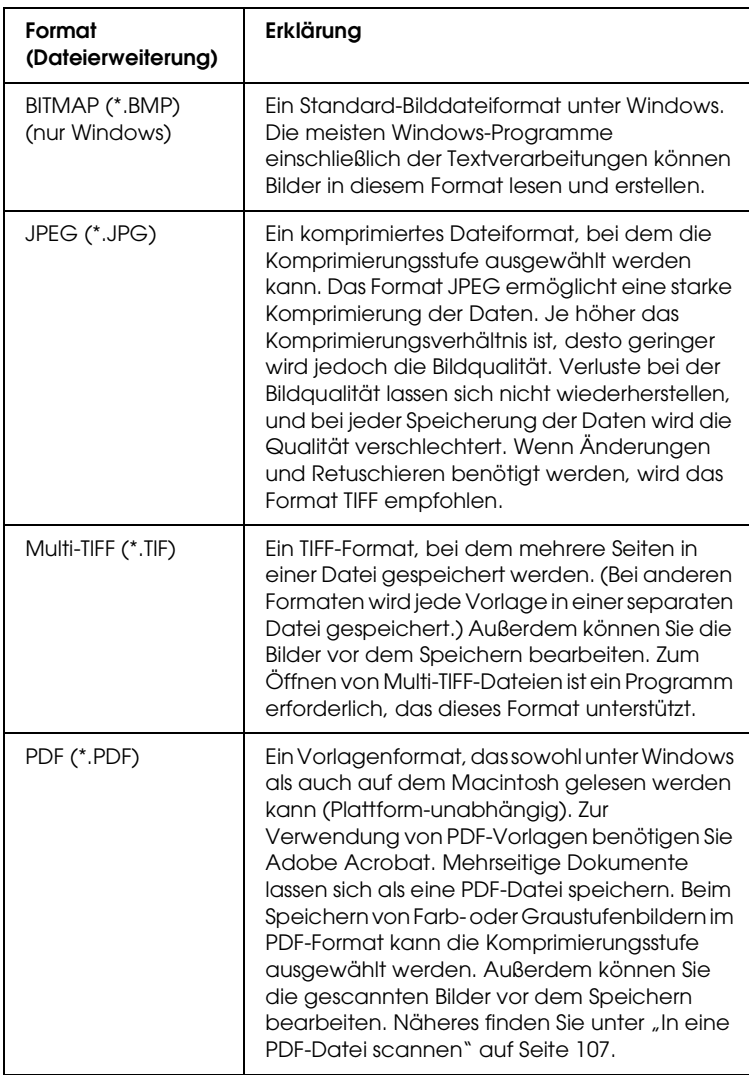

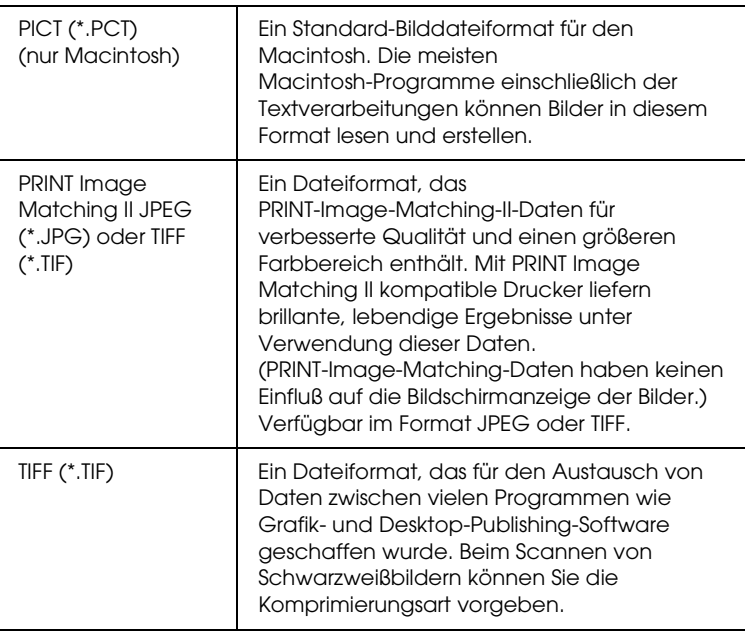

- 4. Die Kontrollkästchen unten im Fenster bieten die folgenden Optionen:
	- ❏ Dateien mit dem gleichen Namen überschreiben Wählen Sie diese Option aus, wenn Sie den ausgewählten Dateinamen und Speicherort wiederverwenden und vorhandene Dateien mit den gleichen Namen überschreiben möchten.

❏ Dieses Dialogfeld vor dem nächsten Scanvorgang anzeigen Wählen Sie diese Option aus, wenn das Fenster Einstellungen zum Speichern von Dateien vor dem Scannen angezeigt werden soll. Wenn Sie sie deaktivieren, müssen Sie zum Öffnen des Fensters auf den Pfeil rechts neben der Schaltfläche Scannen klicken und Einstellungen zum Speichern von Dateien auswählen.

- ❏ Bilderordner nach dem Scannen öffnen Wählen Sie diese Option, wenn nach dem Scannen mit EPSON Scan automatisch der Ordner, in dem das gescannte Bild gespeichert wird, in Windows Explorer oder Macintosh Finder geöffnet werden soll.
- 5. Klicken Sie auf OK. EPSON Scan startet den Scanvorgang.

Das gescannte Bild wird automatisch in der ausgewählten Datei und am ausgewählten Speicherort gespeichert.

## <span id="page-85-0"></span>*Scanmodus wechseln*

Zum Wechseln des Scanmodus klicken Sie auf den Pfeil im Feld Modus oben rechts im Fenster von EPSON Scan. Wählen Sie dann den gewünschten Modus aus der angezeigten Liste aus.

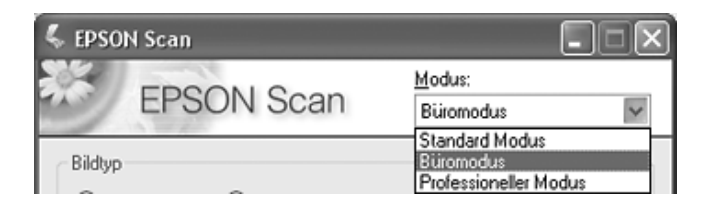

#### *Hinweis:*

*Der ausgewählte Modus ist beim nächsten Starten von EPSON Scan wieder aktiv.*

Anweisungen zum Scannen in diesen Modi finden Sie unter:

- ❏ **Standardmodus oder professioneller Modus**: ["Grundeinstellungen auswählen" auf Seite 87.](#page-86-0)
- ❏ **Büromodus**: ["Einstellungen von EPSON Scan im Büromodus](#page-78-0)  [auswählen" auf Seite 79.](#page-78-0)

## <span id="page-86-0"></span>*Grundeinstellungen auswählen*

Wenn Sie EPSON Scan im Standard- oder professionellen Modus starten, wird das Hauptfenster von EPSON Scan angezeigt.

### **Standardmodus**

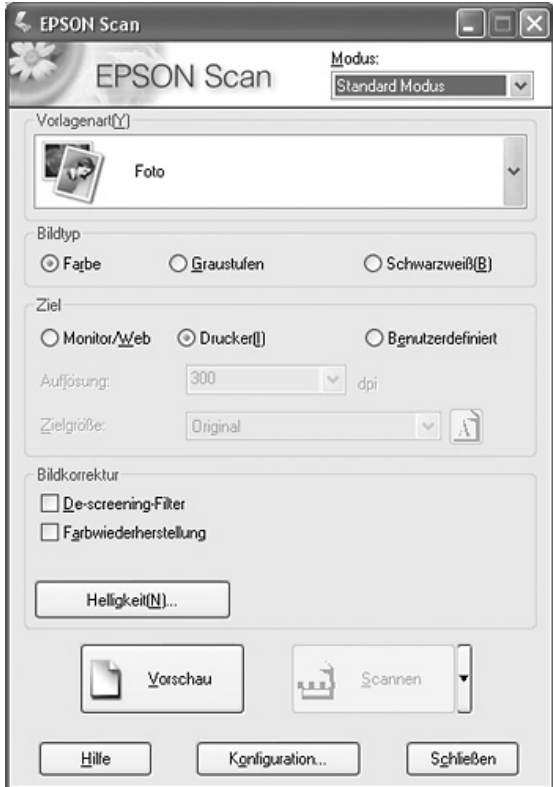

## **Professioneller Modus**

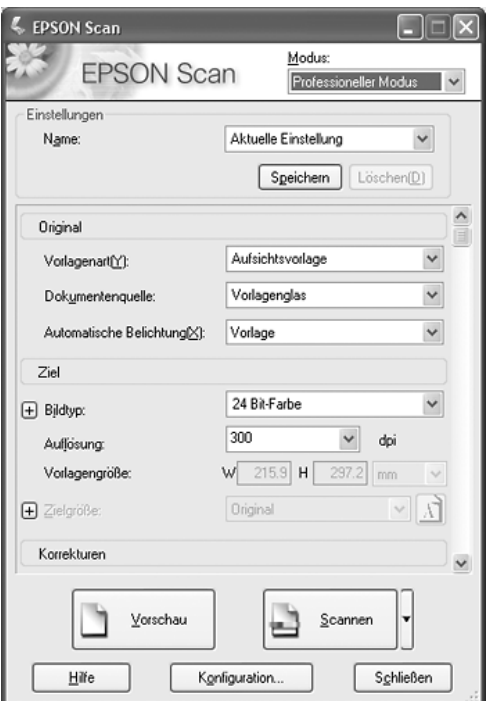

Bevor Sie Dokumente oder Fotos scannen können, müssen Sie die nachstehenden Grundeinstellungen auswählen:

- ❏ Einstellungen Vorlage: Hier teilen Sie EPSON Scan den Typ des Dokuments oder Fotos mit, das Sie scannen wollen.
- ❏ Einstellungen Ziel: Hier teilen Sie EPSON Scan mit, wie Sie das gescannte Bild verwenden wollen, damit die richtige Standardauflösung (Scanqualität) eingestellt werden kann.

Führen Sie die nachstehenden Anweisungen aus, um die Grundeinstellungen für ein Dokument oder Foto in EPSON Scan vorzunehmen:

1. Wählen Sie den Vorlagentyp wie folgt aus:

### **Standardmodus**:

Klicken Sie auf den Pfeil, um die Liste Vorlagentyp zu öffnen, und wählen Sie den Typ der Vorlage aus, die Sie scannen möchten. Klicken Sie dann auf die Schaltfläche Farbe, Graustufen oder Schwarzweiß, um die Farben der Vorlage auszuwählen.

## **Professioneller Modus**:

Klicken Sie auf den Pfeil, um die Liste Vorlagenquelle zu öffnen, und wählen Sie Vorlagenglas aus (um vom Vorlagenglas zu scannen). Klicken Sie dann auf den Pfeil in der Liste Typ der automatischen Belichtung und wählen Sie Dokument oder Foto aus.

2. Nehmen Sie die Zieleinstellungen wie folgt vor:

## **Standardmodus**:

Klicken Sie im Feld Ziel auf die Schaltfläche entsprechend der Weise, in der Sie das gescannte Bild verwenden wollen:

- ❏ Monitor/Web für Bilder, die Sie nur auf dem Monitor anzeigen oder ins Internet stellen möchten.
- ❏ Drucker für Bilder, die gedruckt oder mit einem OCR-Programm (optische Zeichenerkennung) in einen bearbeitbaren Text umgewandelt werden sollen.
- ❏ Sonstige, wenn Sie eine bestimmte Auflösung für andere Zwecke vorgeben möchten.

## **Professioneller Modus**:

Klicken Sie auf den Pfeil, um die Liste Bildtyp zu öffnen, und wählen Sie den genauen Bildtyp aus, den Sie scannen möchten:

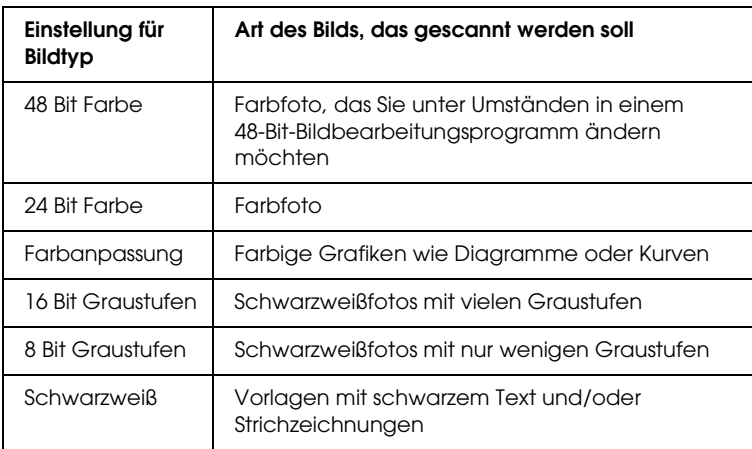

3. EPSON Scan wählt aufgrund der vorgenommenen Einstellungen für Vorlage und Ziel eine Standardauflösung aus. Informationen zum Fortsetzen des Scanvorgangs finden Sie unter ["Scanauflösung auswählen" auf Seite 91.](#page-90-0)

## <span id="page-90-0"></span>*Scanauflösung auswählen*

Im Standardmodus können Sie die Auflösung nur ändern, wenn Sie Sonstige als Ziel einstellen.

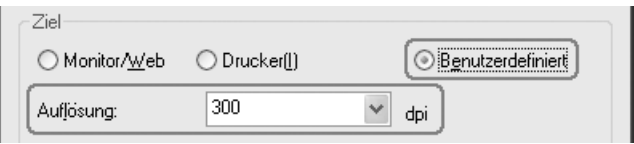

Im professionellen Modus können Sie die gewünschte Auflösung jederzeit auswählen.

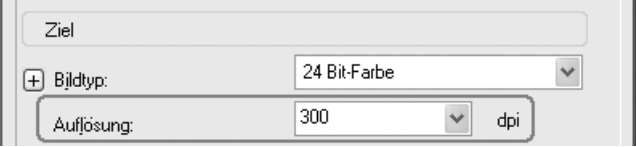

Bevor Sie die Scanauflösung auswählen, sollten Sie überlegen, ob Sie die Bilder vergrößern wollen, und falls ja, ob Sie sie vor oder nach dem Scannen vergrößern wollen. Gehen Sie anhand der folgenden Richtlinien vor:

#### ❏ **Sie wollen die Bilder nicht vergrößern**.

Wenn Sie die Bilder im Maßstab 100 % oder kleiner scannen und sie später nicht vergrößern wollen, übernehmen Sie die Auflösung, die EPSON Scan auf der Grundlage Ihrer Einstellungen für Vorlage und Ziel vorgenommen hat.

❏ **Sie möchten die Bilder beim Scannen vergrößern (Vergrößerung der Einstellung Zielgröße)**. Wenn Sie die Bilder in EPSON Scan vergrößern wollen, können die Auflösung übernehmen, die EPSON Scan auf der Grundlage Ihrer Einstellungen für Vorlage und Ziel vorgenommen hat.

❏ **Sie möchten die Bilder in Originalgröße scannen und später in einem Bildbearbeitungsprogramm vergrößern**. Wenn Sie die Bilder später in einem Bildbearbeitungsprogramm vergrößern möchten, müssen Sie eine höhere Auflösung auswählen, um nach der Vergrößerung eine hohe Bildqualität beizubehalten. Erhöhen Sie die Auflösung um den gleichen Betrag, um den Sie das Bild vergrößern wollen. Wenn die Auflösung beispielsweise 300 dpi (Punkte pro Zoll) beträgt und Sie die Bildgröße in einem Bildbearbeitungsprogramm um 200 % vergrößern wollen, ändern Sie die Einstellung für Auflösung in EPSON Scan zu 600 dpi.

Klicken Sie auf den Pfeil neben der Liste Auflösung und wählen Sie den Wert für Punkte pro Zoll aus, mit dem Sie scannen möchten. Richtlinien dazu finden Sie in der nachstehenden Tabelle:

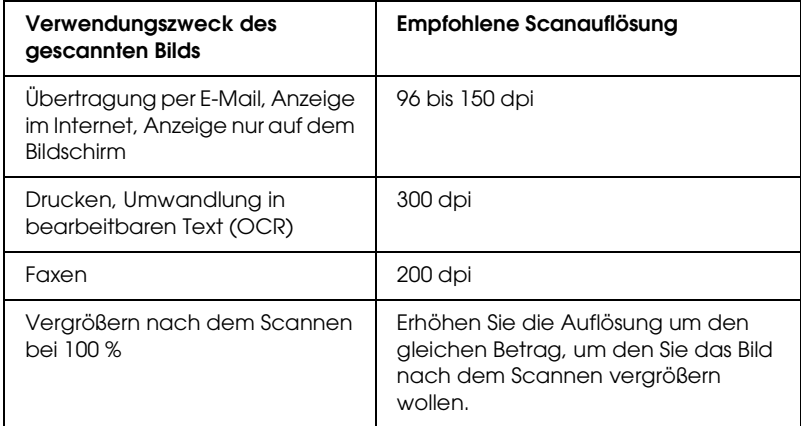

Nach der Auswahl der Auflösung können Sie eine Vorschau des Bilds anzeigen und erforderliche Einstellungen vornehmen. Informationen zum Fortsetzen des Scanvorgangs finden Sie unter ["Vorschau und Scanbereich einstellen" auf Seite 93.](#page-92-0)

## <span id="page-92-0"></span>*Vorschau und Scanbereich einstellen*

Nachdem Sie im Standard- oder professionellen Modus die Grundeinstellungen vorgenommen und die Auflösung eingestellt haben, können Sie eine Vorschau des Bilds anzeigen oder den Bildbereich auswählen, den Sie scannen möchten. EPSON Scan zeigt das oder die Vorschaubilder in einem separaten Fenster Vorschau auf dem Bildschirm an.

Gehen Sie folgendermaßen vor, um eine Vorschau der Bilder im Standard- oder professionellen Modus anzuzeigen.

1. Klicken Sie auf die Schaltfläche Vorschau im unteren Bereich des Fensters von EPSON Scan.

EPSON Scan führt einen Vorschauscan des Bilds (der Bilder) durch und zeigt ihn im Vorschaufenster an:

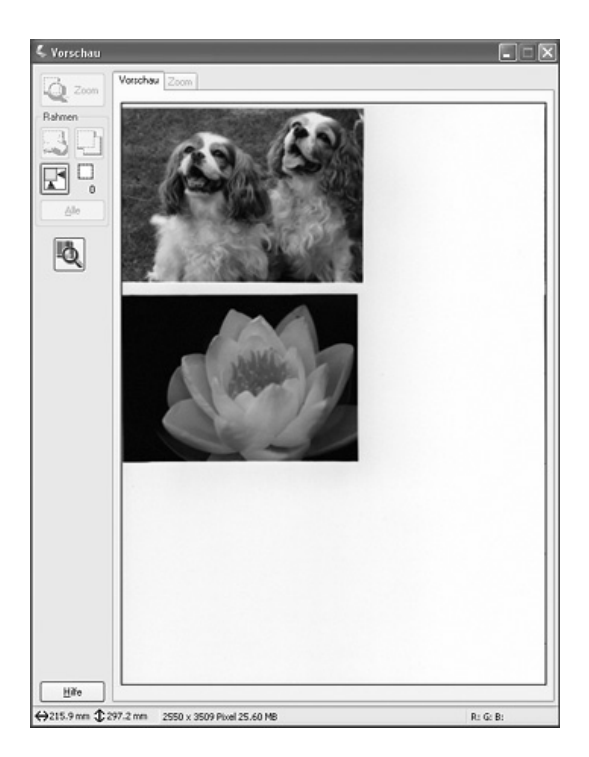

### *Hinweis:*

*Wird der Rand der Vorlage oder des Fotos nicht einwandfrei gescannt, legen Sie die Vorlage/das Foto etwas vom Rand des Vorlagenglases entfernt auf.*

- 2. Sie können zur Einstellung von Bildern Folgendes durchführen:
	- ❏ Zum Auswählen des Scanbereichs klicken Sie auf das Symbol Auto Locate, um einen Laufrahmen einzufügen, der den Bildbereich kennzeichnet. Sie können den Laufrahmen verschieben, um den Scanbereich zu ändern. Anweisungen dazu finden Sie unter ["Scanbereich \(Laufrahmen\) einstellen" auf Seite 95.](#page-94-0)

### *Hinweis:*

*Wenn Sie zu einer anderen Größe als das Original scannen wollen, müssen Sie zunächst die Zielgröße auswählen und automatisch einen Laufrahmen erstellen, der proportional zu dieser Größe ist. Anweisungen dazu finden Sie unter ["Scangröße auswählen" auf Seite 102](#page-101-0). Sie können den Laufrahmen dann kopieren und in jedes Bild setzen, das Sie mit dieser Größe scannen wollen.*

- ❏ Um ein Bild zu vergrößern, klicken Sie im Scanbereich und dann auf die Schaltfläche Zoom. EPSON Scan führt den Vorschauscan erneut durch und zeigt eine größere Vorschau auf der Registerkarte Zoom an. (Die Vorschau der anderen Bilder wird weiterhin in der Originalgröße auf der Registerkarte Vorschau angezeigt.)
- ❏ Zum Einstellen der Bildqualität klicken Sie auf das oder die Bilder, das oder die Sie ändern möchten, und nehmen Sie die Einstellungen vor, wie unter "Farbe und andere [Bildeinstellungen einstellen" auf Seite 98](#page-97-0) beschrieben.

3. Wenn Sie mit der Einstellung des Scanbereichs und Änderung der Farb- und Bildeinstellungen fertig sind, können Sie die Größe des gescannten Bilds auswählen, falls noch nicht geschehen. Anweisungen dazu finden Sie unter ["Scangröße auswählen" auf Seite 102](#page-101-0).

## <span id="page-94-0"></span>*Scanbereich (Laufrahmen) einstellen*

Ein Laufrahmen ist eine bewegliche, punktierte Linie an den Rändern des Vorschaubilds zur Kennzeichnung des Scanbereichs.

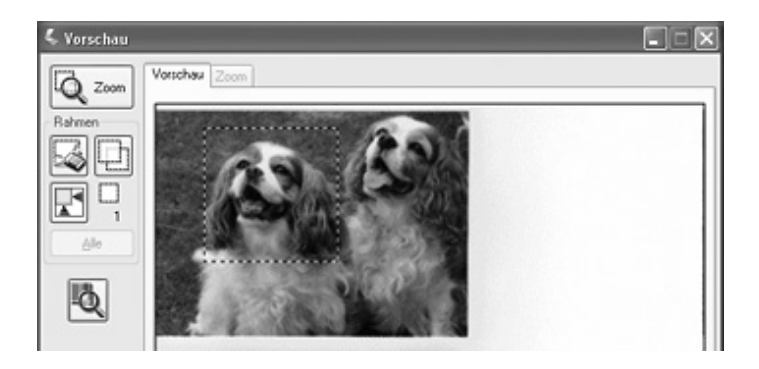

Sie können den Laufrahmen verschieben und seine Größe einstellen. Außerdem können Sie mehrere Laufrahmen in einem Bild erstellen, um verschiedene Bildbereiche in separate Dateien zu scannen. Gehen Sie wie folgt vor:

1. Zum Einfügen eines Laufrahmens bewegen Sie den Mauszeiger über ein Vorschaubild. Der Mauszeiger wechselt zu einem Fadenkreuz.

2. Bringen Sie den Mauszeiger an den Punkt, der eine Ecke des Laufrahmens bilden soll, und klicken Sie. Halten Sie die Maustaste gedrückt und ziehen Sie das Fadenkreuz über das Bild zur entgegengesetzten Ecke des gewünschten Scanbereichs. Lassen Sie die Maustaste dann los. Der Laufrahmen mit gepunkteten Linien wird angezeigt.

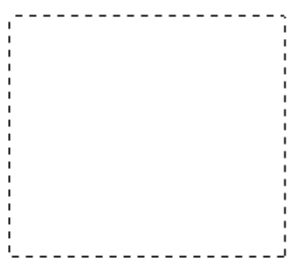

- 3. Stellen Sie den Laufrahmen wie folgt ein:
	- ❏ Zum Verschieben des Laufrahmens setzen Sie den Mauszeiger in den Laufrahmen. Der Mauszeiger verwandelt sich in eine Hand. Klicken Sie und ziehen Sie den Laufrahmen zur gewünschten Position.

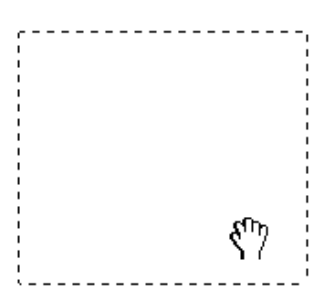

❏ Zum Skalieren des Laufrahmens setzen Sie den Mauszeiger auf einen Rand oder eine Ecke des Laufrahmens. Der Mauszeiger nimmt die Form eines geraden oder schrägen Doppelpfeils an. Klicken Sie und ziehen Sie den Rand oder die Ecke des Laufrahmens auf die gewünschte Größe.

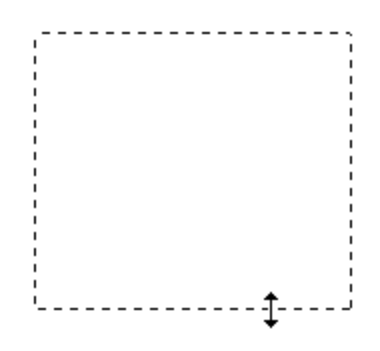

### *Hinweis:*

*Um die Bewegung des Laufrahmens auf die vertikale oder horizontale Richtung einzuschränken, halten Sie die*  Umschalttaste *gedrückt, während Sie den Laufrahmen verschieben. Um die Skalierung des Laufrahmens auf das jeweilige Seitenverhältnis einzuschränken, halten Sie die* Umschalttaste *gedrückt, während Sie den Laufrahmen skalieren.*

4. Zum Einfügen von mehreren Laufrahmen (bis zu 50) können Sie sie gemäß der Beschreibung in den Schritten 1 bis 3 einfügen oder auf das Symbol **F** Rahmen kopieren klicken, um zusätzliche Laufrahmen gleicher Größe einzufügen. Sie können alle Laufrahmen gemäß der Beschreibung in Schritt 3 verschieben und skalieren. Zum Löschen eines Laufrahmens klicken Sie in den Laufrahmen und dann auf das Symbol Rahmen löschen.

## <span id="page-97-0"></span>*Farbe und andere Bildeinstellungen einstellen*

Nachdem Sie die Bilder als Vorschau angezeigt und den Scanbereich eingestellt haben, können Sie gegebenenfalls die Bildqualität ändern. EPSON Scan bietet eine Reihe von Einstellungen zur Verbesserung von Farbe, Schärfe, Kontrast und anderer Aspekte, die die Bildqualität beeinflussen.

Bevor Sie Einstellungen vornehmen, klicken Sie unbedingt auf das Bild oder den Laufrahmen für den Bereich, den Sie anpassen möchten. Im professionellen Modus müssen Sie außerdem per Bildlauf zum Bereich Einstellungen im Hauptfenster von EPSON Scan gehen:

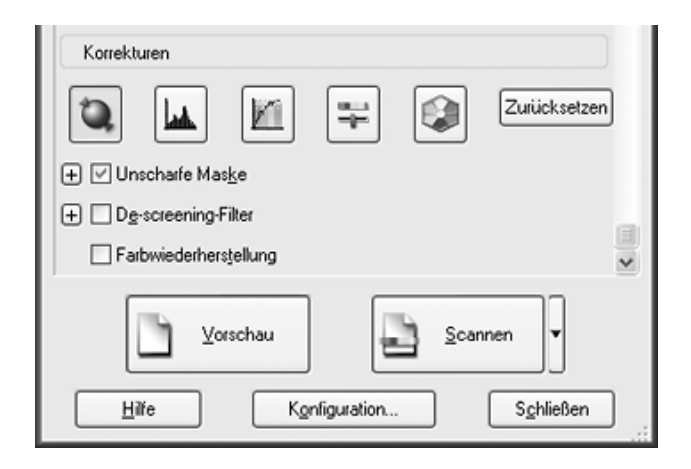

Die nachstehende Tabelle beschreibt die verfügbaren Einstellungen im Standard- und/oder professionellen Modus. Klicken Sie für Informationen zu diesen Einstellungen auf Hilfe im Fenster von EPSON Scan.

Wenn Sie mit den Einstellungen fertig sind, können Sie die gescannten Bilder skalieren (siehe "Scangröße auswählen" auf [Seite 102](#page-101-0)) oder gleich scannen (siehe "Scanvorgang abschließen" [auf Seite 106](#page-105-0)).

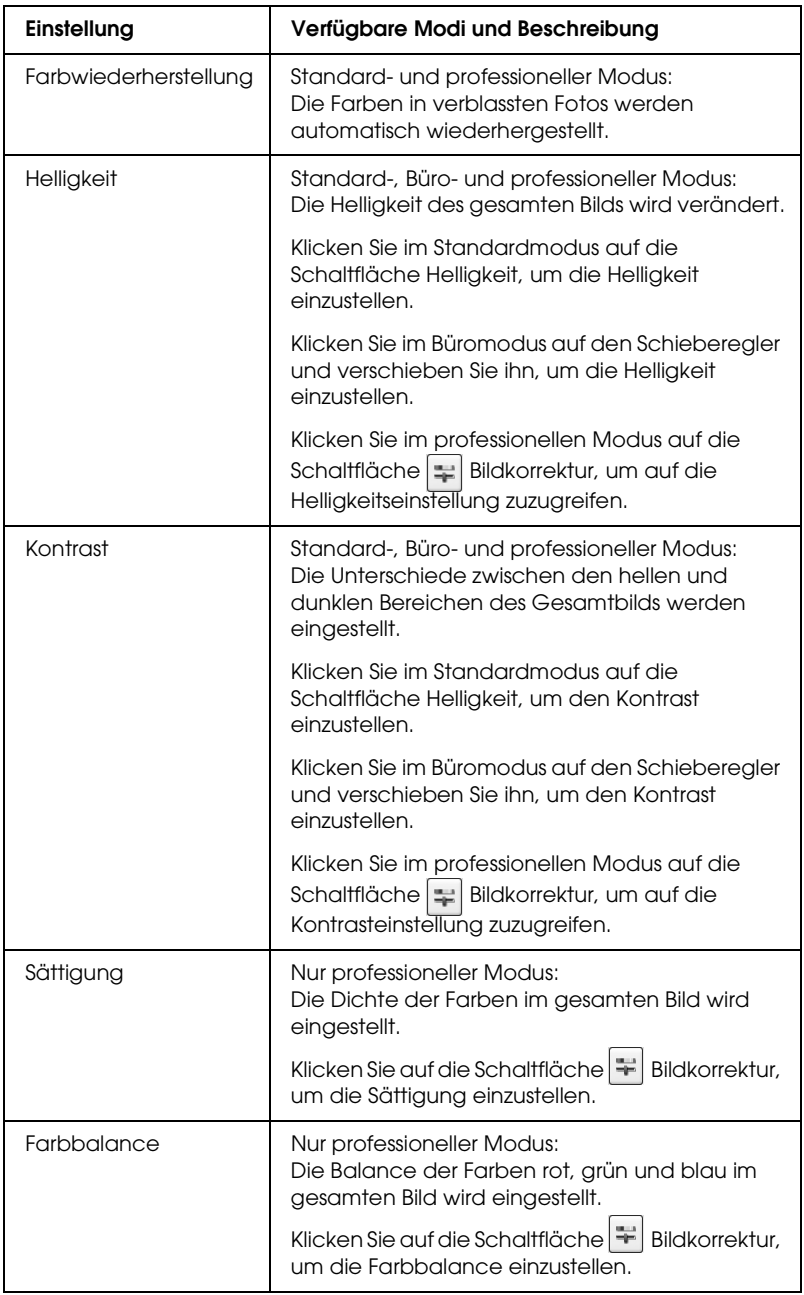

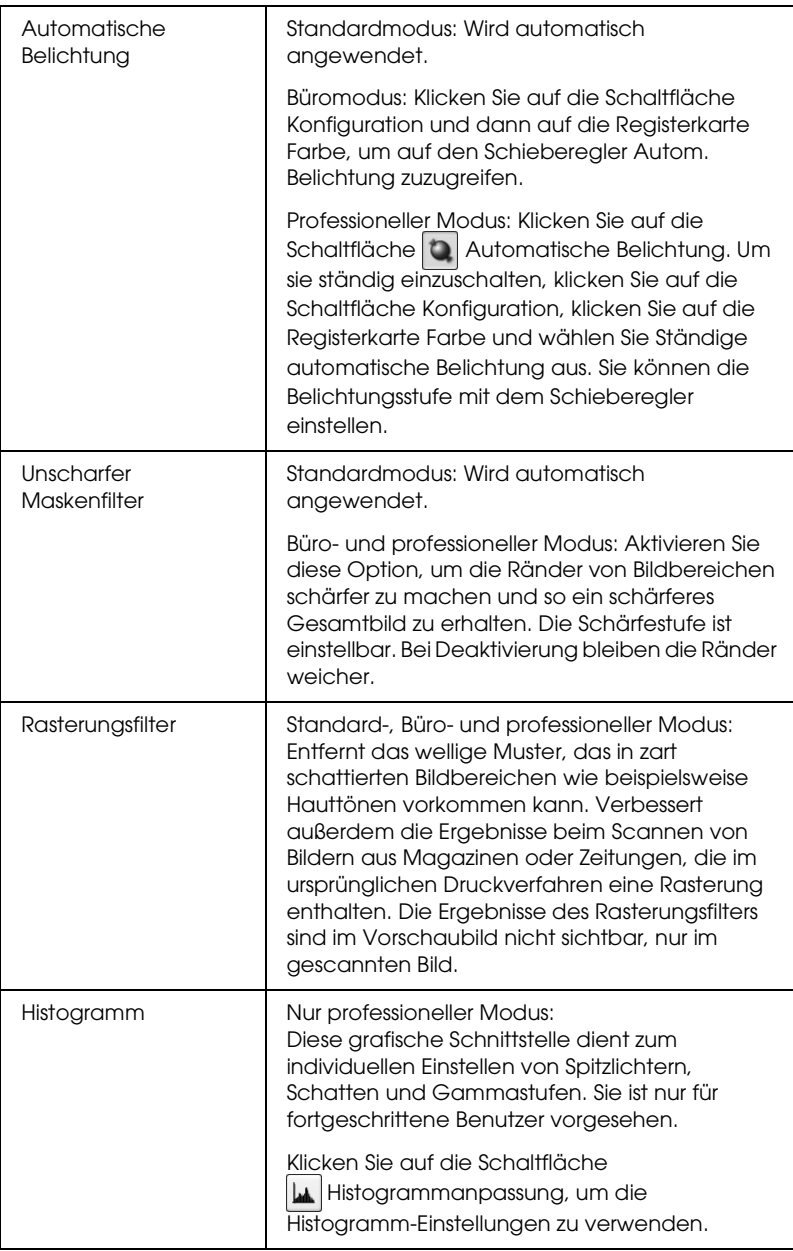

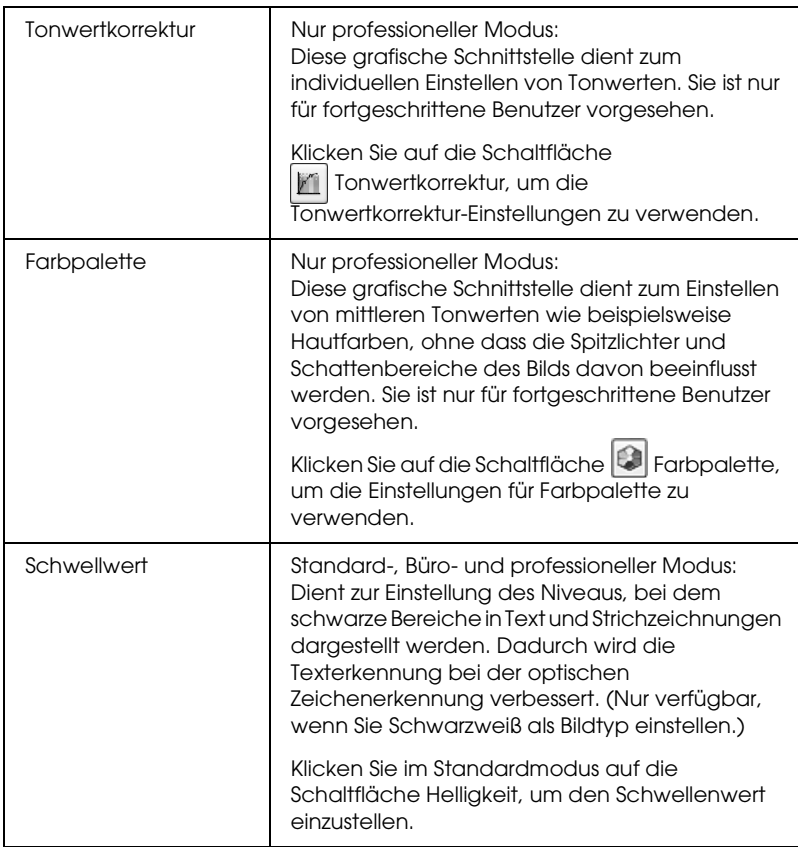

#### *Hinweis:*

- ❏ *Zur Anzeige der Rot-, Grün- und Blaustufen an bestimmten Punkten im Vorschaubild, während Sie Einstellungen vornehmen, klicken Sie auf das Symbol Densitometer im Vorschaufenster und klicken Sie auf einen Bildbereich. Nähere Informationen finden Sie in der Hilfe zu EPSON Scan.*
- ❏ *Abhängig vom Bildtyp, der als Vorschau angezeigt wird, und anderen ausgewählten Einstellungen sind bestimmte Einstellungen unter Umständen nicht verfügbar oder werden automatisch vorgenommen.*
- ❏ *Sie können das Verhalten bestimmter Einstellungen von EPSON Scan benutzerdefiniert einstellen, indem Sie auf die Schaltfläche*  Konfiguration *klicken und Einstellungen im daraufhin eingeblendeten Fenster ändern. Nähere Informationen finden Sie in der Hilfe zu EPSON Scan.*
- ❏ *Um Einstellungen der Bildqualität, die Sie am Vorschaubild vorgenommen haben, rückgängig zu machen, klicken Sie auf die Schaltfläche* Zurücksetzen *(wenn verfügbar), deaktivieren Sie die Einstellung oder zeigen Sie das Bild erneut als Vorschau an.*

## <span id="page-101-0"></span>*Scangröße auswählen*

Sie können Bilder im Originalmaßstab scannen, sie können die Bilder beim Scannen aber auch verkleinern oder vergrößern. Dafür verwenden Sie die Einstellung Zielgröße im Standard- oder professionellen Modus.

### **Standardmodus**

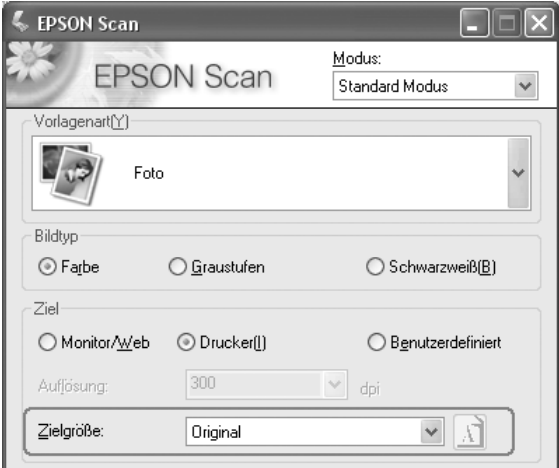

### **Professioneller Modus**

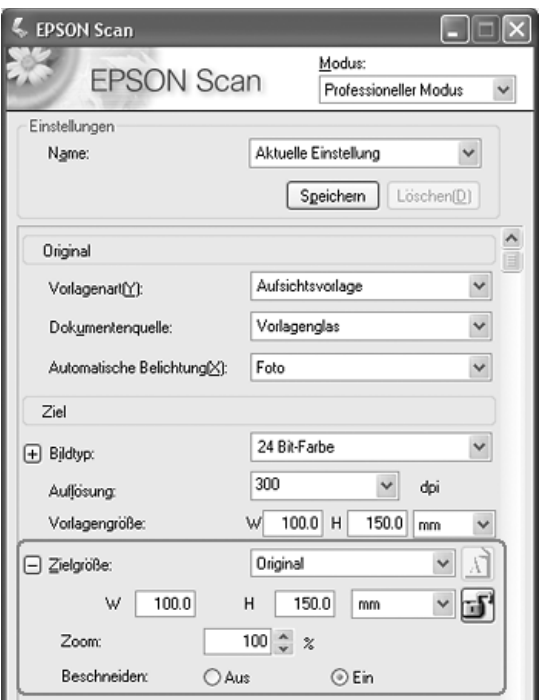

Wenn Sie ein Bild in einer bestimmten Größe scannen, sollten Sie die Zielgröße nach der Vorschau festlegen, aber vor dem Anpassen des (durch den Laufrahmen gekennzeichneten) Scanbereichs. Dadurch wird der Scanbereich auf die richtigen Proportionen eingestellt, so dass das Bild nicht unerwartet beschnitten wird.

Anweisungen zur Vorschau von Bildern finden Sie unter ["Vorschau und Scanbereich einstellen" auf Seite 93](#page-92-0). Führen Sie dann die nachstehenden Schritte aus, um die Zielgröße auszuwählen:

1. Sie können eine gewünschte Scangröße aus der Liste Zielgröße auswählen. Klicken Sie auf den Pfeil in der Liste und wählen Sie die gewünschte Größe aus. Ein zu dieser Größe proportionaler Laufrahmen (punktierte Linie) wird im Vorschaubild eingeblendet:

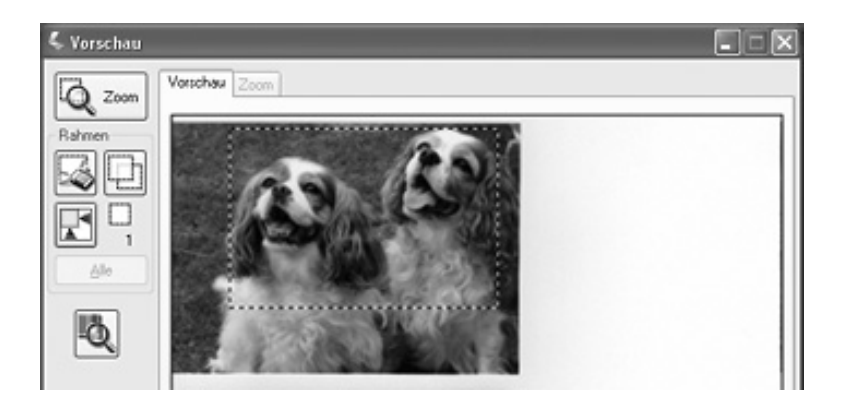

2. Wenn Sie eine Scangröße benötigen, die nicht in der Liste Scangröße enthalten ist, können Sie eine benutzerdefinierte Größe einrichten. Klicken Sie auf den Pfeil in der Liste und wählen Sie Benutzerdefiniert aus. Das Fenster Zielgröße wird eingeblendet:

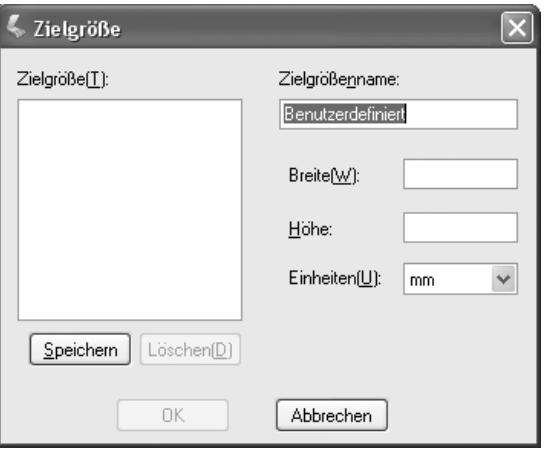

Geben Sie einen Namen für die benutzerdefinierte Größe ein, geben Sie die Größe ein, klicken Sie auf die Schaltfläche Speichern und klicken Sie dann auf OK. Die neue Größe erscheint in der Liste Zielgröße.

3. Im professionellen Modus können Sie eine Feineinstellung der Größe mit zusätzlichen Tools vornehmen. Klicken Sie auf + (Windows) bzw. ► (Mac OS X) neben Zielgröße, um die nachstehenden Tools anzuzeigen:

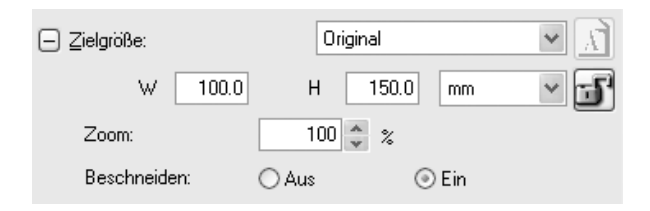

- ❏ Um das Bild mit einem bestimmten Prozentwert zu skalieren, stellen Sie den Wert für Skalieren ein.
- ❏ Zum Ändern der Art der Beschneidung des Bilds aktivieren oder deaktivieren Sie Beschneiden. (Nähere Informationen finden Sie in der Hilfe zu EPSON Scan.)
- ❏ Zum Freigeben der Proportionen der Scangröße klicken Sie auf das Symbol **B** Sperren. Stellen Sie dann den Laufrahmen ein oder geben Sie neue Werte für Breite/Höhe ein.
- 4. Nachdem Sie die Scangröße ausgewählt haben, können Sie den Laufrahmen zu den Bildbereich ziehen, den Sie scannen möchten. Weitere Einzelheiten finden Sie unter "Scanbereich [\(Laufrahmen\) einstellen" auf Seite 95.](#page-94-0) Die Proportionen des Laufrahmens bleiben beim Einstellen erhalten.

Wenn Sie den Laufrahmen für ein Hochformat- oder Querformatbild drehen müssen, klicken Sie auf das Symbol Ausrichtung. (Nicht verfügbar beim Scannen mit der Zielgröße Original.)

### *Hinweis:*

*Klicken Sie für weitere Informationen zur Verwendung der Zielgröße-Tools auf* Hilfe *im Fenster von EPSON Scan.*

5. Jetzt sind Sie bereit zum Scannen der Bilder. Anweisungen dazu finden Sie unter "Scanvorgang abschließen" auf Seite [106.](#page-105-0)

## <span id="page-105-0"></span>*Scanvorgang abschließen*

Wenn Sie mit der Auswahl der Scaneinstellungen fertig sind, sind Sie bereit zum Scannen. Klicken Sie auf die Schaltfläche Scannen. Daraufhin werden die Bilder gescannt.

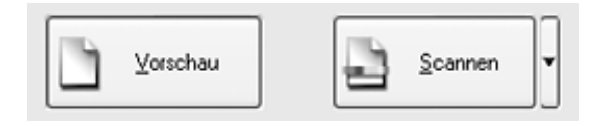

Der Ablauf nach dem Scanvorgang ist davon abhängig, wie Sie den Scanvorgang gestartet haben:

- ❏ Wenn Sie den Scanvorgang gestartet haben, indem Sie EPSON Scan als unabhängiges Programm ausgeführt haben, wird das Fenster Einstellungen zum Speichern von Dateien eingeblendet. Darin können Sie den Namen und den Speicherort der Dateien mit den gescannten Bildern auswählen. Näheres finden Sie unter "Einstellungen zum [Speichern von Dateien auswählen" auf Seite 82.](#page-81-0)
- ❏ Wenn Sie den Scanvorgang aus einem Scanprogramm wie Adobe Acrobat gestartet haben, werden die gescannten Bilder im Fenster dieses Programms angezeigt. Klicken Sie auf Schließen, um das Fenster von EPSON Scan zu schließen und die Bilder im Ausgangsprogramm anzuzeigen.

## <span id="page-106-0"></span>*In eine PDF-Datei scannen*

Sie können mehrseitige Vorlagen über den automatischen Vorlageneinzug scannen und als eine PDF-Datei im Computer speichern. EPSON Scan zeigt eine Bearbeitungsseite an, so dass Sie die Seiten beim Scannen anzeigen und gegebenenfalls in der Reihenfolge verändern, drehen oder löschen können. Außerdem können Sie jeweils eine Seite auf dem Vorlagenglas scannen und als PDF-Datei speichern.

#### *Hinweis:*

*Beim Scannen aus Adobe Acrobat 7 ist es unter Umständen nicht möglich, mehrere Seiten über den automatischen Vorlageneinzug zu scannen. Scannen Sie die Seiten einzeln über das Vorlagenglas oder scannen Sie mehrere Seiten unter Verwendung von EPSON Scan, wie nachstehend beschrieben.*

- 1. Legen Sie die Vorlage auf den Scanner. Anweisungen dazu finden Sie in einem der folgenden Abschnitte:
	- ❏ Wenn Sie mit dem automatischen Vorlageneinzug scannen, legen Sie die erste Vorlagenseite ein. Siehe ["Dokumente in den automatischen Vorlageneinzug](#page-24-0)  [einlegen" auf Seite 25.](#page-24-0)
	- ❏ Wenn Sie vom Vorlagenglas scannen, siehe ["Vorlagen auf](#page-28-0)  [das Vorlagenglas legen" auf Seite 29](#page-28-0).

2. Starten Sie EPSON Scan wie folgt:

### **Windows:**

Doppelklicken Sie auf das Symbol EPSON Scan auf dem Desktop.

Oder wählen Sie Start > Alle Programme oder Programme > EPSON Scan > EPSON Scan aus.

## **Mac OS X:**

Öffnen Sie den Ordner Programme und klicken Sie auf das Symbol EPSON Scan.
3. Wenn die Einstellung Modus oben rechts im Fenster von EPSON Scan nicht auf den professionellen Modus eingestellt ist, klicken Sie auf den Pfeil im Feld und wählen Sie Professioneller Modus aus.

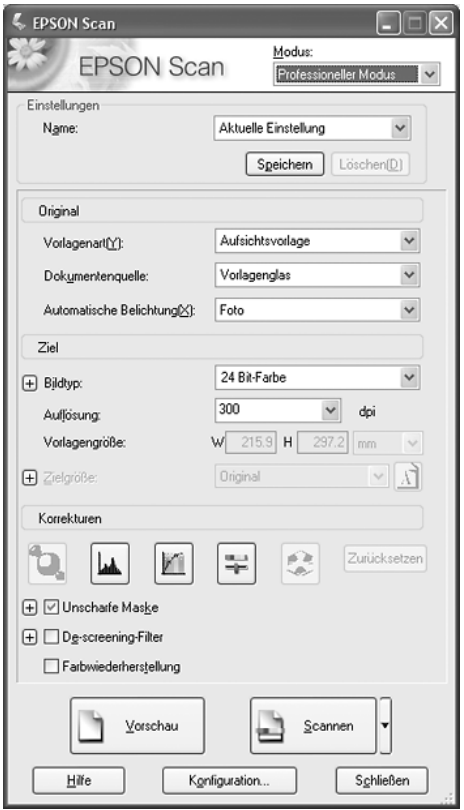

4. Wenn Sie über den automatischen Vorlageneinzug scannen, wählen Sie ADF - einseitig oder ADF - doppelseitig als Einstellung für Vorlagenquelle aus.

Um eine Seite über das Vorlagenglas zu scannen, wählen Sie Vorlagenglas aus.

- 5. Klicken Sie auf den Pfeil in der Liste Automatische Belichtung und wählen Sie den Vorlagentyp aus, entweder Vorlage oder Foto.
- 6. Klicken Sie auf den Pfeil, um die Liste Bildtyp zu öffnen, und wählen Sie den genauen Bildtyp aus, den Sie scannen möchten:

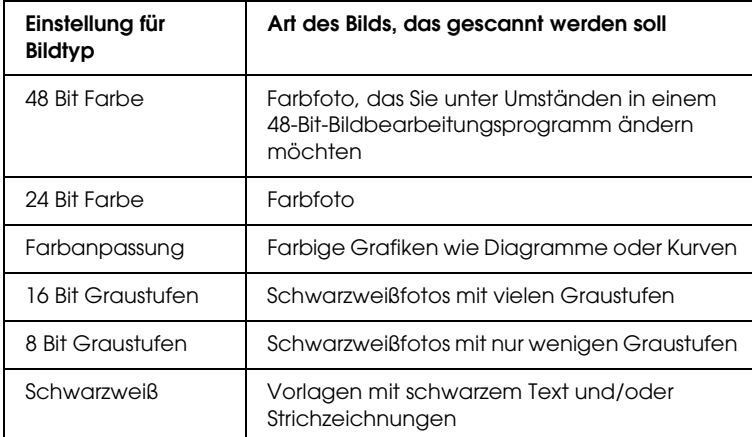

7. Klicken Sie auf den Pfeil neben der Liste Auflösung und wählen Sie den Wert für Punkte pro Zoll aus, mit dem Sie scannen möchten. Richtlinien dazu finden Sie in der nachstehenden Tabelle:

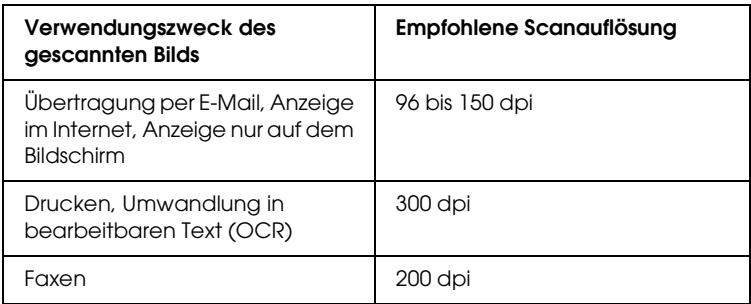

- 8. Klicken Sie auf die Schaltfläche Vorschau im unteren Bereich des Fensters von EPSON Scan. Abhängig davon, wie Sie die Vorlage eingelegt haben, erfolgt einer der folgenden Abläufe:
	- ❏ Wenn Sie das Vorlagenglas verwenden, wird eine Vorschau der Seite im Vorschaufenster angezeigt.
	- ❏ Wenn Sie den automatischen Vorlageneinzug verwenden, zieht dieser die erste Seite der Vorlage ein, die dann von EPSON Scan als Vorschau gescannt und im Vorschaufenster angezeigt wird. Anschließend gibt der Vorlageneinzug die erste Seite aus.

Legen Sie die erste Vorlagenseite auf die restlichen Seiten und legen Sie die gesamte Vorlage (bis zu 50 Seiten) in den automatischen Vorlageneinzug.

9. Ziehen Sie im Vorschaufenster gegebenenfalls einen Laufrahmen (eine Linie, die den Scanbereich kennzeichnet) um den Bereich der Vorlage, den Sie scannen möchten.

Anweisungen zum Erstellen und Einstellen eines Laufrahmens finden Sie in einem der folgenden Abschnitte:

- ❏ Wenn Sie mit dem automatischen Vorlageneinzug scannen, siehe "Scanbereich (Laufrahmen) einstellen" auf [Seite 60.](#page-59-0)
- ❏ Wenn Sie vom Vorlagenglas scannen, siehe ["Scanbereich](#page-94-0)  [\(Laufrahmen\) einstellen" auf Seite 95.](#page-94-0)

10. Gehen Sie im Fenster von EPSON Scan per Bildlauf nach unten und ändern Sie gegebenenfalls Einstellungen, wie in der nachstehenden Tabelle angeführt.

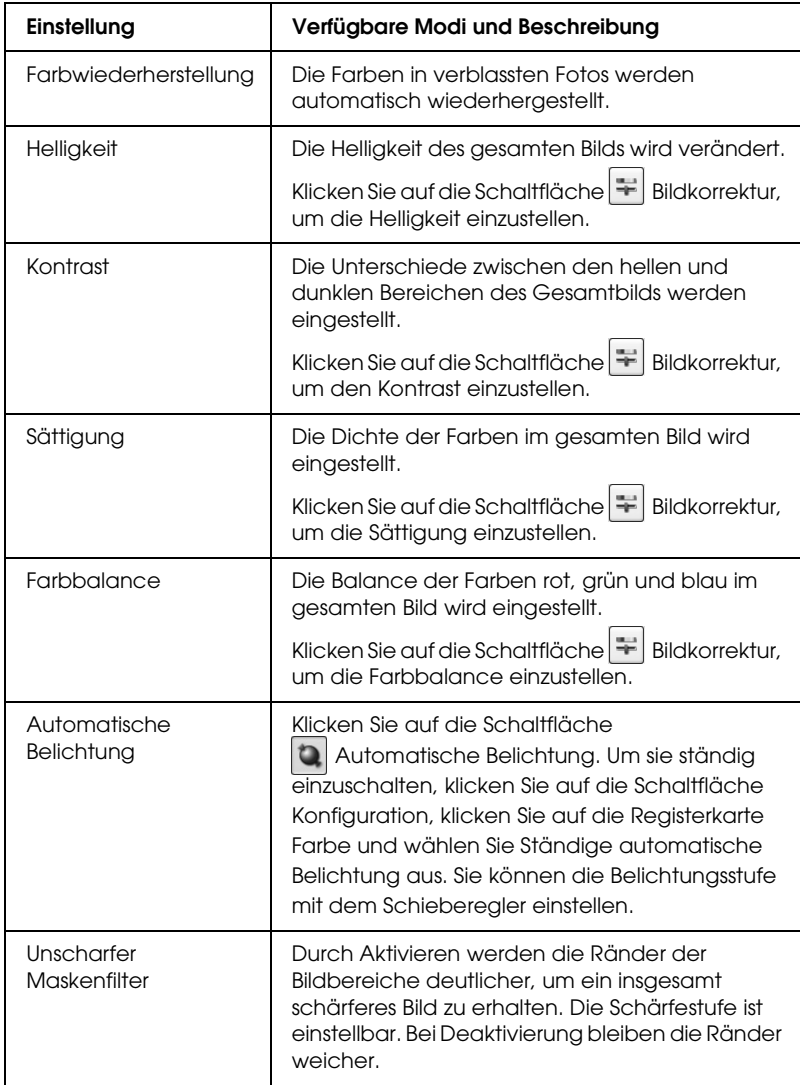

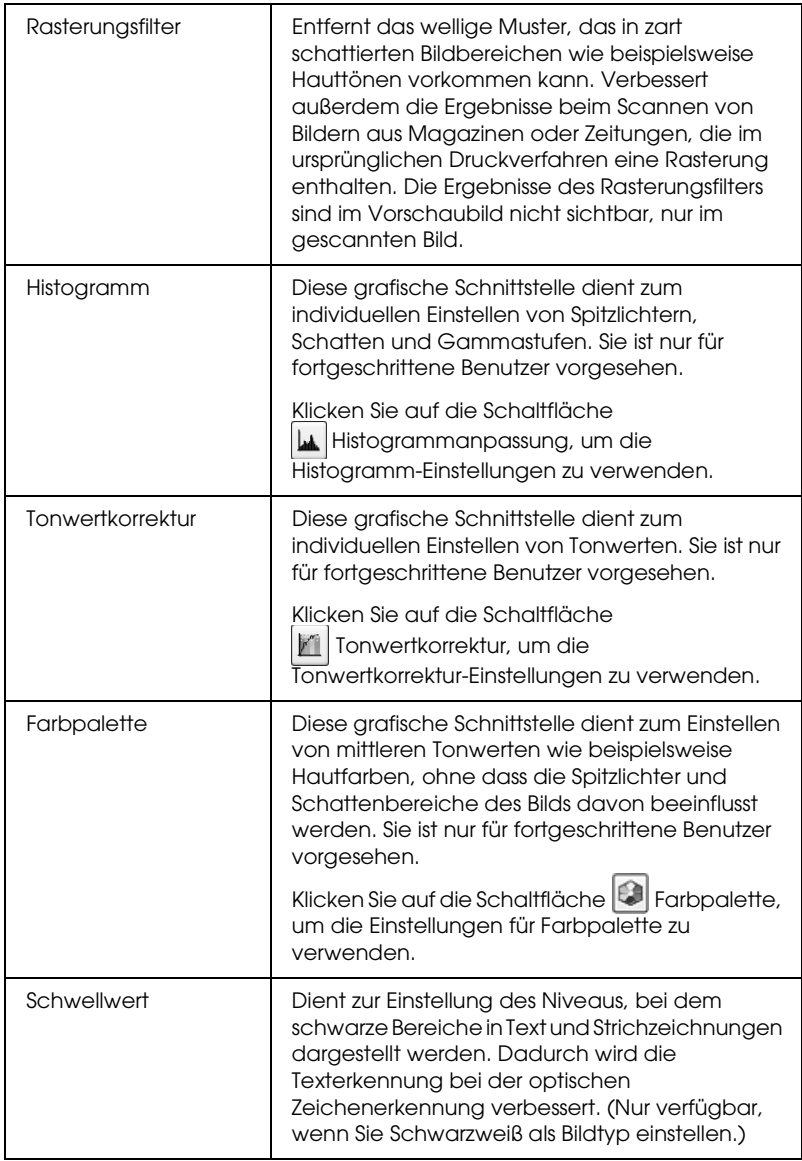

- 11. Klicken Sie auf die Schaltfläche Scannen, um die Seiten des Dokuments zu scannen.
- 12. Das Fenster Einstellungen zum Speichern von Dateien wird angezeigt:

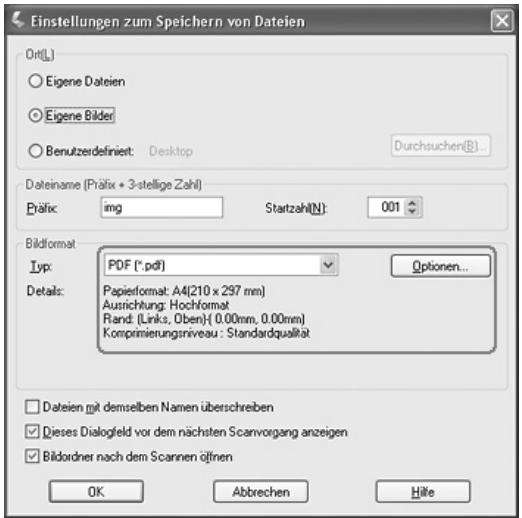

Wählen Sie PDF als Einstellung für den Dateityp aus. Darunter werden die aktuellen Einstellungen für Papiergröße, Ausrichtung, Rand und Komprimierung angezeigt.

13. Um die aktuellen PDF-Einstellungen zu ändern, klicken Sie auf die Schaltfläche Optionen. Das Fenster EPSON PDF Plug-In Einstellungen wird angezeigt:

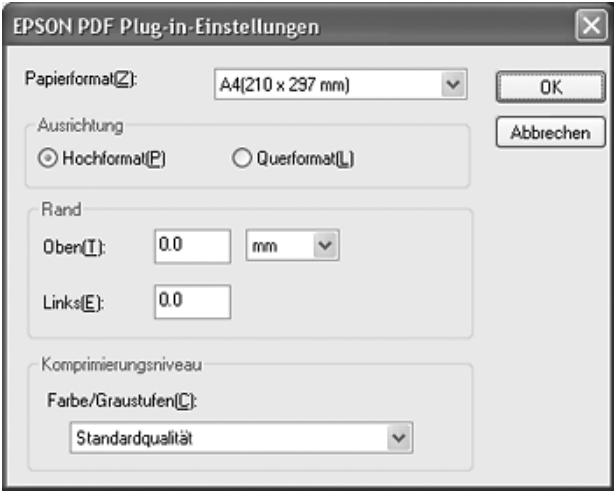

Nehmen Sie die Einstellungen entsprechend dem Dokument vor und klicken Sie auf OK. Das Fenster Einstellungen zum Speichern von Dateien wird wieder angezeigt.

14. Wenn Sie die Einstellungen für die Datei vorgenommen haben, klicken Sie auf OK. EPSON Scan scannt die Seiten und zeigt das folgende Fenster an:

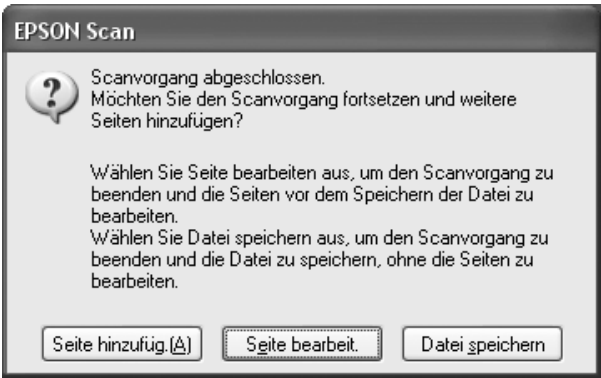

15. Wenn Sie die Vorlage gescannt haben und Miniaturansichten der gescannten Seiten anzeigen möchten, klicken Sie auf Seite bearbeit. und fahren Sie mit Schritt 16 fort.

Um weitere Seiten zum Scannen einzuziehen oder aufzulegen, klicken Sie auf Seite hinzufüg.. Ziehen Sie dann die Vorlagen ein oder legen Sie sie auf und klicken Sie auf Scannen. Wenn Sie fertig sind, klicken Sie auf Seite bearbeiten und fahren Sie mit Schritt 16 fort.

Wenn Sie die Vorlage gescannt haben und die Datei speichern möchten, ohne die Seiten zu bearbeiten, klicken Sie auf Datei speichern und fahren Sie mit Schritt 18 fort.

16. Das Fenster Seite bearbeiten mit Miniaturansichten der einzelnen gescannten Seiten wird angezeigt:

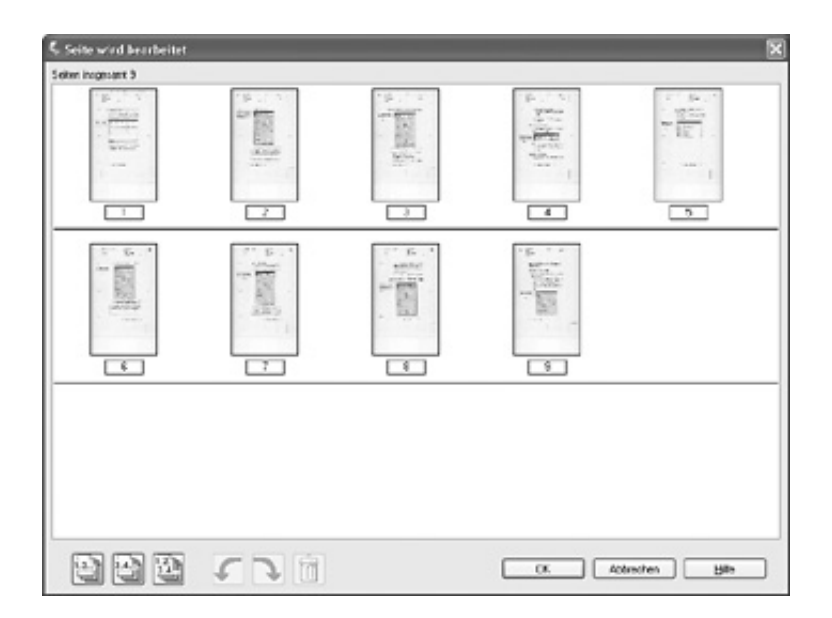

Um alle Seiten des Dokuments unverändert in der PDF-Datei aufzunehmen, fahren Sie mit Schritt 17 fort.

Wenn nur einige der Seiten eingefügt werden sollen, klicken Sie auf das Symbol für die ungeraden Seiten in oder das Symbol für die geraden Seiten **oder klicken Sie auf die** einzelnen Seiten, die eingefügt werden sollen.

Wenn Sie die Seiten drehen oder löschen möchten, klicken Sie auf die Seiten oder verwenden Sie das Symbol für ungerade Seiten **de** , das Symbol für gerade Seiten **Maximum oder das Symbol** für alle Seiten , um die Seiten auszuwählen. Klicken Sie dann auf das Symbol C Links drehen oder Rechts drehen, um sie zu drehen, oder auf das Symbol na Löschen, um sie zu löschen.

#### *Hinweis:*

*Das Symbol Löschen ist nicht verfügbar, wenn alle Vorlagenseiten ausgewählt wurden.*

- 17. Wenn Sie mit dem Bearbeiten der Vorlagenseiten fertig sind, klicken Sie auf OK. Die Vorlage wird als PDF-Datei am ausgewählten Speicherort gespeichert.
- 18. Klicken Sie auf Schließen, um EPSON Scan zu beenden.

## *Gescannte Dokumente in lesbaren Text umwandeln*

Sie können ein Dokument scannen und den Text in Daten umwandeln, die Sie in einer Textverarbeitung bearbeiten können. Dieser Vorgang wird als OCR (Optical Character Recognition = optische Zeichenerkennung) bezeichnet. Dafür benötigen Sie ein OCR-Programm wie beispielsweise Adobe Acrobat.

## *Einschränkungen der OCR-Software*

OCR-Software kann keine von Hand geschriebenen Zeichen erkennen. Bestimmte Arten von Vorlagen und Text können nur schwer von OCR-Software erkannt werden, zum Beispiel:

- ❏ Vorlagen, die von bereits kopierten Vorlagen nochmals kopiert wurden
- ❏ Faxe
- ❏ Text mit sehr dicht zusammenstehenden Zeichen oder sehr engem Zeilenabstand
- ❏ Text in Tabellen oder unterstrichener Text
- ❏ Kursive Schriftarten (Fonts) und Schriftarten, die kleiner als Schriftartgröße 8 sind.

## *Mit einem OCR-Programm scannen*

Führen Sie zum Scannen und Umwandeln von Text mit einem OCR-Programm die folgenden Schritte aus. Nähere Informationen finden Sie in der Dokumentation des OCR-Programms.

- 1. Legen Sie die Vorlage auf den Scanner. Anweisungen dazu finden Sie in einem der folgenden Abschnitte:
	- ❏ ["Dokumente in den automatischen Vorlageneinzug](#page-24-0)  [einlegen" auf Seite 25](#page-24-0)
	- ❏ ["Vorlagen auf das Vorlagenglas legen" auf Seite 29](#page-28-0)
- 2. Starten Sie das OCR-Programm.
- 3. Starten Sie die Scanfunktion des OCR-Programms. EPSON Scan startet im zuletzt verwendeten Modus.
- 4. Nehmen Sie die Scan-Einstellungen abhängig vom verwendeten Modus wie folgt vor:

#### **Büromodus**

- ❏ Wählen Sie Automatische Erkennung, ADF einseitig, ADF - doppelseitig oder Vorlagenglas als Vorlagenquelle aus.
- ❏ Wählen Sie Farbe oder Schwarzweiß als Einstellung für Bildtyp aus.
- ❏ Wählen Sie 300 dpi als Auflösung aus.
- ❏ Führen Sie den Vorschauscan durch und stellen Sie gegebenenfalls den Scanbereich ein.

Wenn Sie mit dem automatischen Vorlageneinzug scannen, siehe "Einstellungen von EPSON Scan im [Büromodus auswählen" auf Seite 46](#page-45-0).

Wenn Sie vom Vorlagenglas scannen, siehe "Einstellungen von EPSON Scan im Büromodus [auswählen" auf Seite 79.](#page-78-0)

#### **Standardmodus**

- ❏ Wählen Sie Zeitschrift, Zeitung oder Text/Strichzeichnung als Vorlagentyp aus.
- ❏ Wählen Sie Schwarzweiß oder Farbe als Bildtyp aus.
- ❏ Wählen Sie Drucker oder Sonstiges als Einstellung für Ziel aus
- ❏ Führen Sie den Vorschauscan durch und wählen Sie den Scanbereich aus, wie unter "Vorschau und Scanbereich [einstellen" auf Seite 93](#page-92-0) beschrieben.

## **Professioneller Modus**

- ❏ Wählen Sie ADF einseitig, ADF doppelseitig oder Vorlagenglas als Vorlagenquelle aus.
- ❏ Wählen Sie Vorlage für Automatische Belichtung aus.
- ❏ Wählen Sie Schwarzweiß, 24 Bit-Farbe oder 48 Bit-Farbe als Bildtyp aus.
- ❏ Wählen Sie 300 dpi als Auflösung aus.
- ❏ Führen Sie den Vorschau durch und wählen Sie den Scanbereich aus.

Wenn Sie mit dem automatischen Vorlageneinzug scannen, siehe "Vorschau und Scanbereich einstellen" auf [Seite 57](#page-56-0).

Wenn Sie vom Vorlagenglas scannen, siehe "Vorschau [und Scanbereich einstellen" auf Seite 93.](#page-92-0)

#### *Hinweis:*

*Wenn Zeichen im Text nicht gut erkannt werden, können Sie die Zeichenerkennung verbessern, indem Sie die Einstellung*  Schwellenwert *anpassen.*

*Wenn Sie mit dem automatischen Vorlageneinzug scannen, finden Sie Anweisungen unter ["Farbe und andere Bildeinstellungen](#page-62-0)  [einstellen" auf Seite 63.](#page-62-0)*

*Wenn Sie vom Vorlagenglas scannen, finden Sie Anweisungen unter ["Farbe und andere Bildeinstellungen einstellen" auf Seite 98.](#page-97-0)*

- 5. Klicken Sie auf Scannen. Die Vorlage wird gescannt, zu einem bearbeitbaren Text verarbeitet und im Fenster des OCR-Programms angezeigt.
- 6. Führen Sie zum Bearbeiten und Speichern der Vorlage die Anweisungen in der Hilfe des OCR-Programms aus.

## *Farben in Fotos wiederherstellen*

Mit der Funktion Farbwiederherstellung in EPSON Scan können Sie alte, verblasste oder schlecht belichtete Fotos zu Fotos mit leuchtenden Farben und Schärfe umwandeln. Sie können Fotoabzüge automatisch beim Scannen wiederherstellen.

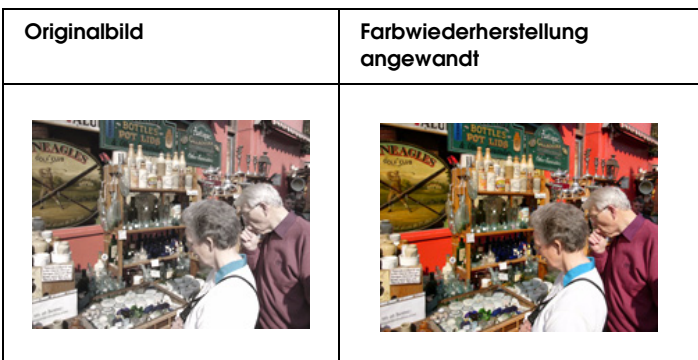

Führen Sie zum Wiederherstellen von Farben mit EPSON Scan die nachstehenden Schritte aus:

1. Legen Sie das Foto auf das Vorlagenglas. Anweisungen dazu finden Sie unter "Vorlagen auf das Vorlagenglas legen" auf [Seite 29](#page-28-0).

## *Hinweis:*

*Legen Sie keine Fotos in den automatischen Vorlageneinzug ein.*

- 2. Starten Sie EPSON Scan. Anweisungen dazu finden Sie in einem der folgenden Abschnitte:
	- ❏ ["Scanvorgang mit EPSON Scan starten" auf Seite 73](#page-72-0)
	- ❏ ["Scanvorgang mit einem anderen Scanprogramm](#page-74-0)  [starten" auf Seite 75](#page-74-0)
- 3. Wenn das Fenster von EPSON Scan angezeigt wird, wählen Sie gegebenenfalls Standardmodus oder Professioneller Modus in der oberen rechten Ecke des Fensters aus.

## *Hinweis:*

*Informationen zum Wechseln des Scanmodus finden Sie unter ["Scanmodus wechseln" auf Seite 86](#page-85-0).* 

- 4. Wählen Sie die Grundeinstellungen für den Vorlagentyp aus, den Sie scannen, und wählen Sie dann die Zieleinstellung für den Verwendungszweck der Bilder aus. Anweisungen dazu finden Sie unter "Grundeinstellungen auswählen" auf Seite [87](#page-86-0).
- 5. Klicken Sie auf die Schaltfläche Vorschau, um eine Vorschau der Bilder anzuzeigen, und wählen Sie den Scanbereich aus. Anweisungen dazu finden Sie unter "Vorschau und [Scanbereich einstellen" auf Seite 93](#page-92-0).
- 6. Gehen Sie wie folgt vor, um die Option Farbe wiederherstellen auszuwählen:
	- ❏ **Standardmodus**: Aktivieren Sie das Kontrollkästchen Farbwiederherstellung.
	- ❏ **Professioneller Modus**: Gehen Sie per Bildlauf nach unten zum Bereich Korrekturen und aktivieren Sie das Kontrollkästchen Farbwiederherstellung.

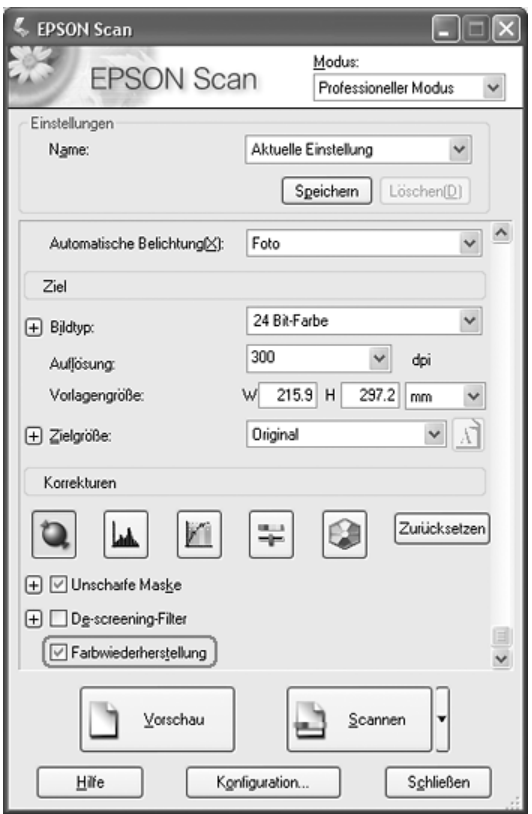

- 7. Nehmen Sie andere erforderliche Bildeinstellungen vor. Anweisungen dazu finden Sie unter "Farbe und andere [Bildeinstellungen einstellen" auf Seite 98](#page-97-0).
- 8. Skalieren Sie gegebenenfalls das Bild. Anweisungen dazu finden Sie unter ["Scangröße auswählen" auf Seite 102.](#page-101-0)
- 9. Klicken Sie auf die Schaltfläche Scannen, um das Bild mit Wiederherstellung der Farben zu scannen.

Der anschließend Ablauf ist davon abhängig, wie Sie EPSON Scan gestartet haben. Näheres finden Sie unter "Scanvorgang [abschließen" auf Seite 106](#page-105-0).

## *Programm der Starttaste zuordnen*

Durch das erstmalige Drücken der  $\&$  Starttaste wird EPSON Scan im Büromodus gestartet.

Sie können der  $\circ$  Starttaste jedes Windows-Programm zuweisen, das Scannerereignisse unterstützt, beispielsweise Adobe Acrobat. Wenn ein kompatibles Programm vorhanden ist, wird es im Auswahlfenster angezeigt.

Wenn Sie der  $\&$  Starttaste ein anderes Programm zuweisen möchten, führen Sie die nachstehenden Anweisungen aus. Die Vorgehensweise ist abhängig von der vorhandenen Windows-Version.

## *Programm unter Windows XP zuweisen*

- 1. Klicken Sie auf Start > Systemsteuerung > Drucker und andere Hardware oder Start > Einstellungen > Systemsteuerung.
- 2. Doppelklicken Sie auf das Symbol Scanner und Kameras.
- 3. Klicken Sie mit der rechtem Maustaste auf das Symbol des Scanners und wählen Sie Eigenschaften aus. Das folgende Fenster wird angezeigt:

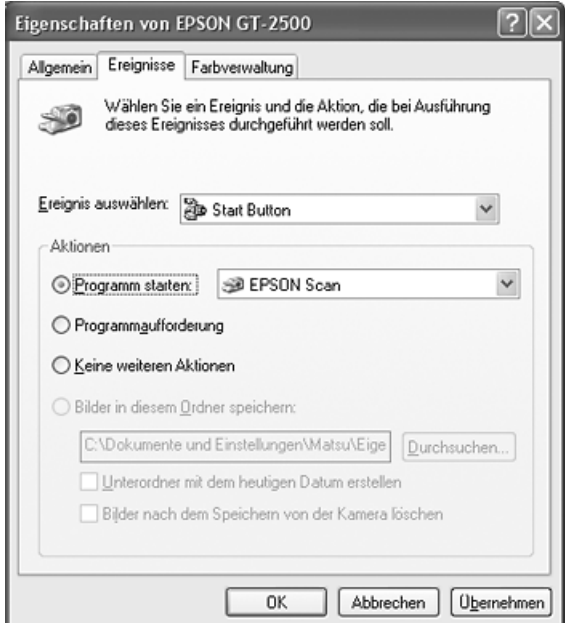

4. Klicken Sie auf die Registerkarte Ereignisse.

- 5. Wählen Sie in der Liste Ereignis auswählen die  $\circ$  Starttaste  $211S$ .
- 6. Wählen Sie in der Liste Programm starten das Programm aus, das Sie zuweisen möchten. In der Liste werden nur kompatible Programme aufgeführt.

#### *Hinweis:*

*Wenn bei jedem Drücken der*  $\circledast$  *Starttaste eine Programmauswahl angezeigt werden soll, klicken Sie stattdessen auf die Schaltfläche*  Programmaufforderung*. Soll durch die Taste kein Programm geöffnet werden, klicken Sie stattdessen auf die Schaltfläche* Keine weiteren Aktionen*.*

7. Klicken Sie auf Anwenden und dann auf OK.

## *Programm unter Windows 98SE, Me oder 2000 zuordnen*

- 1. Klicken Sie auf Start > Einstellungen > Systemsteuerung.
- 2. Doppelklicken Sie auf das Symbol Scanner und Kameras.
- 3. Wählen Sie eine der folgenden Optionen:

## **Windows Me**:

Klicken Sie mit der rechten Maustaste auf das Symbol für Ihren Scanner und klicken Sie auf Eigenschaften.

## **Windows 98SE und 2000**:

Wählen Sie das Symbol für Ihren Scanner aus und klicken Sie auf Eigenschaften.

Das folgende Fenster wird angezeigt:

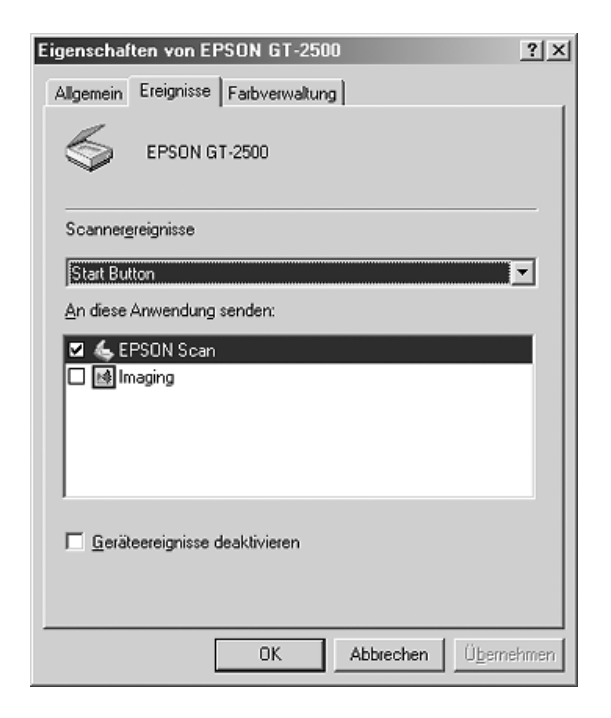

- 4. Klicken Sie auf die Registerkarte Ereignisse.
- 5. Wählen Sie in der Liste Scanner-Ereignisse die  $\&$  Starttaste aus.

6. Aktivieren Sie in der Liste An diese Anwendung senden das Kontrollkästchen für das Programm, das Sie zuweisen möchten. In der Liste werden nur kompatible Programme aufgeführt.

## *Hinweis:*

*Wenn bei jedem Drücken der*  $\&$  *Starttaste eine Programmauswahl angezeigt werden soll, wählen Sie mehr als ein Programm aus der Liste aus. Soll durch die Taste kein Programm geöffnet werden, klicken Sie stattdessen auf die Schaltfläche* Geräteereignisse deaktivieren*.*

7. Klicken Sie auf Anwenden und dann auf OK.

## *Hinweis:*

*Unter Windows 2000 müssen Sie den Computer vor der Verwendung der neu belegten*  $\&$  Starttaste neu starten.

## *Kapitel 7*

# *Optionale Network Image Express Card verwenden*

## *Network Image Express Card installieren*

Mit der EPSON Network Image Express Card (B808392) können Sie den Scanner in ein Netzwerk einbinden, ohne dass der Scanner an einen Server-PC angeschlossen werden muss.

Informationen zur Verwendung der Karte finden Sie in der mitgelieferten Dokumentation.

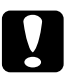

## c*Achtung:*

- ❏ *Installieren Sie keine andere optionale Karte in den Scanner, weil er dadurch beschädigt werden könnte.*
- ❏ *Trennen Sie zur Verwendung der Network Image Express Card das USB-Kabel vom Scanner ab, weil der Scanner sonst unter Umständen nicht einwandfrei funktioniert.*
- ❏ *Schließen Sie nicht das USB-Kabel an, während bereits ein Ethernet-Kabel am RJ-45-Anschluss an der Network Image Express Card angeschlossen ist.*
- 1. Schalten Sie den Scanner aus.

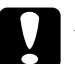

c*Achtung: Sie dürfen die Network Image Express Card nicht bei eingeschaltetem Scanner installieren oder ausbauen, weil sonst Beschädigungen vorkommen können.*

- 2. Nehmen Sie das Netzkabel ab und trennen Sie alle Kabel vom Scanner ab. (Nehmen Sie nicht das Kabel ab, über das der automatische Vorlageneinzug mit dem Scanner verbunden ist.)
- 3. Entfernen Sie mit einem Kreuzschlitzschraubendreher die zwei Schrauben, mit denen die Abschirmplatte befestigt ist, und entfernen Sie dann die Abschirmplatte. Heben Sie diese Schrauben für den Fall auf, dass Sie die Abschirmplatte zu einem späteren Zeitpunkt wieder anbringen möchten.

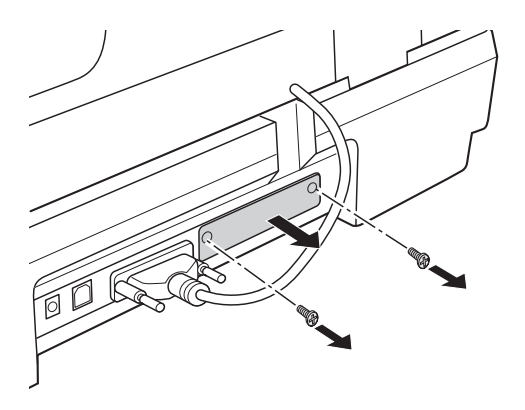

4. Setzen Sie die Network Image Express Card in den optionalen Schnittstellensteckplatz des Scanners ein.

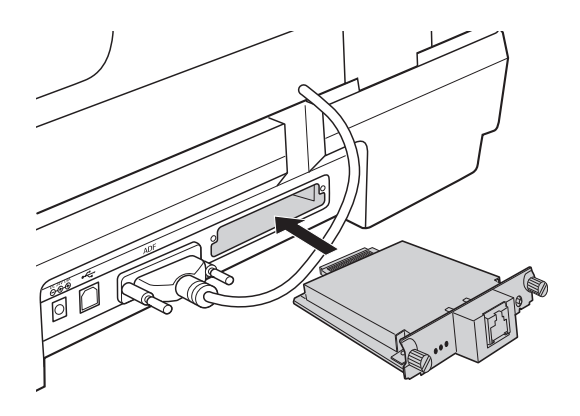

5. Drücken Sie die Karte nach unten, während Sie sie durch Anziehen der Rändelschrauben befestigen.

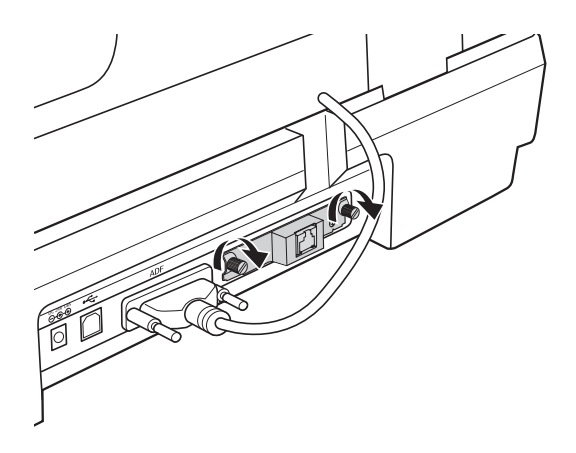

- 6. Schließen Sie das Netzkabel des Scanners an eine Steckdose an.
- 7. Zum Initialisieren der Network Image Express Card schalten Sie den Scanner ein, während Sie die Taste Zurücksetzen an der Karte 10 Sekunden gedrückt halten. Die rote Statusanzeige und die grüne Datenanzeige leuchten.

#### *Hinweis:*

*Sie müssen die Network Image Express Card initialisieren, nachdem Sie sie erstmalig oder erneut in den Scanner einsetzen.*

8. Schalten Sie den Scanner aus.

## *Karte und Scanner an ein Netzwerk-Hub anschließen*

1. Schließen Sie ein Ethernet-Kabel (abgeschirmtes Twisted-Pair-Kabel der Kategorie 5) an den RJ-45-Anschluss an der Network Image Express Card an und schließen Sie das andere Ende des Kabels an einen Netzwerk-Hub an.

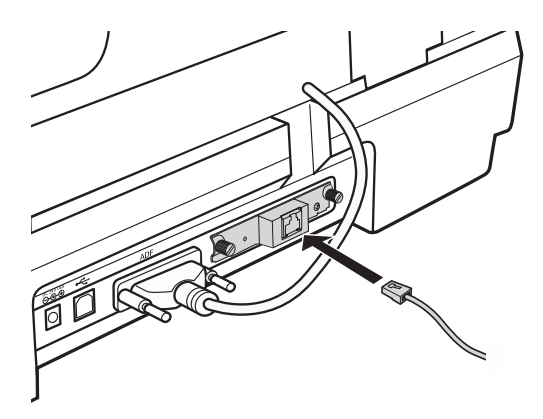

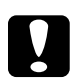

#### c*Achtung:*

- ❏ *Sie müssen für den Anschluss der Network Image Express Card ein abgeschirmtes Twisted-Pair-Kabel der Kategorie 5 verwenden, um Fehlfunktionen zu vermeiden.*
- ❏ *Schließen Sie die Network Image Express Card nicht direkt an einen Computer an, sondern nur an einen Netzwerk-Hub.*
- ❏ *Sie dürfen das Netzwerkkabel nicht bei eingeschaltetem Scanner anschließen oder abnehmen.*
- ❏ *Schließen Sie nicht das USB-Kabel an, während bereits ein Ethernet-Kabel am RJ-45-Anschluss an der Network Image Express Card angeschlossen ist.*
- 2. Schalten Sie den Scanner ein.
- 3. Überprüfen Sie die Anzeigen an der Network Image Express Card. Die Initialisierung erfolgt, während die rote Statusanzeige und die grüne Datenanzeige leuchten. Sobald die gelbe Statusanzeige leuchtet, ist die Initialisierung beendet.

## *Client-Computer für Scannen über das Netzwerk einrichten*

Für den Netzwerkbetrieb benötigt jeder Client-Computer im Netzwerk eine Netzwerkschnittstellenkarte und einen zugehörigen Treiber. Informationen dazu finden Sie in der Dokumentation der Karte.

Installieren Sie dann das TCP/IP-Protokoll gemäß den Anweisungen in diesem Abschnitt auf den Client-Computern.

## *TCP/IP-Protokoll installieren*

## *Windows XP oder 2000*

## *Hinweis:*

*Die Bildschirmdarstellungen in diesem Abschnitt stammen aus Windows 2000, die Anweisungen sind jedoch gleich für Windows XP, außer wenn angegeben.*

## 1. **Windows XP**:

Klicken Sie auf Start, klicken Sie mit der rechten Maustaste auf Netzwerkumgebung und wählen Sie Eigenschaften aus.

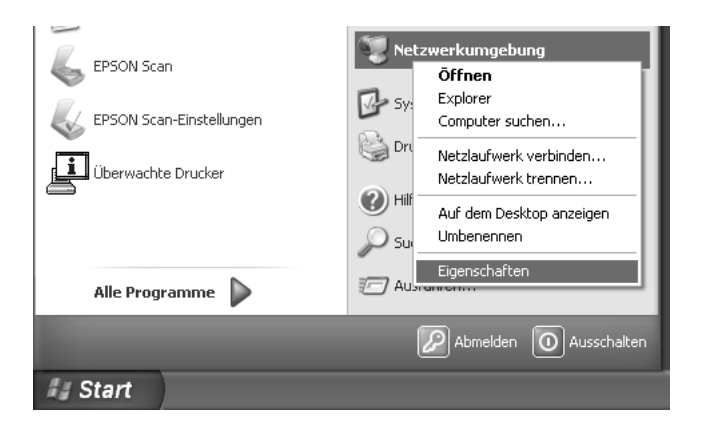

#### **Windows 2000**:

Klicken Sie mit der rechten Maustaste auf Netzwerkumgebung und wählen Sie Eigenschaften aus.

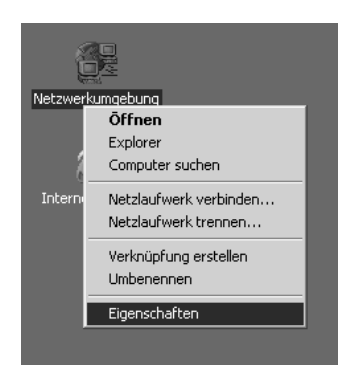

2. Doppelklicken Sie auf LAN-Verbindung.

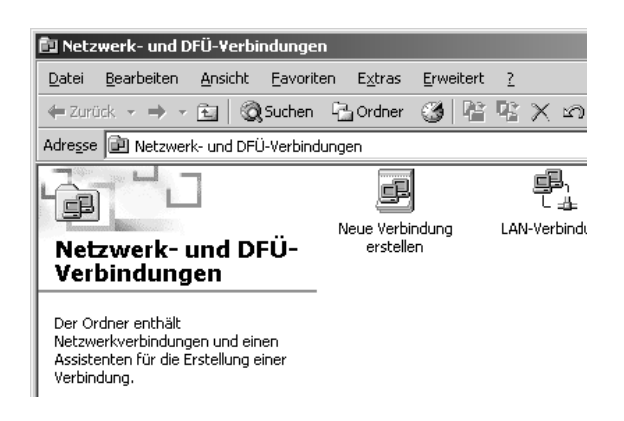

3. Klicken Sie auf Eigenschaften.

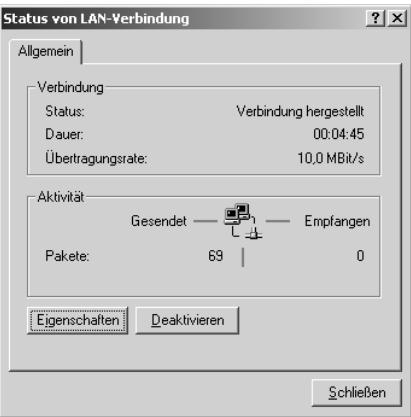

4. Vergewissern Sie sich, dass Internetprotokoll (TCP/IP) im Fenster Eigenschaften von LAN-Verbindung aktiviert ist.

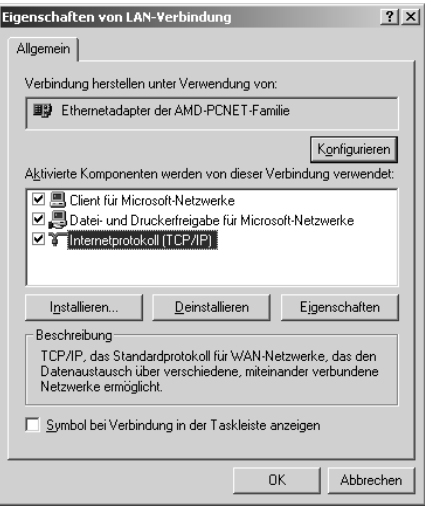

Wenn Internetprotokoll (TCP/IP) nicht in der Liste enthalten ist, fahren Sie mit Schritt 5 fort.

Wird diese Option angezeigt, fahren Sie mit "In einem [Netzwerk scannen" auf Seite 140](#page-139-0) fort.

5. Klicken Sie auf Installieren. Das Fenster Netzwerkkomponententyp auswählen wird angezeigt. 6. Wählen Sie Protokoll aus der Liste aus und klicken Sie auf Hinzufügen.

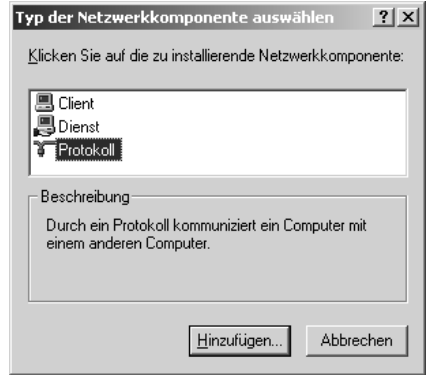

7. Wählen Sie Internet-Protokoll (TCP/IP) aus der Liste aus und klicken Sie auf OK.

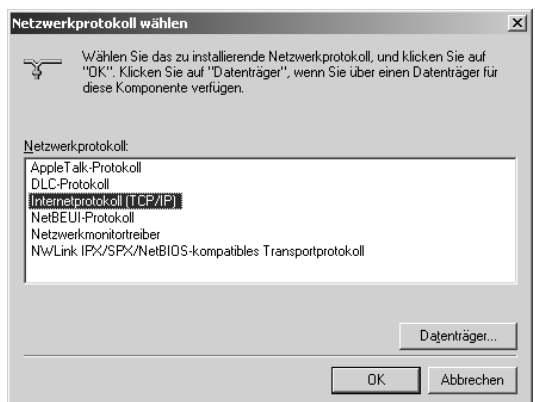

8. Vergewissern Sie sich, dass das Kontrollkästchen Internet-Protokoll (TCP/IP) aktiviert ist, und klicken Sie auf OK. Fahren Sie dann fort mit "In einem Netzwerk scannen" [auf Seite 140.](#page-139-0)

## *Windows 98SE und Me*

- 1. Klicken Sie auf Start, zeigen Sie auf Einstellungen und wählen Sie Systemsteuerung aus.
- 2. Doppelklicken Sie auf das Symbol Netzwerk.

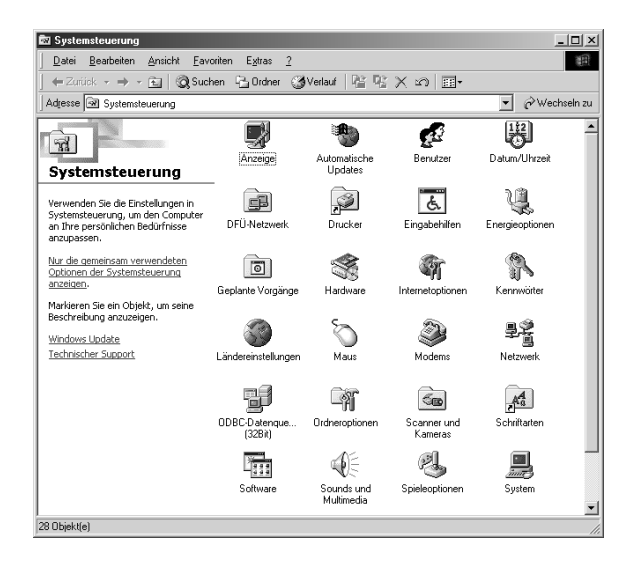

3. Klicken Sie auf die Registerkarte Konfiguration im Fenster Netzwerk.

4. Vergewissern Sie sich, dass TCP/IP in der Liste der Netzwerkkomponenten enthalten ist.

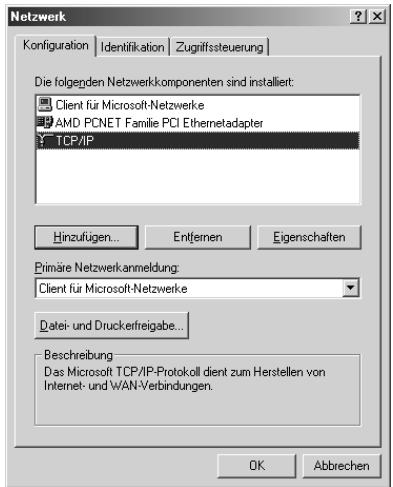

Ist TCP/IP in der Liste enthalten, fahren Sie fort mit "In einem [Netzwerk scannen" auf Seite 140,](#page-139-0) anderenfalls fahren Sie fort mit Schritt 5.

- 5. Klicken Sie auf Hinzufügen. Das Fenster Netzwerkkomponententyp auswählen wird angezeigt.
- 6. Wählen Sie Protokoll aus der Liste aus und klicken Sie auf Hinzufügen.

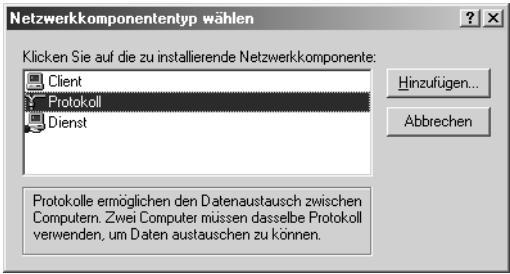

7. Wählen Sie Microsoft in der Herstellerliste und TCP/IP in der Liste der Netzwerkprotokolle aus und klicken Sie auf OK.

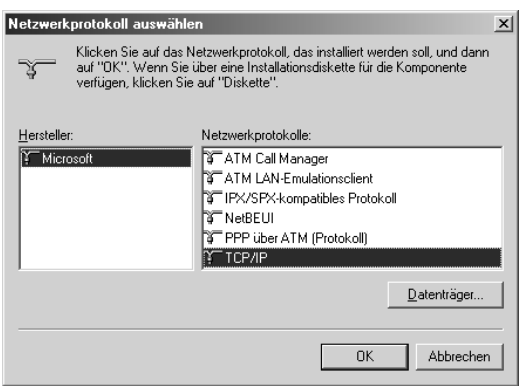

8. Führen Sie die angezeigten Anweisungen aus, um die Hinzufügung des Protokolls abzuschließen. Fahren Sie dann fort mit ["In einem Netzwerk scannen" auf Seite 140.](#page-139-0)

## <span id="page-139-0"></span>*In einem Netzwerk scannen*

## *EPSON Scan-Einstellungen starten*

Vergewissern Sie sich, dass der Epson-Scanner und die Network Image Express Card eingeschaltet sind und einwandfrei funktionieren. Führen Sie dann die folgenden Anweisungen aus, um das Programm EPSON Scan-Einstellungen zu starten und das Scannen im Netzwerk zu aktivieren.

## *Hinweis:*

❏ *Unter Windows 2000 und XP müssen Sie sich mit Administratorrechten anmelden, um die Software zu installieren.*

- ❏ *Unter Windows 2000 und XP sowie unter Mac OS X müssen Sie sich mit Administratorrechten anmelden, um Änderungen an den Einstellungen vorzunehmen. Alle vom Administrator vorgenommenen Änderungen an den Einstellungen gelten für alle Benutzer.*
- ❏ *Unter Mac OS X darf während des Scannerbetriebs nicht die Funktion für schnellen Benutzerwechsel verwendet werden.*
- 1. Erfragen Sie die IP-Adresse oder den Hostnamen der Network Image Express Card von Ihrem Netzwerkadministrator.
- 2. Starten Sie EPSON Scan-Einstellungen.

#### **Windows**:

Klicken Sie auf Start > Alle Programme (Windows XP) bzw. Programme (Windows Me, 98SE und 2000) > EPSON Scan > EPSON Scan-Einstellungen.

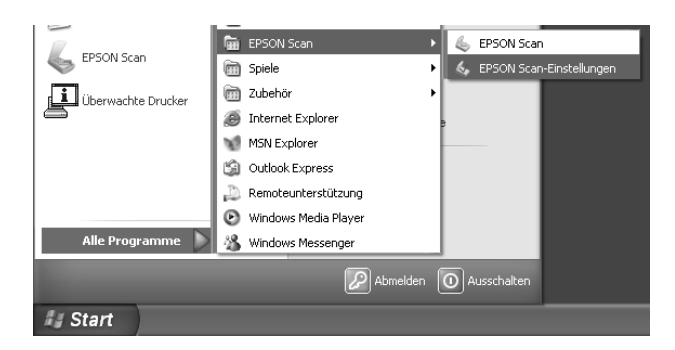

#### **Mac OS X**:

Klicken Sie auf das Symbol EPSON Scan-Einstellungen im Ordner Utility.

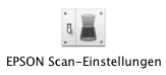

3. Wählen Sie EPSON GT-2500 aus der Dropdownliste Scanner auswählen aus.

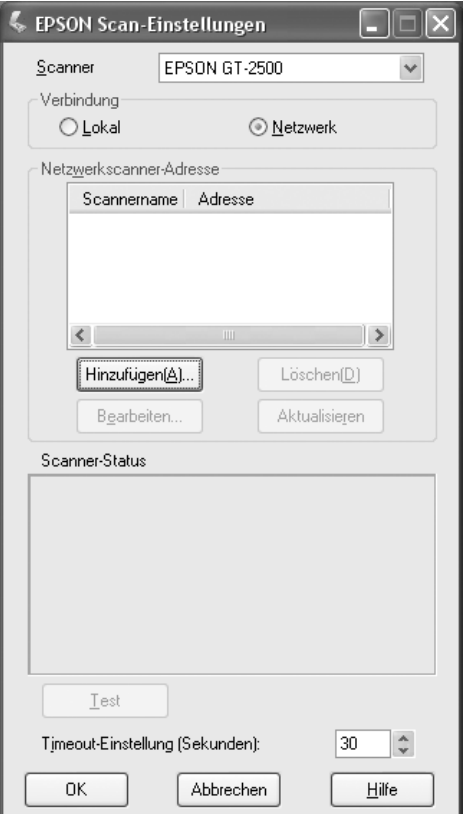

4. Aktivieren Sie das Optionsfeld Netzwerk und klicken Sie anschließend auf die Schaltfläche Hinzufügen.

5. Wählen Sie im Fenster Hinzufügen die IP-Adresse der Network Image Express Card unter Nach Adresse suchen aus oder aktivieren Sie das Optionsfeld Adresse eingeben und geben Sie die Adresse ein. Klicken Sie dann auf die Schaltfläche OK.

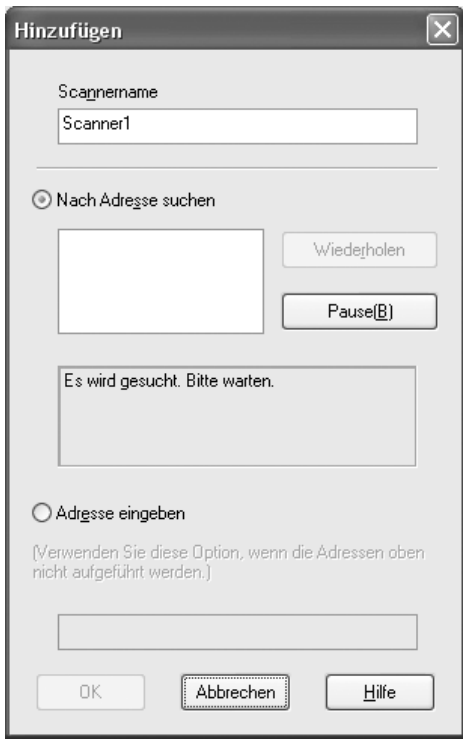

6. Klicken Sie im Fenster EPSON Scan-Einstellungen auf die Schaltfläche Test, um die Verbindung zu prüfen. Wenn alles einwandfrei funktioniert, wird eine Erfolgsmeldung im Feld Scanner-Status angezeigt.

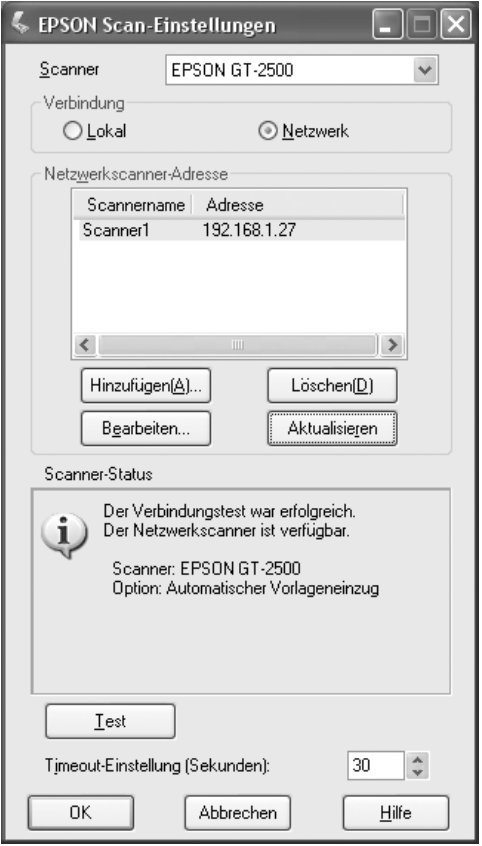

7. Klicken Sie auf OK, um die Einstellungen zu speichern.
### *Bild scannen*

#### *Hinweis:*

*Sie müssen die IP-Adresse der Network Image Express Card einstellen, bevor Sie sie zum Scannen verwenden können. Anweisungen dazu finden Sie unter ["EPSON Scan-Einstellungen starten" auf Seite 140](#page-139-0).*

- 1. Schalten Sie den Scanner und den Client-Computer ein.
- 2. Doppelklicken Sie auf dem Client-Computer auf das Symbol EPSON Scan auf dem Desktop (Windows) oder öffnen Sie das Programm im Ordner Programme (Mac OS X).
- 3. Wählen Sie den Modus aus und nehmen Sie die Scan-Einstellungen vor. Führen Sie dann eine der folgenden Bedienvorgänge aus, um den Scanvorgang zu starten:
	- ❏ Klicken Sie auf die Schaltfläche Scannen im Fenster von EPSON Scan.
	- □ Betätigen Sie die  $\Diamond$  Starttaste am Scanner.

#### *Hinweis:*

*In einer Netzwerkumgebung funktioniert die*  $\&$  *Starttaste am Scanner auf die gleiche Weise wie Klicken auf die Schaltfläche* Scannen *im Fenster von EPSON Scan.*

### <span id="page-145-0"></span>*Reinigen des Scanners*

Um die Funktionsfähigkeit des Scanners optimal zu erhalten, reinigen Sie ihn regelmäßig, wie im Folgenden beschrieben.

- 1. Schalten Sie den Scanner mit dem Ein/Aus-Schalter aus.
- 2. Nehmen Sie das Netzteilkabel vom Scanner ab.
- 3. Reinigen Sie die Außenoberflächen des Gehäuses mit einem weichen Tuch, das zuvor mit einer Lösung aus einem milden Reinigungsmittel und Wasser befeuchtetet wurde.
- 4. Wenn die Oberfläche des Vorlagenglases verschmutzt ist, reinigen Sie sie mit einem weichen, trockenen Tuch. Befinden sich Fettflecken oder andere schwer zu entfernende Flecken auf dem Glas, können Sie zum Entfernen eine geringe Menge Glasreiniger auf ein weiches Tuch geben und das Vorlagenglas damit abwischen. Wischen Sie überschüssige Flüssigkeit mit einem trockenen Tuch ab.

Stellen Sie sicher, dass sich kein Staub auf der Oberfläche des Vorlagenglases befindet. Staub kann zu Flecken auf den gescannten Bildern führen.

5. Wenn die Unterseite des automatischen Vorlageneinzugs verschmutzt ist, reinigen Sie sie nach den Anweisungen in Schritt 4. Reinigen Sie außerdem die linke Seite des Vorlagenglases.

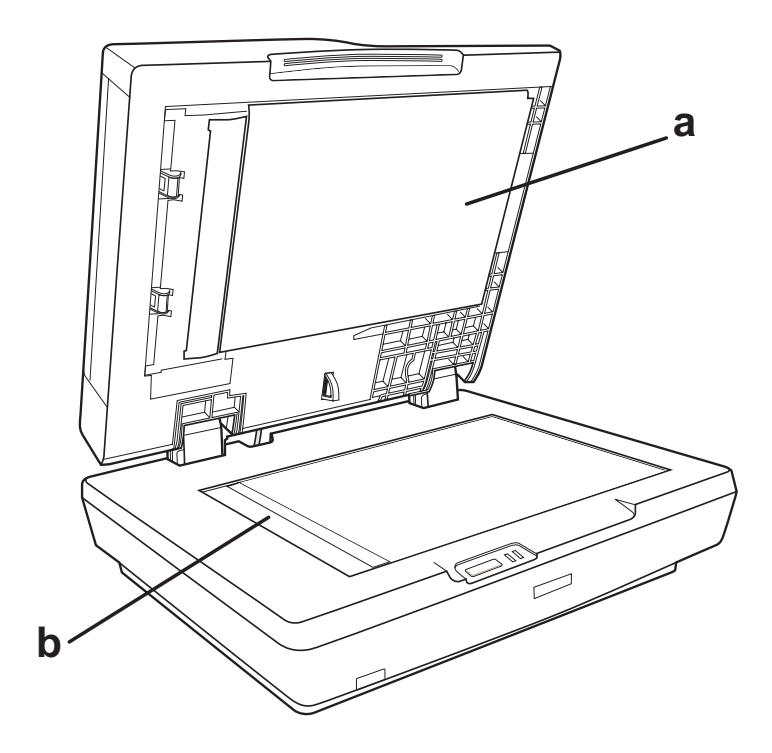

a. Unterseite des automatischen Vorlageneinzugs

b. linke Seite des Vorlagenglases

#### c*Achtung:*

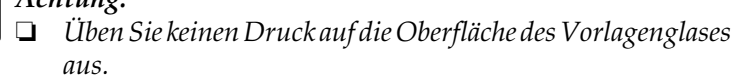

- ❏ *Die Oberfläche des Vorlagenglases darf nicht zerkratzt oder beschädigt werden. Verwenden Sie daher zur Reinigung keine harte oder scheuernde Bürste. Eine beschädigte Glasfläche kann die Scanqualität beeinträchtigen.*
- ❏ *Verwenden Sie niemals Alkohol, Verdünner oder ätzende Lösungsmittel zur Reinigung des Scanners. Diese Chemikalien können die Bauteile und das Gehäuse des Scanners beschädigen.*
- ❏ *Verschütten Sie keine Flüssigkeit in den Scanner und lassen Sie keine Flüssigkeit an die elektrischen Bauteile kommen. Hierdurch kann der Mechanismus und die Elektronik dauerhaft geschädigt werden.*
- ❏ *Sprühen Sie keine Schmiermittel in den Scanner.*
- ❏ *Öffnen Sie niemals das Scannergehäuse.*

### *Scannerlampe ersetzen*

Die Leuchtkraft der Scannerlampe lässt mit der Zeit nach. Wenn die Lampe durchbrennt oder zu schwach wird, um normal zu funktionieren, unterbricht der Scanner den Betrieb und die Anzeigen Bereit und Fehler blinken. In diesem Fall muss die Lampeneinheit ausgewechselt werden. Weitere Einzelheiten erfahren Sie bei Ihrem Händler.

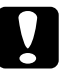

c*Achtung: Öffnen Sie niemals das Scannergehäuse. Wenn Sie der Ansicht sind, dass Reparaturen oder Einstellungen erforderlich sind, wenden Sie sich bitte an Ihren Händler.*

### *Transport des Scanners*

Wenn der Scanner über eine längere Entfernung transportiert oder für längere Zeit gelagert werden soll, muss der Sensorschlitten des Scanners verriegelt werden, um Beschädigungen zu vermeiden.

- 1. Schließen Sie den Scanner an die Stromversorgung an, schließen Sie ihn am Computer an, schalten Sie ihn mit seinem Ein/Aus-Schalter ein und warten Sie, bis die Anzeigen aufhören zu blinken.
- 2. Wenn die Anzeige Bereit grün leuchtet, schalten Sie den Scanner mit seinem Ein/Aus-Schalter aus.
- 3. Schieben Sie die Transportsicherung an der Seite des Scanners in die verriegelte Position, um den Scannerschlitten zu sichern.

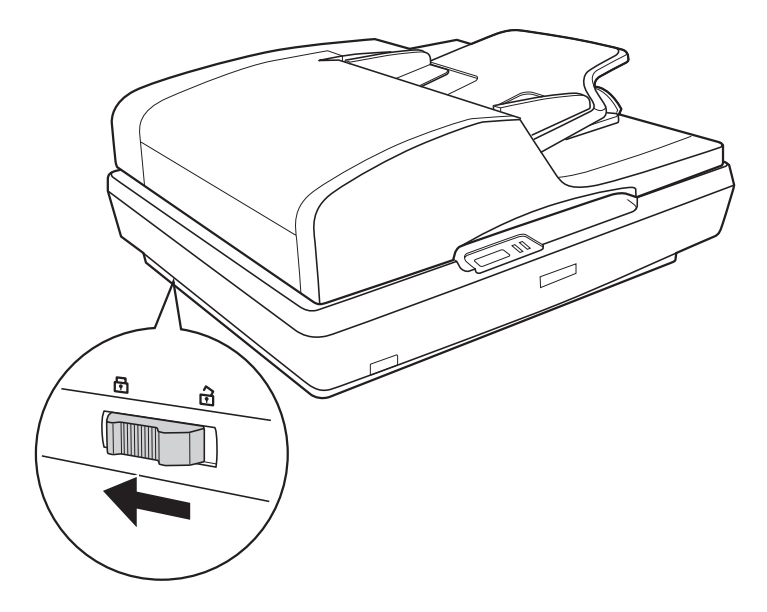

4. Bringen Sie das Schutzmaterial an und verpacken Sie den Scanner im Originalkarton oder in einem ähnlichen Karton, der den Scanner gut hält.

# *Kapitel 9 Fehlerbehebung*

### *Bedeutungen der Scanneranzeigen*

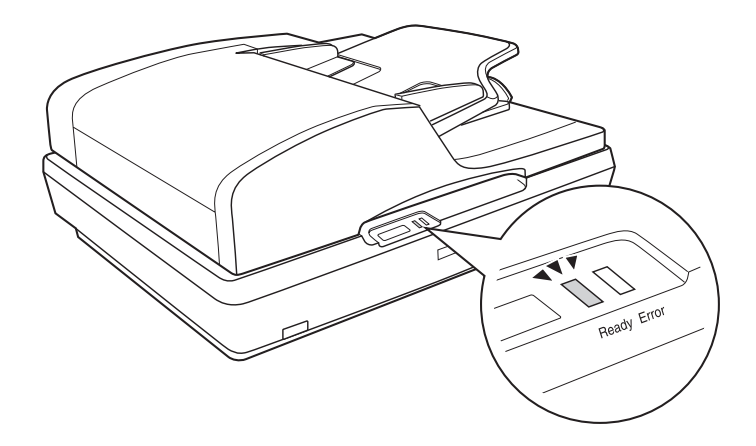

Wenn ein Fehler auftritt, stoppt der Scanner den Betrieb und blinken die Anzeigen Bereit und Fehler. Dies weist auf eines der folgenden Probleme hin:

- ❏ Der Scanner ist nicht einwandfrei am Computer angeschlossen oder die Software ist nicht vollständig installiert. Auf dem Blatt *Hier starten* im Lieferumfang des Scanners finden Sie Anweisungen zum Installieren der Scannersoftware und zum Anschließen des Scanners an den Computer.
- ❏ Die Transportsicherung des Scanners ist gesichert. Schieben Sie die Sicherung in die gelöste Stellung. Informationen dazu finden Sie auf dem Blatt *Hier starten* im Lieferumfang des Scanners.

Nachdem Sie diese Lösungen ausprobiert haben, schalten Sie den Scanner mit seinem Ein/Aus-Schalter aus und wieder ein.

Wenn die Anzeigen Bereit und Fehler weiterhin blinken:

- ❏ Eine Fehlfunktion des Scanners kann vorliegen.
- ❏ Die Scannerlampe muss möglicherweise ersetzt werden.
- ❏ Unter Umständen funktioniert der automatische Vorlageneinzug nicht einwandfrei.

Wenden Sie sich an Ihren Fachhändler oder an EPSON. Näheres finden Sie unter "Kontakt mit dem Kundendienst aufnehmen" [auf Seite 179.](#page-178-0)

### *Probleme des Scanners*

Auf dem Blatt *Hier starten* finden Sie Anweisungen zum Einrichten des Scanners. Wenn der Scanner sich nicht bedienen lässt, überprüfen Sie Folgendes:

- ❏ Der Scanner wurde durch Drücken des Ein/Aus-Schalters eingeschaltet.
- ❏ Das Netzkabel ist einwandfrei an einer Netzsteckdose angeschlossen.
- ❏ Die Netzsteckdose führt Strom. (Überprüfen Sie dies gegebenenfalls, indem Sie ein anderes elektrisches Gerät anschließen und einschalten.)

Sollten weiterhin Probleme beim Scannen bestehen, lesen Sie die anderen Themenpunkte in diesem Abschnitt.

### *Der Scanner scannt nicht.*

- ❏ Warten Sie, bis die Anzeige Bereit grün leuchtet und dadurch anzeigt, dass der Scanner betriebsbereit ist.
- ❏ Das System arbeitet möglicherweise nicht einwandfrei, wenn Sie ein anderes als das USB-Kabel im Lieferumfang des Scanners benutzen.
- ❏ Der Scanner arbeitet möglicherweise nicht einwandfrei, wenn er über mehr als einen Hub an den Computer angeschlossen ist. Schließen Sie den Scanner direkt an der USB-Schnittstelle des Computers oder über nur einen Hub an.
- ❏ Der Scanner arbeitet unter Umständen nicht ordnungsgemäß, wenn sich der Computer im Standby-Modus (Windows) oder im Energiesparmodus (Mac OS X) befindet. Starten Sie EPSON Scan neu und wiederholen Sie den Scanvorgang.
- ❏ Der Scanner arbeitet möglicherweise nicht einwandfrei, wenn Sie das Betriebssystem aktualisieren, aber EPSON Scan nicht neu installieren. Anweisungen zum Deinstallieren und erneuten Installieren finden Sie unter "Scan-Software [deinstallieren" auf Seite 174](#page-173-0).
- ❏ Im Classic-Modus von Mac OS X funktioniert der Scanner unter Umständen nicht einwandfrei. Verwenden Sie stattdessen die Mac-OS-X-Schnittstelle.

#### *Der Scanner wird nicht vom System erkannt.*

Überprüfen Sie zunächst die Verbindung vom Scanner zum Computer:

❏ Vergewissern Sie sich, dass das Netzkabel des Scanners einwandfrei am Scanner und an einer Spannung führenden Netzsteckdose angeschlossen ist und dass der Ein/Aus-Schalter des Scanners eingeschaltet ist.

- ❏ Vergewissern Sie sich, dass das Schnittstellenkabel einwandfrei am Scanner und Computer angeschlossen und dass es nicht beschädigt oder geknickt ist.
- ❏ Das System arbeitet möglicherweise nicht einwandfrei, wenn Sie ein anderes als das USB-Kabel im Lieferumfang des Scanners benutzen. Probieren Sie daher dieses Kabel aus.
- ❏ Der Scanner arbeitet möglicherweise nicht einwandfrei, wenn er über mehr als einen USB-Hub am Computer angeschlossen ist. Schließen Sie den Scanner direkt an der USB-Schnittstelle des Computers oder über nur einen Hub an.
- ❏ Prüfen Sie, ob das Computersystem die Voraussetzungen für die verwendete Scannerschnittstelle erfüllt. Näheres finden Sie unter ["Systemvoraussetzungen" auf Seite 181.](#page-180-0)
- ❏ Wenn Windows den Scanner weiterhin nicht erkennen kann, vergewissern Sie sich, dass der Computer USB unterstützt. Anweisungen dazu finden Sie unter "Windows auf [USB-Unterstützung prüfen" auf Seite 153](#page-152-0).

#### <span id="page-152-0"></span>*Windows auf USB-Unterstützung prüfen*

- 1. Klicken Sie mit der rechten Maustaste auf das Symbol Arbeitsplatz und klicken Sie dann auf Eigenschaften. (Unter Windows XP klicken Sie auf Start, klicken Sie mit der rechten Maustaste auf Arbeitsplatz und klicken Sie dann auf Eigenschaften.)
- 2. Wählen Sie eine der folgenden Optionen:
	- ❏ **Windows XP und 2000**: Klicken Sie auf die Registerkarte Hardware und dann auf die Schaltfläche Geräte-Manager.
	- ❏ **Windows Me und 98SE**: Klicken Sie auf die Registerkarte Geräte-Manager.

3. Gehen Sie per Bildlauf nach unten und klicken Sie auf USB-Controller.

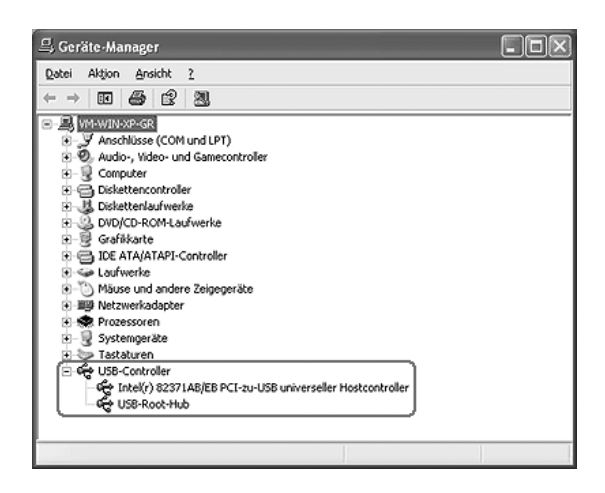

Wenn USB universeller Hostcontroller und USB-Root-Hub aufgeführt werden, bietet das Windows-Betriebssystem USB-Unterstützung.

4. Wiederholen Sie den Scanvorgang. Wird der Scanner weiterhin nicht erkannt, wenden Sie sich an Ihren Fachhändler oder an einen qualifizierten Kundendienst.

#### *Durch Drücken der Starttaste wird das richtige Programm nicht gestartet.*

- ❏ Vergewissern Sie sich, dass EPSON Scan einwandfrei installiert ist. Informationen dazu finden Sie auf dem Blatt *Hier starten*.
- ❏ Überprüfen Sie wie folgt, dass das Windows-System für Scannerereignisse eingerichtet ist:

#### **Windows XP**:

Klicken Sie auf die Registerkarte Ereignisse im Fenster Eigenschaften des Scanners und vergewissern Sie sich, dass Keine weiteren Aktionen deaktiviert ist. Stellen Sie außerdem sicher, dass die gewünschte Option im Listenfeld Ereignis auswählen ausgewählt ist und das Optionsfeld Programm starten aktiviert ist.

#### **Windows Me, 98SE und 2000:**

Klicken Sie auf die Registerkarte Ereignisse im Fenster Eigenschaften des Scanners und vergewissern Sie sich, dass das Kontrollkästchen Geräteereignisse deaktivieren deaktiviert ist. Stellen Sie außerdem sicher, dass die gewünschte Option im Listenfeld Scanner-Ereignisse und die gewünschte Anwendung im Listenfeld An diese Anwendung senden ausgewählt ist.

❏ Vergewissern Sie sich unter Mac OS X, dass Sie die Scannersoftware nicht im Classic-Modus installiert haben oder ausführen. Vergewissern Sie sich außerdem, dass Sie als der Benutzer angemeldet sind, der die Scannersoftware installiert hat. Andere Benutzer müssen zunächst EPSON Scanner Monitor im Ordner Programme starten und dann die  $\diamond$  **Starttaste zum Scannen drücken.** 

#### *Es ist nicht möglich, mehrere Bilder auf einmal zu scannen.*

- ❏ Legen Sie die Fotos mindestens 20 mm (0,8 Zoll) voneinander entfernt auf das Vorlagenglas.
- ❏ Vergewissern Sie sich, dass das Scanprogramm mehrere Bilder scannen kann.
- ❏ Wenn Sie mit dem automatischen Vorlageneinzug scannen, finden Sie Lösungen unter "Dokumente in den [automatischen Vorlageneinzug einlegen" auf Seite 25](#page-24-0).

### *Probleme der Scannersoftware*

#### *Hinweis:*

- ❏ *Einige Einstellungen von EPSON Scan sind abhängig von den Fähigkeiten des Scanners, den jeweils vorgenommenen Einstellungen oder den installierten optionalen Zubehörteilen unter Umständen nicht verfügbar oder abgeblendet.*
- ❏ *Wenn eine Meldung am Bildschirm erscheint, die Ihnen mitteilt, dass der Scanner mit einer USB-2.0-Verbindung schneller arbeiten kann, schließen Sie das Meldungsfeld. Sie können den Scanner weiterhin über den USB-1.1-Anschluss verwenden; die erwähnte Meldung teilt Ihnen lediglich mit, dass eine schnellere Verbindung möglich ist.*

### *EPSON Scan lässt sich nicht starten.*

- ❏ Vergewissern Sie sich, dass der Ein/Aus-Schalter des Scanners eingeschaltet ist.
- ❏ Schalten Sie den Computer und den Scanner aus und überprüfen Sie die USB-Kabelverbindung zwischen den beiden Geräten.
- ❏ Der Scanner arbeitet unter Umständen nicht ordnungsgemäß, wenn sich der Computer im Standby-Modus (Windows) oder im Energiesparmodus (Mac OS X) befindet. Starten Sie EPSON Scan neu und wiederholen Sie den Scanvorgang.
- ❏ Der Scanner arbeitet möglicherweise nicht einwandfrei, wenn Sie das Betriebssystem aktualisieren, aber EPSON Scan nicht neu installieren. Anweisungen zum Deinstallieren und erneuten Installieren finden Sie unter "Scan-Software [deinstallieren" auf Seite 174](#page-173-0).

❏ Vergewissern Sie sich, dass EPSON Scan im Scanprogramm ausgewählt ist.

Wenn Sie mit dem automatischen Vorlageneinzug scannen, siehe "Scanvorgang mit einem anderen Scanprogramm [starten" auf Seite 41](#page-40-0).

Wenn Sie vom Vorlagenglas scannen, finden Sie Anweisungen unter "Scanvorgang mit einem anderen [Scanprogramm starten" auf Seite 75](#page-74-0).

❏ Vergewissern Sie sich im Geräte-Manager von Windows, dass der Name des Scanners unter Bildbearbeitungsgeräte ohne Fragezeichen (?) oder Ausrufezeichen (!) angezeigt wird. Wenn der Scanner mit einem dieser Zeichen oder als Unbekanntes Gerät angezeigt wird, deinstallieren Sie EPSON Scan nach der Beschreibung unter "EPSON Scan [deinstallieren" auf Seite 174](#page-173-1). Führen Sie die Installation dann erneut gemäß den Anweisungen auf dem Blatt *Hier starten* durch.

#### *Die Scannersoftware funktioniert nicht einwandfrei.*

- ❏ Stellen Sie sicher, dass der Computer über ausreichend Speicher verfügt und allen sonstigen Systemanforderungen für die verwendete Software entspricht. Einzelheiten dazu finden Sie in der Dokumentation zur Software und zum Computer.
- ❏ Überprüfen Sie unter Windows, ob Ihr Scanner mehr als ein Mal im Utility Scanner und Kameras aufgeführt wird. Wählen Sie eine der folgenden Optionen:

#### **Windows XP und Me:**

Doppelklicken Sie in der Systemsteuerung auf das Symbol Scanner und Kameras. Löschen Sie das Scannersymbol und installieren Sie EPSON Scan dann erneut gemäß den Anweisungen auf dem Blatt *Hier starten*.

#### **Windows 98SE und 2000:**

Doppelklicken Sie in der Systemsteuerung auf das Symbol Scanner und Kameras. Löschen Sie den Scanner aus der Liste der installierten Geräte. Installieren Sie EPSON Scan dann neu gemäß den Anweisungen auf dem Blatt *Hier starten*.

- ❏ Der Scanner arbeitet unter Umständen nicht ordnungsgemäß, wenn sich der Computer im Standby-Modus (Windows) oder im Energiesparmodus (Mac OS X) befindet. Starten Sie EPSON Scan neu und wiederholen Sie den Scanvorgang.
- ❏ Der Scanner arbeitet möglicherweise nicht einwandfrei, wenn Sie das Betriebssystem aktualisieren, aber EPSON Scan nicht neu installieren. Anweisungen zum Deinstallieren und erneuten Installieren finden Sie unter "Scan-Software [deinstallieren" auf Seite 174](#page-173-0).

### *Der Scanvorgang dauert lange.*

- ❏ Bei Computern mit USB-2.0-Anschlüssen (hohe Geschwindigkeit) erfolgt der Scanvorgang schneller als bei Computern mit USB-1.1-Anschlüssen. Wenn Sie einen USB-2.0-Anschluss für den Scanner verwenden, vergewissern Sie sich, dass er den Systemanforderungen entspricht. Näheres finden Sie unter ["Systemvoraussetzungen" auf Seite 181](#page-180-0).
- ❏ Scannen Sie die Vorlage mit einer niedrigeren Auflösung, um den Scanvorgang zu beschleunigen.

Wenn Sie mit dem automatischen Vorlageneinzug scannen, siehe ["Scanauflösung auswählen" auf Seite 56](#page-55-0).

Wenn Sie vom Vorlagenglas scannen, finden Sie Anweisungen unter ["Scanauflösung auswählen" auf Seite 91.](#page-90-0)

## *Probleme mit der Scanqualität*

#### *Die Ränder des Dokuments werden nicht gescannt.*

Entfernen Sie die Vorlage etwa 2 mm (0,1 Zoll) von den Rändern des Vorlagenglases, um ein Abschneiden der Ränder zu verhindern.

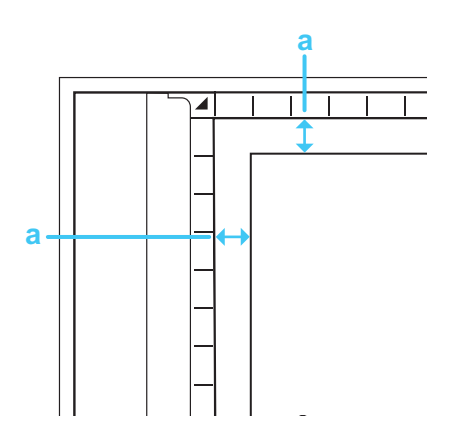

a. Nicht scanbarer Bereich von 2 mm (0,1 Zoll)

### *Im gescannten Bild sind nur einige wenige Punkte sichtbar.*

- ❏ Vergewissern Sie sich, dass die Vorlage mit der zu scannenden Seite nach unten auf dem Vorlagenglas liegt. Näheres finden Sie unter "Vorlagen auf das Vorlagenglas [legen" auf Seite 29.](#page-28-0)
- ❏ Wenn Sie im Standardmodus oder professionellen Modus mit der Einstellung Schwarzweiß scannen, ändern Sie die Einstellung für Schwellenwert. Anweisungen dazu finden Sie unter "Farbe und andere Bildeinstellungen einstellen" auf [Seite 98](#page-97-0).

#### *Im gescannten Bild erscheint eine Linie von Punkten.*

❏ Das Vorlagenglas ist unter Umständen schmutzig oder zerkratzt. Reinigen Sie das Vorlagenglas, wie unter "Reinigen [des Scanners" auf Seite 146](#page-145-0) beschrieben.

#### *Hinweis:*

*Üben Sie keinen Druck auf das Vorlagenglas aus.*

- ❏ Unter Umständen müssen Sie die Unterseite des automatischen Vorlageneinzugs reinigen, wie unter ["Reinigen des Scanners" auf Seite 146](#page-145-0) beschrieben.
- ❏ Tritt das Problem erneut auf, wenden Sie sich an Ihren Fachhändler.

### *Gerade Linien im Bild erscheinen schräg.*

Vergewissern Sie sich, dass die Vorlage vollkommen gerade auf dem Vorlageglas ausgerichtet ist. Richten Sie die vertikalen und horizontalen Linien mit den Skalen oben und seitlich am Vorlagenglas aus.

#### *Das Bild ist verzerrt oder unscharf.*

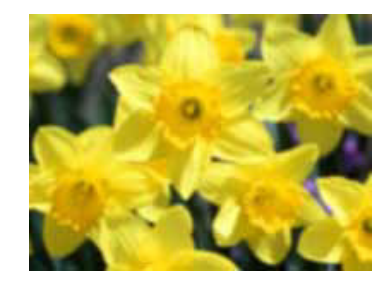

❏ Vergewissern Sie sich, dass die Vorlage flach auf dem Vorlagenglas aufliegt. Achten Sie außerdem darauf, dass die Vorlage nicht zerknittert oder verzogen ist.

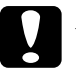

c*Achtung: Legen Sie keine schweren Gegenstände auf das Vorlagenglas.*

- ❏ Achten Sie darauf, dass Sie die Vorlage oder den Scanner während des Scanvorgangs nicht bewegen.
- ❏ Stellen Sie sicher, dass der Scanner auf einer flachen und stabilen Fläche steht.

❏ Wählen Sie im Büromodus oder professionellen Modus von EPSON Scan die Option Unscharfe Maske aus.

Wenn Sie mit dem automatischen Vorlageneinzug scannen, finden Sie Anweisungen unter "Farbe und andere [Bildeinstellungen einstellen" auf Seite 63](#page-62-0).

Wenn Sie vom Vorlagenglas scannen, finden Sie Anweisungen unter "Farbe und andere Bildeinstellungen [einstellen" auf Seite 98](#page-97-0).

❏ Stellen Sie im Büromodus oder professionellen Modus von EPSON Scan die Einstellung Automatische Belichtung ein.

Wenn Sie mit dem automatischen Vorlageneinzug scannen, finden Sie Anweisungen unter "Farbe und andere [Bildeinstellungen einstellen" auf Seite 63](#page-62-0).

Wenn Sie vom Vorlagenglas scannen, finden Sie Anweisungen unter "Farbe und andere Bildeinstellungen [einstellen" auf Seite 98](#page-97-0).

- ❏ Probieren Sie die folgenden Einstellungen im Fenster Konfiguration aus: Kalibrierung EPSON, Kontinuierliche automatische Belichtung und Empfohlener Wert auf der Registerkarte Farbe. Nähere Informationen finden Sie in der Hilfe zu EPSON Scan.
- ❏ Stellen Sie eine höhere Auflösung ein.

Wenn Sie mit dem automatischen Vorlageneinzug scannen, finden Sie Anweisungen unter "Scanauflösung auswählen" [auf Seite 56.](#page-55-0)

Wenn Sie vom Vorlagenglas scannen, finden Sie Anweisungen unter ["Scanauflösung auswählen" auf Seite 91.](#page-90-0)

### *Die Farben sind an den Bildkanten fleckig oder verzerrt.*

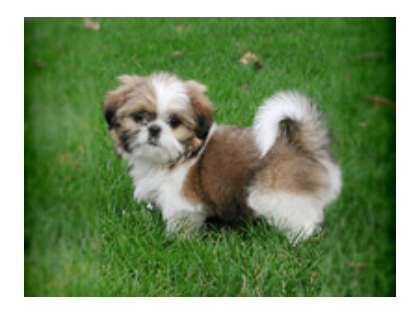

Wenn die Vorlage sehr dick oder an den Kanten verzogen ist, decken Sie die Kanten mit Papier ab, um externes Licht beim Scannen auszuschließen.

#### *Das gescannte Bild ist zu dunkel.*

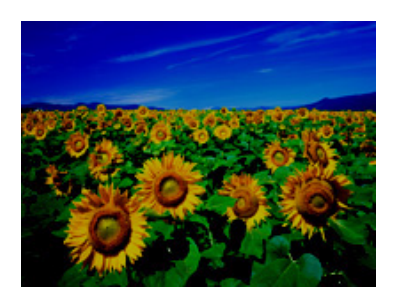

❏ Ändern Sie im Dialogfeld Konfiguration von EPSON Scan die Einstellung Bildschirmgamma für das Ausgabegerät, d. h. für den Monitor oder Drucker. Nähere Informationen finden Sie in der Hilfe zu EPSON Scan.

❏ Stellen Sie im Büromodus oder professionellen Modus von EPSON Scan die Einstellung Automatische Belichtung ein.

Wenn Sie mit dem automatischen Vorlageneinzug scannen, finden Sie Anweisungen unter "Farbe und andere [Bildeinstellungen einstellen" auf Seite 63](#page-62-0).

Wenn Sie vom Vorlagenglas scannen, finden Sie Anweisungen unter "Farbe und andere Bildeinstellungen [einstellen" auf Seite 98](#page-97-0).

- ❏ Probieren Sie die folgenden Einstellungen im Fenster Konfiguration aus: Kalibrierung EPSON, Kontinuierliche automatische Belichtung und Empfohlener Wert auf der Registerkarte Farbe. Nähere Informationen finden Sie in der Hilfe zu EPSON Scan.
- ❏ Überprüfen Sie die Einstellung Helligkeit in EPSON Scan.

Wenn Sie mit dem automatischen Vorlageneinzug scannen, finden Sie Anweisungen unter "Farbe und andere [Bildeinstellungen einstellen" auf Seite 63](#page-62-0).

Wenn Sie vom Vorlagenglas scannen, finden Sie Anweisungen unter "Farbe und andere Bildeinstellungen [einstellen" auf Seite 98](#page-97-0).

- ❏ Stellen Sie die Helligkeit mit dem Histogramm im professionellen Modus von EPSON Scan ein. Nähere Informationen finden Sie in der Hilfe zu EPSON Scan.
- ❏ Überprüfen Sie die Helligkeits- und Kontrasteinstellungen des Computermonitors.

### *Ein Abbild der Rückseite der Vorlage erscheint im gescannten Bild.*

Wenn die Vorlage aus dünnem Papier besteht, können Bilder auf der Rückseite durchscheinen und im gescannten Bild erscheinen. Legen Sie zum Scannen ein Blatt schwarzes Papier auf die Rückseite der Vorlage. Vergewissern Sie sich außerdem, dass der Vorlagentyp und Bildtyp richtig für die Vorlage eingestellt sind.

Wenn Sie mit dem automatischen Vorlageneinzug scannen, finden Sie Informationen unter "Grundeinstellungen auswählen" [auf Seite 54.](#page-53-0)

Wenn Sie vom Vorlagenglas scannen, finden Sie Informationen unter ["Grundeinstellungen auswählen" auf Seite 87](#page-86-0).

#### *In den gescannten Bildern erscheinen wellige Muster.*

Ein welliges Muster (bezeichnet als Moiré) kann im gescannten Bild einer gedruckten Vorlage auftreten. Es wird durch Interferenzen zwischen den unterschiedlichen Abständen im Scannerraster und dem Halbtonraster der Vorlage verursacht.

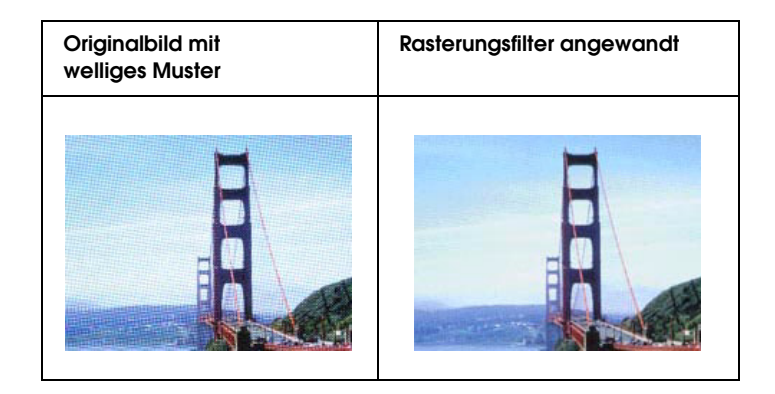

❏ Aktivieren Sie in EPSON Scan das Kontrollkästchen De-screening-Filter.

Deaktivieren Sie außerdem die Einstellung Unscharfe Maske im Büromodus oder professionellen Modus.

Stellen Sie im professionellen Modus die Option Drucktyp der Einstellung De-screening-Filter auf einen passenden Wert für die Vorlage ein.

Wenn Sie mit dem automatischen Vorlageneinzug scannen, finden Sie Anweisungen unter "Farbe und andere [Bildeinstellungen einstellen" auf Seite 63](#page-62-0).

Wenn Sie vom Vorlagenglas scannen, finden Sie Anweisungen unter "Farbe und andere Bildeinstellungen [einstellen" auf Seite 98](#page-97-0).

❏ Wählen Sie eine niedrigere Auflösung aus.

Wenn Sie mit dem automatischen Vorlageneinzug scannen, finden Sie Anweisungen unter "Scanauflösung auswählen" [auf Seite 56.](#page-55-0)

Wenn Sie vom Vorlagenglas scannen, finden Sie Anweisungen unter ["Scanauflösung auswählen" auf Seite 91.](#page-90-0)

#### *Hinweis:*

*Es ist nicht möglich, Moiré-Muster beim Scannen von Monochrombildern sowie beim Scannen mit einer Auflösung über 601 dpi zu entfernen.*

### *Zeichen werden beim Umwandeln in bearbeitbaren Text nicht gut erkannt (optische Zeichenerkennung)*

- ❏ Vergewissern Sie sich, dass die Vorlage vollkommen gerade auf dem Vorlageglas ausgerichtet ist. Richten Sie die vertikalen und horizontalen Linien mit den Skalen oben und seitlich am Vorlagenglas aus.
- ❏ Wählen Sie im Büro- oder Standardmodus Schwarzweiß als Einstellung für Bildtyp. Versuchen Sie dann, den Schwellenwert anders einzustellen.

Wählen Sie im professionellen Modus Keine als Einstellung für die Option Schwarzweiß. Versuchen Sie dann, den Schwellenwert anders einzustellen.

Anweisungen dazu finden Sie unter "Gescannte Dokumente [in lesbaren Text umwandeln" auf Seite 118](#page-117-0).

❏ Lesen Sie im Handbuch der Software für optische Zeichenerkennung (OCR) nach, ob Einstellungen vorhanden sind, die Sie in der OCR-Software vornehmen können.

### *Gescannte Farben unterscheiden sich von den Farben der Vorlage.*

❏ Ändern Sie die Einstellung für Bildtyp in EPSON Scan. Wählen Sie verschiedene Kombinationen dieser Einstellung und der oben angeführten anderen Einstellungen aus.

Wenn Sie mit dem automatischen Vorlageneinzug scannen, finden Sie Anweisungen unter "Grundeinstellungen [auswählen" auf Seite 54.](#page-53-0)

Wenn Sie vom Vorlagenglas scannen, finden Sie Anweisungen unter "Grundeinstellungen auswählen" auf [Seite 87](#page-86-0).

- ❏ Ändern Sie im Dialogfeld Konfiguration von EPSON Scan die Einstellung Bildschirmgamma für das Ausgabegerät, d. h. für den Monitor oder Drucker. Nähere Informationen finden Sie in der Hilfe zu EPSON Scan.
- ❏ Stellen Sie im Büromodus oder professionellen Modus von EPSON Scan die Einstellung Automatische Belichtung ein. Probieren Sie außerdem eine andere Einstellung für Tonwertkorrektur aus.

Wenn Sie mit dem automatischen Vorlageneinzug scannen, finden Sie Anweisungen unter "Farbe und andere [Bildeinstellungen einstellen" auf Seite 63](#page-62-0).

Wenn Sie vom Vorlagenglas scannen, finden Sie Anweisungen unter "Farbe und andere Bildeinstellungen [einstellen" auf Seite 98](#page-97-0).

- ❏ Probieren Sie die folgenden Einstellungen im Fenster Konfiguration aus: Kalibrierung EPSON, Kontinuierliche automatische Belichtung und Empfohlener Wert auf der Registerkarte Farbe. Probieren Sie außerdem die Einstellung Schnelle Vorschau aus. Nähere Informationen finden Sie in der Hilfe zu EPSON Scan.
- ❏ Überprüfen Sie die Farbanpassungs- und Farbmanagementmöglichkeiten des Computers, des Monitors und der Software. Bei einigen Computern ist es möglich, die Farbpalette auf dem Bildschirm einzustellen. Weitere Einzelheiten finden Sie in Ihren Software- und Hardware-Handbüchern.
- ❏ Verwenden Sie das Farbmanagementsystem des Computers: ICM unter Windows bzw. ColorSync® unter Mac OS X. Fügen Sie unter Windows ein Farbprofil hinzu, das zu Ihrem Monitor passt, um die Bildschirm-Farbanpassung zu verbessern. (Eine genaue Farbanpassung ist äußerst schwierig. Überprüfen Sie die Handbücher zur Software und zum Monitor in Bezug auf Informationen zur Farbanpassung und Kalibrierung.)
- ❏ Die Farben des Ausdrucks stimmen nie genau mit den Monitorfarben überein, da Drucker und Monitore verschiedene Farbsysteme verwenden: Für Bildschirme wird das RGB-System (Rot, Grün und Blau) verwendet, während Drucker in der Regel das CMYK-System (Cyan, Magenta, Gelb und Schwarz) verwenden.

### *Probleme des automatischen Vorlageneinzugs*

#### *Scannen über den automatischen Vorlageneinzug ist nicht möglich.*

- ❏ Vergewissern Sie sich, dass der Büromodus oder der professionelle Modus in EPSON Scan gewählt ist. Anweisungen dazu finden Sie unter "Scanmodus wechseln" [auf Seite 53.](#page-52-0)
- ❏ Vergewissern Sie sich, dass ADF einseitig, ADF doppelseitig oder Automatische Erkennung als Vorlagenquelle in EPSON Scan ausgewählt ist. Anweisungen dazu finden Sie unter "Einstellungen von EPSON Scan im [Büromodus auswählen" auf Seite 46](#page-45-0).
- ❏ Wenn der automatische Vorlageneinzug geöffnet ist, schließen Sie ihn und wiederholen Sie den Scanvorgang.
- ❏ Beim Scannen aus Adobe Acrobat 7 ist es unter Umständen nicht möglich, mehrere Seiten über den automatischen Vorlageneinzug zu scannen. Scannen Sie die Seiten einzeln über das Vorlagenglas oder scannen Sie mehrere Seiten unter Verwendung von EPSON Scan, wie auf "In eine PDF-Datei [scannen" auf Seite 107](#page-106-0) beschrieben.

### *Papierstaus im automatischen Vorlageneinzug*

Wenn sich Papier im automatischen Vorlageneinzug staut, öffnen Sie den Vorlageneinzug und entfernen Sie das Papier vom Vorlagenglas. Prüfen Sie dann, ob Papier an einem der Enden aus dem Vorlageneinzug hervorragt.

Besteht der Papierstau noch, führen Sie die folgenden Schritte aus:

- 1. Schalten Sie den Scanner mit dem Ein/Aus-Schalter aus.
- 2. Wenn der automatische Vorlageneinzug geöffnet ist, schließen Sie ihn.
- 3. Öffnen Sie die obere Abdeckung des automatischen Vorlageneinzugs.

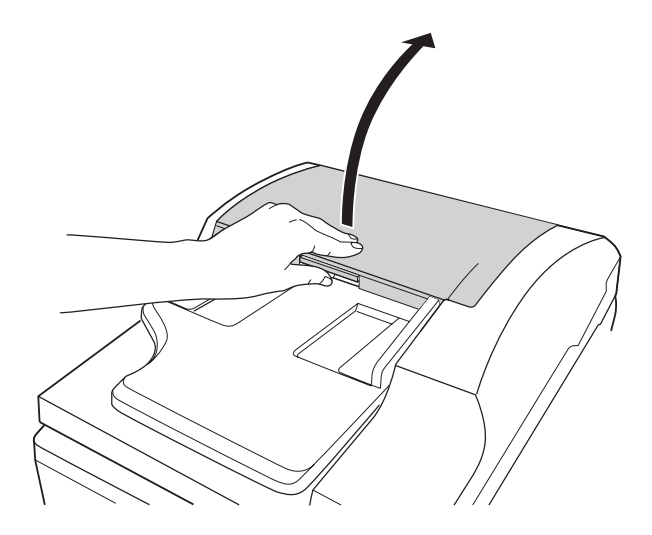

4. Klappen Sie die Papierführung auf und entfernen Sie das gestaute Papier.

Ziehen Sie nicht zu stark, weil das Papier sonst zerreißen kann, wodurch das Entfernen schwieriger wird. Lässt sich das Papier nicht einfach entfernen, fahren Sie mit Schritt 5 fort.

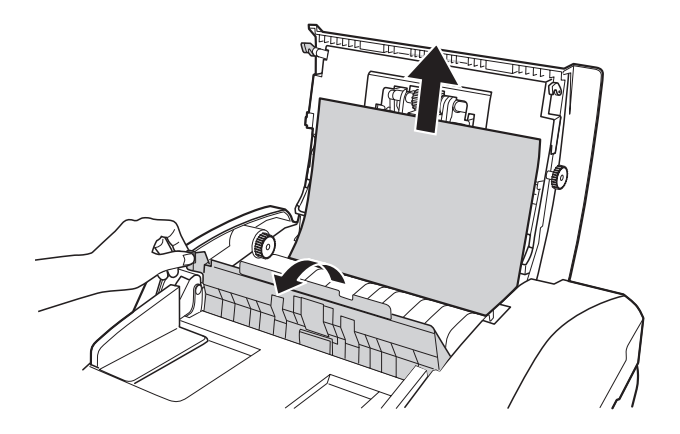

5. Wenn das Papier größtenteils nach oben aus dem Einzug hervorragt, drehen Sie die Transportrolle, wie nachstehend dargestellt, um das Papier zu lösen, und entfernen Sie es dann vorsichtig.

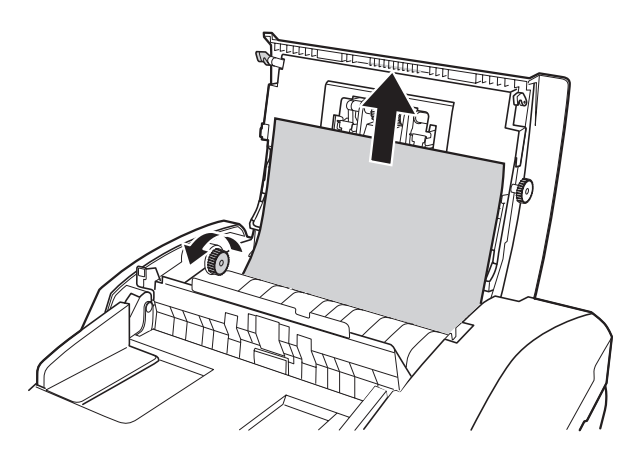

Ragt das Papier größtenteils in das Ausgabefach, ziehen Sie es vorsichtig in der angegebenen Richtung heraus. Drehen Sie erforderlichenfalls die Transportrolle, wie unten gezeigt, um das Papier zu lösen.

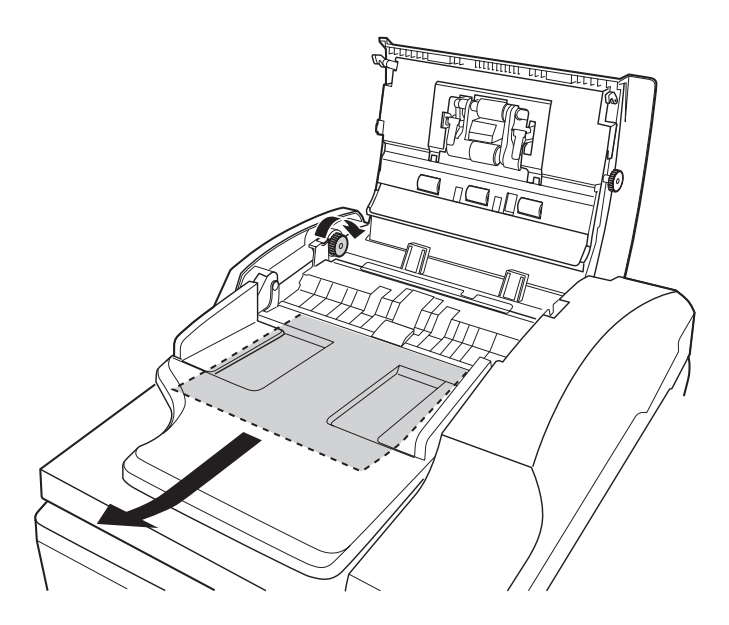

6. Nachdem Sie das Papier entfernt haben, schließen Sie die obere Abdeckung des automatischen Vorlageneinzugs.

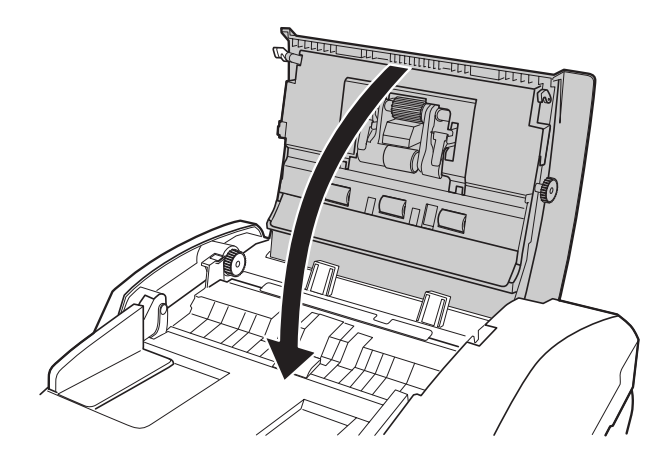

### *Probleme der Optional Network Image Express Card*

### *Die optionale Network Image Express Card funktioniert nicht.*

Vergewissern Sie sich, dass Sie die IP-Adresse der Network Image Express Card eingestellt haben. Informationen dazu finden Sie in der Dokumentation der Karte.

### <span id="page-173-0"></span>*Scan-Software deinstallieren*

Zur Behebung bestimmter Probleme sowie nach dem Aktualisieren des Betriebssystems kann es erforderlich sein, die Scannersoftware zu deinstallieren und dann erneut zu installieren.

#### <span id="page-173-1"></span>*EPSON Scan deinstallieren*

Führen Sie zum Deinstallieren von EPSON Scan die Anweisungen im Abschnitt des entsprechenden Betriebssystems aus.

#### *Windows*

#### *Hinweis:*

❏ *Die Abbildungen in diesem Abschnitt zeigen Bildschirmdarstellungen aus Windows XP. Sie können sich von den Bildschirmdarstellungen anderer Betriebssysteme unterscheiden.*

- ❏ *Zum Deinstallieren von Anwendungen unter Windows XP und 2000 ist es erforderlich, sich mit Administratorrechten anzumelden (Windows XP) bzw. als Benutzer, der unter zur Administratorgruppe gehört (Windows 2000).*
- 1. Schalten Sie den Scanner mit dem Ein/Aus-Schalter aus.
- 2. Trennen Sie das USB-Kabel des Scanners vom Computer ab.
- 3. Öffnen Sie die Windows-Systemsteuerung und doppelklicken Sie auf das Symbol Programme hinzufügen oder entfernen (Windows XP) bzw. Programme hinzufügen/entfernen (Windows Me, 98SE und 2000).
- 4. Klicken Sie in der Liste der installierten Programme auf EPSON Scan und klicken Sie auf Ändern/Entfernen (Windows XP und 2000) bzw. Hinzufügen/Entfernen (Windows Me und 98SE).

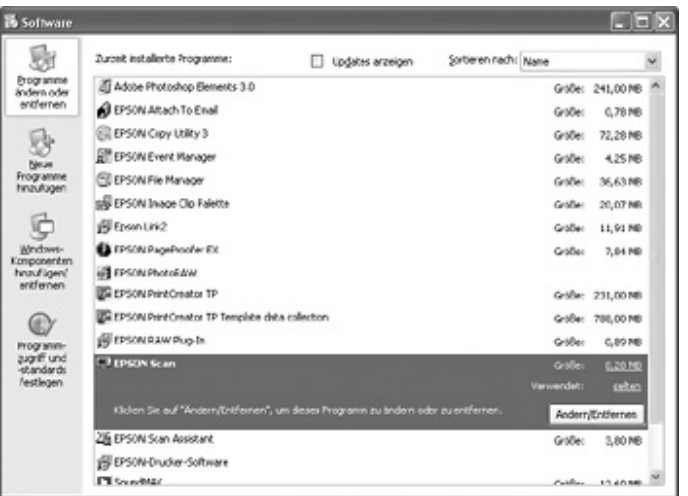

5. Wenn das Bestätigungsfenster angezeigt wird, klicken Sie auf Ja.

6. Führen Sie zum Deinstallieren von EPSON Scan die angezeigten Anweisungen aus.

In einigen Fällen werden Sie in einer Meldung zum Neustarten des Computers aufgefordert. Aktivieren Sie in diesem Fall Ja, ich möchte meinen Computer jetzt neu starten und klicken Sie auf Fertig stellen.

#### *Mac OS X*

- 1. Legen Sie die CD-ROM mit der Scannersoftware in das CD-ROM- oder DVD-Laufwerk ein.
- 2. Doppelklicken Sie auf das CD-ROM-Symbol EPSON auf dem Schreibtisch.
- 3. Öffnen Sie den Ordner EPSON Scan.
- 4. Doppelklicken Sie auf das Symbol EPSON Scan Aktualisierer.

#### *Hinweis:*

*Wenn das Autorisierungsfenster eingeblendet wird, klicken Sie auf das Schlüsselsymbol, geben Sie den Namen und das Kennwort des Administrators ein, klicken Sie auf* OK *und klicken Sie auf*  Fortfahren*.*

5. Wird eine Lizenzvereinbarung angezeigt, klicken Sie auf Annehmen. Das Fenster Aktualisierer wird angezeigt.

6. Wählen Sie Deinstallieren aus dem Pulldown-Menü an der Oberseite aus und klicken Sie auf die Schaltfläche Deinstallieren.

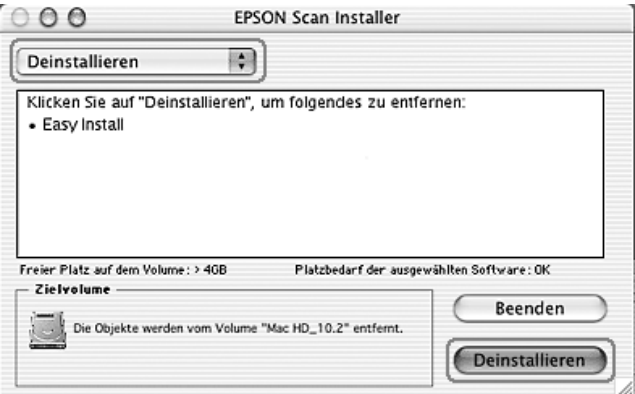

### *Bildschirm-Benutzerhandbuch deinstallieren*

Wenn Sie dieses am Bildschirm angezeigte *Benutzerhandbuch* deinstallieren müssen, befolgen Sie die folgenden Schritte für Ihr Betriebssystem.

#### *Windows*

#### *Hinweis:*

*Zum Deinstallieren von Anwendungen unter Windows XP und 2000 ist es erforderlich, sich mit Administratorrechten anzumelden (Windows XP) bzw. als Benutzer, der unter zur Administratorgruppe gehört (Windows 2000).*

- 1. Schalten Sie den Scanner mit dem Ein/Aus-Schalter aus.
- 2. Trennen Sie das USB-Kabel des Scanners vom Computer ab.
- 3. Öffnen Sie die Windows-Systemsteuerung und doppelklicken Sie auf das Symbol Programme hinzufügen oder entfernen (Windows XP) bzw. Programme hinzufügen/entfernen (Windows Me, 98SE und 2000).
- 4. Klicken Sie in der Liste der installierten Programme auf GT2500 Benutzerhandbuch und klicken Sie auf Ändern/Entfernen (Windows XP und 2000) bzw. Hinzufügen/Entfernen (Windows Me und 98SE).
- 5. Wenn das Bestätigungsfenster angezeigt wird, klicken Sie auf Ja.
- 6. Führen Sie die angezeigten Anweisungen aus, um das *Benutzerhandbuch* zu deinstallieren.

#### *Mac OS X*

Ziehen Sie den folgenden Ordner und das folgende Symbol in den Papierkorb.

- ❏ Der Ordner Benutzerhandbuch im Ordner GT2500.
- ❏ Das Symbol GT2500 Benutzerhandbuch auf dem Schreibtisch.

# *Anhang A Hilfe erhalten*

### *Internetseite für technischen Support*

Besuchen Sie http://www.epson.com und wählen Sie den Abschnitt Support Ihrer regionalen EPSON-Website, um Zugang zu den neuesten Treibern, häufig gestellten Fragen (FAQ), Handbüchern und sonstigen herunterladbaren Objekten zu erhalten.

Epsons Internetseite für technischen Support bietet Ihnen Hilfe bei Problemen, die sich nicht anhand der Informationen zur Problemlösung in der Dokumentation des Produkts beheben lassen. Wenn Sie über einen Internetbrowser verfügen und Zugang zum Internet haben, besuchen Sie die Website unter:

http://support.epson.net/

### <span id="page-178-0"></span>*Kontakt mit dem Kundendienst aufnehmen*

#### *Bevor Sie sich an Epson wenden*

Wenn dieses Epson-Produkt nicht ordnungsgemäß funktioniert und Sie das Problem nicht mit Hilfe der Informationen zur Fehlerbehebung in der Produktdokumentation lösen können, wenden Sie sich an den Kundendienst. Im Gesamteuropäischen Garantieschein finden Sie Informationen, wie Sie sich an den EPSON-Kundendienst wenden.

Der Kundendienst kann Ihnen schneller helfen, wenn Sie die folgenden Informationen vor dem Anruf bereitlegen:

- ❏ Seriennummer des Produkts (Das Etikett mit der Seriennummer befindet sich gewöhnlich an der Rückseite des Produkts.)
- ❏ Produktmodell
- ❏ Software-Version (Klicken Sie auf Info, Versionsinfo oder eine ähnliche Schaltfläche in der Produktsoftware.)
- ❏ Marke und Modell Ihres Computers
- ❏ Name und Version des auf Ihrem Computer installierten Betriebssystems.
- ❏ Namen und Versionen der Softwareanwendungen, die Sie normalerweise mit Ihrem Produkt verwenden.
# <span id="page-180-1"></span>*Anhang B Technische Spezifikationen*

# *Systemvoraussetzungen*

<span id="page-180-0"></span>Vergewissern Sie sich, dass das System den Voraussetzungen in diesen Abschnitten entspricht, bevor Sie es mit dem Scanner verwenden.

# *Systemvoraussetzungen - Windows*

Prüfen Sie im Windows-System, welche Art von Schnittstelle Sie verwenden. Lesen Sie dann nachstehend den entsprechenden Abschnitt für Ihr System.

### *USB-2.0-Anschlüsse*

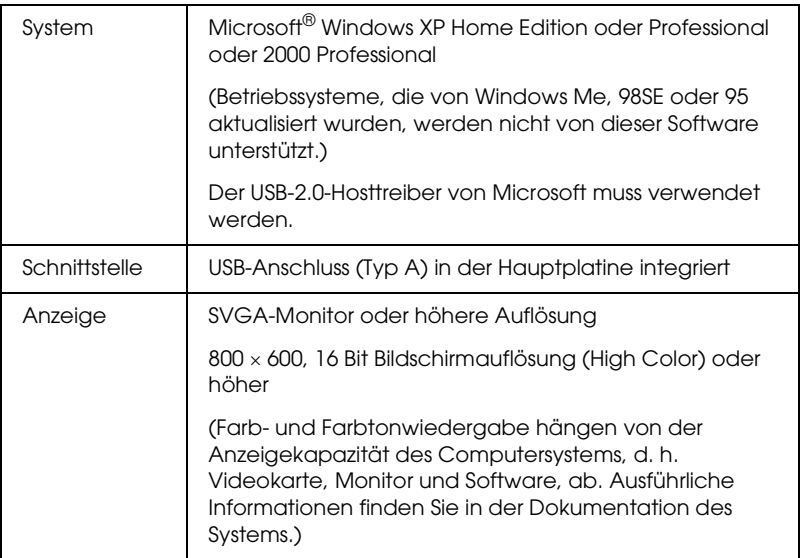

*Hinweis: USB 2.0 ist abwärtskompatibel mit USB 1.1.*

## *USB-1.1-Anschlüsse*

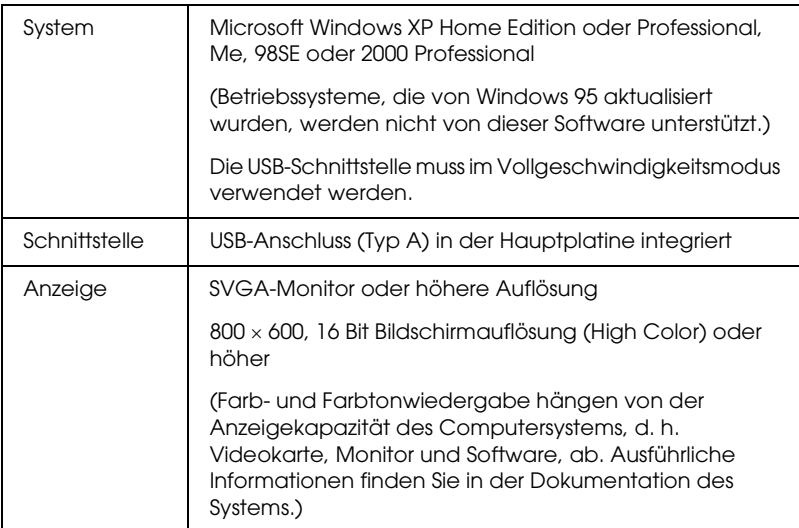

# *Systemvoraussetzungen - Macintosh*

Prüfen Sie im Macintosh-System, welche Art von Schnittstelle Sie verwenden. Lesen Sie dann nachstehend den entsprechenden Abschnitt für Ihr System.

## *USB-2.0-Anschlüsse*

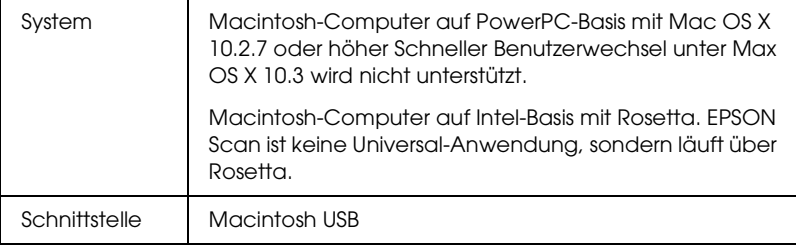

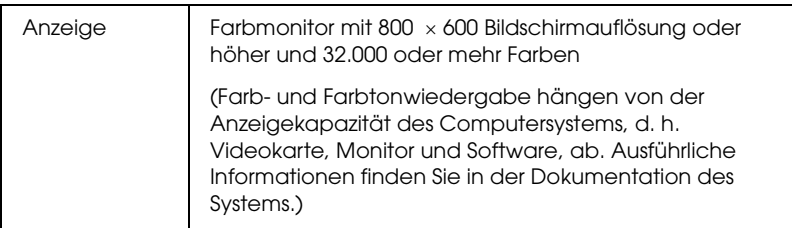

### *Hinweis:*

❏ *USB 2.0 ist abwärtskompatibel mit USB 1.1.*

❏ *EPSON Scan unterstützt nicht das UNIX File System (UFS) für Mac OS X. Sie müssen EPSON Scan auf einem Datenträger oder in einer Partition installieren, die UFS nicht verwendet.*

## *USB-1.1-Anschlüsse*

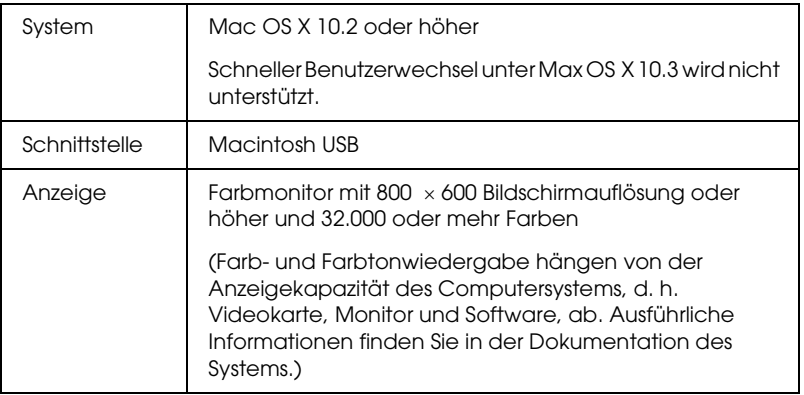

### *Hinweis:*

*EPSON Scan unterstützt nicht das UNIX File System (UFS) für Mac OS X. Sie müssen EPSON Scan auf einem Datenträger oder in einer Partition installieren, die UFS nicht verwendet.*

# *Spezifikationen des Scanners*

### <span id="page-183-0"></span>*Hinweis:*

*Änderungen der Spezifikationen vorbehalten.*

# *Allgemein*

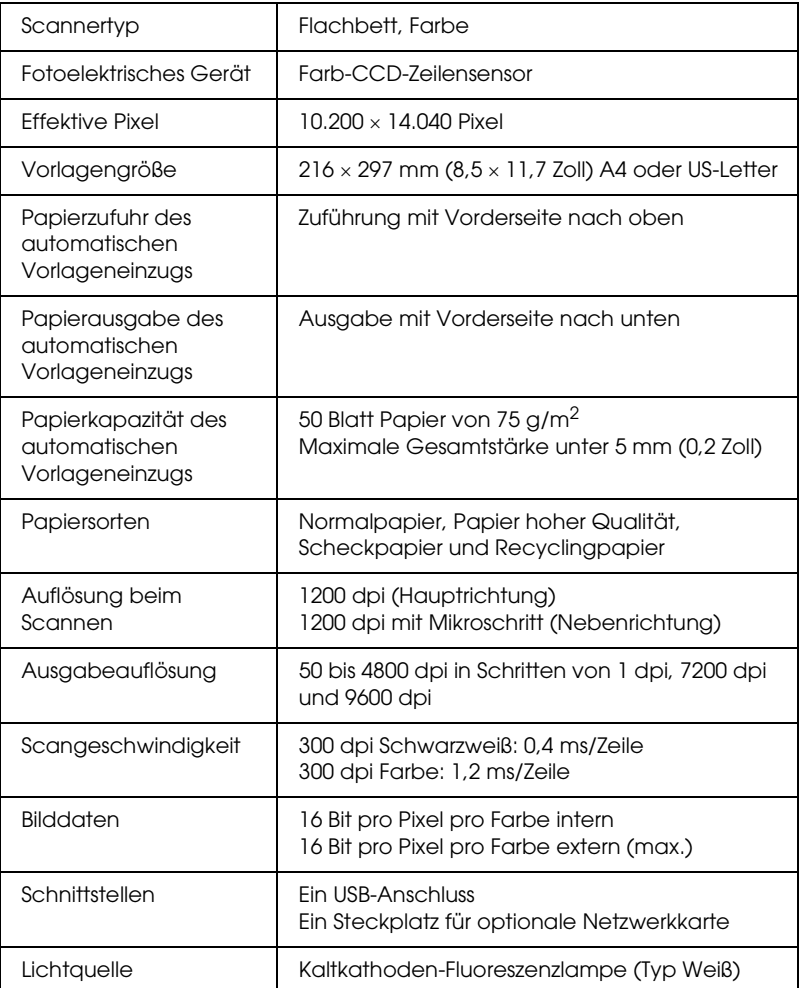

# *Mechanische Daten*

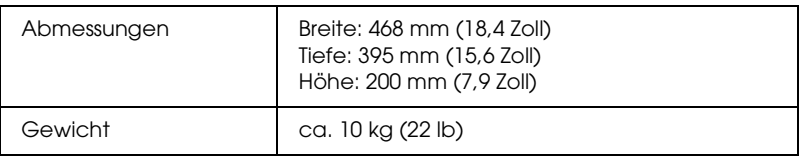

# *Elektrische Anschlusswerte*

#### *Hinweis:*

*Überprüfen Sie die Spannungsdaten auf dem Typenschild am Netzteil oder an der Rückseite des Scanners.*

## *Scanner*

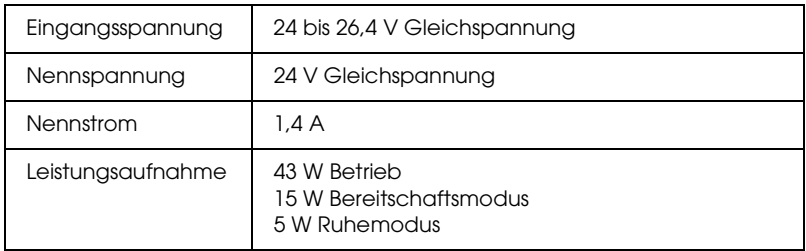

## *Netzteil*

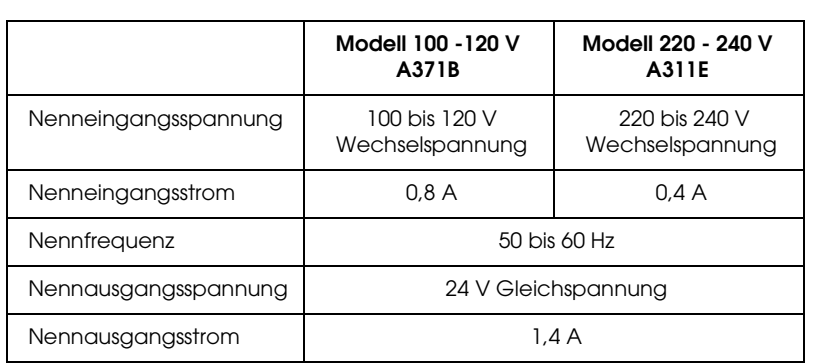

# *Umgebungsbedingungen*

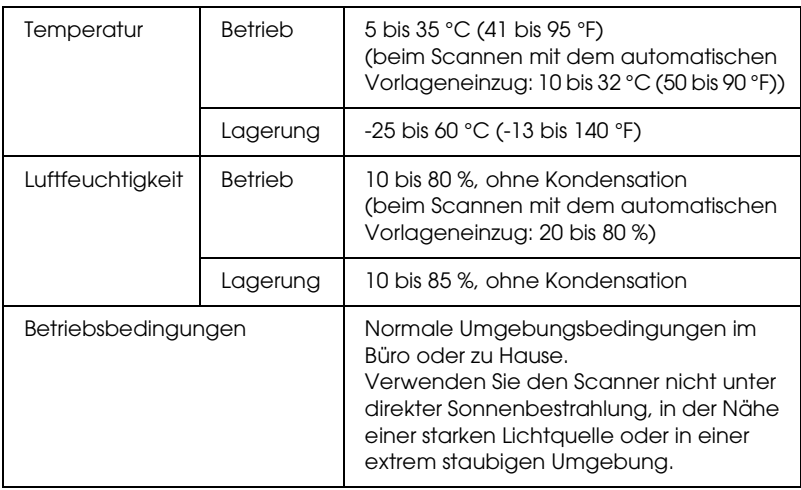

# <span id="page-185-0"></span>*Schnittstellen*

## *USB-Schnittstelle*

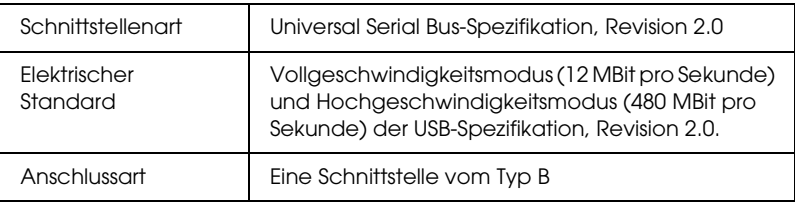

### *Optionale Schnittstelle*

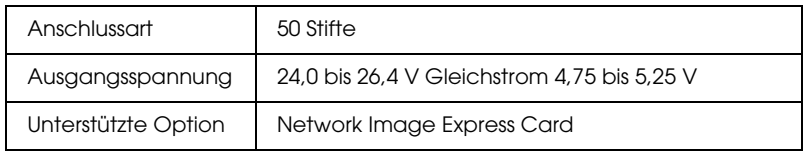

# *Normen und Richtlinien*

### *Scanner*

US-Modell:

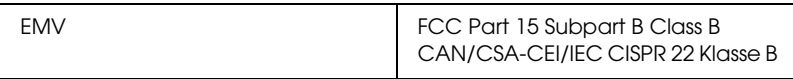

Europäisches Modell:

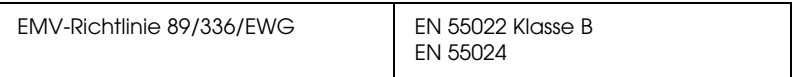

Australisches Modell:

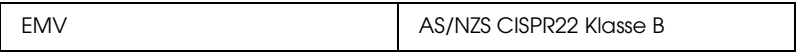

### *Netzteil*

US-Modell:

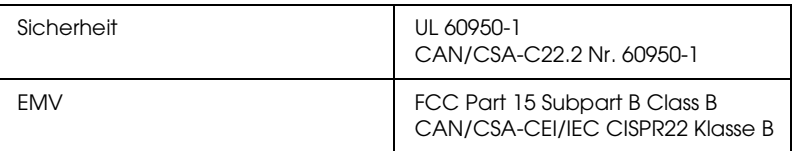

### Europäisches Modell:

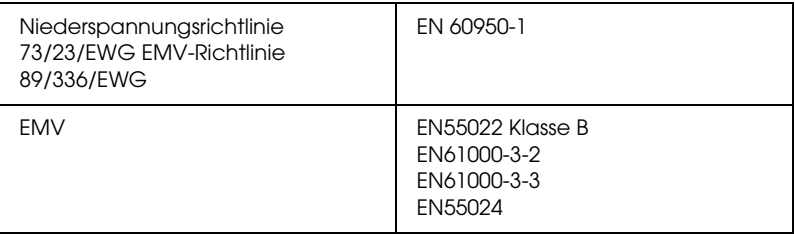

## Australisches Modell:

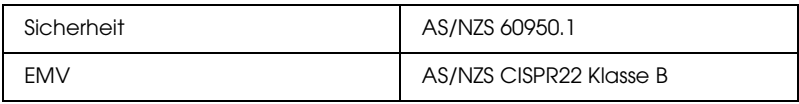

# *Index*

# *A*

[Anrufen bei Epson, 179](#page-178-0) Anzeigen, Scanner [Fehleranzeigen, 150](#page-149-0) [Status, 23](#page-22-0) Auflösung [auswählen, 80,](#page-79-0) [91](#page-90-0) [auswählen \(automatischer Vorlageneinzug\), 47,](#page-46-0) [56](#page-55-0) Automatischer Vorlageneinzug [Papierstau, 171](#page-170-0) [Probleme, 170](#page-169-0) [scannen mit, 46](#page-45-0) [Vorlagen einlegen, 25](#page-24-0) [Vorlagen-Spezifikationen, 28](#page-27-0)

### *B*

[Bearbeitbarer Text, gescannte Vorlagen umwandeln in, 118](#page-117-0) [Betriebssystem, aktualisieren, 174](#page-173-0) Büromodus [Auflösung, 80](#page-79-0) [Auflösung \(automatischer Vorlageneinzug\), 47](#page-46-0) [Grundeinstellungen, 79](#page-78-0) [Grundeinstellungen \(automatischer Vorlageneinzug\), 46](#page-45-1) [Scangröße, 80](#page-79-1) [Scangröße \(automatischer Vorlageneinzug\), 47](#page-46-1) [Vorschau, 80](#page-79-2) [Vorschau \(automatischer Vorlageneinzug\), 47](#page-46-2)

## *C*

[Contacting EPSON, 179](#page-178-0) [Customer support, 179](#page-178-0)

### *D*

Dateien [scannen in, 82](#page-81-0) [scannen in \(automatischer Vorlageneinzug\), 49](#page-48-0) [Deinstallieren der Software, 174](#page-173-0) [De-screening-Filter, 165](#page-164-0)

## *E*

Einstellungen [EPSON Scan auswählen, 82](#page-81-1) [EPSON Scan auswählen \(automatischer Vorlageneinzug\), 49](#page-48-1) Einstellungen zum Speichern von Dateien [auswählen, 82](#page-81-0) [auswählen \(automatischer Vorlageneinzug\), 49](#page-48-0) EPSON Scan [Auflösung, 80,](#page-79-0) [91](#page-90-0) [Auflösung \(automatischer Vorlageneinzug\), 47,](#page-46-0) [56](#page-55-0) [Bildeinstellungen, 98](#page-97-0) [Bildeinstellungen \(automatischer Vorlageneinzug\), 63](#page-62-0) [deinstallieren, 174](#page-173-1) [Einstellungen auswählen, 82](#page-81-1) [Einstellungen auswählen \(automatischer Vorlageneinzug\), 49](#page-48-1) [Farbe, einstellen, 98](#page-97-0) [Farbe, einstellen \(automatischer Vorlageneinzug\), 63](#page-62-0) [Grundeinstellungen, 87](#page-86-0) [Grundeinstellungen \(automatischer Vorlageneinzug\), 54](#page-53-0) [Laufrahmen, 95](#page-94-0) [Laufrahmen \(automatischer Vorlageneinzug\), 60](#page-59-0) [Modi, Übersicht, 77](#page-76-0) [Modi, Übersicht \(automatischer Vorlageneinzug\), 45](#page-44-0) [Probleme, 156](#page-155-0) [Scan ausführen, 106](#page-105-0) [Scan ausführen \(automatischer Vorlageneinzug\), 71](#page-70-0) [Scanbereich, 93](#page-92-0) [Scanbereich \(automatischer Vorlageneinzug\), 57](#page-56-0) [Scangröße, 80,](#page-79-1) [102](#page-101-0) [Scangröße \(automatischer Vorlageneinzug\), 47,](#page-46-1) [67](#page-66-0) [Scanmodus wechseln, 86](#page-85-0) [Scanmodus wechseln \(automatischer Vorlageneinzug\), 53](#page-52-0) [scannen mit, 73](#page-72-0) [scannen mit \(automatischer Vorlageneinzug\), 38](#page-37-0) [Übersicht, 18](#page-17-0) [Vorschau, 80,](#page-79-2) [93](#page-92-0) [Vorschau \(automatischer Vorlageneinzug\), 47,](#page-46-2) [57](#page-56-0)

### *F*

[Farbwiederherstellung, 121](#page-120-0) [Fehler, Scanner, 150](#page-149-0)

[Fehlerbehebung, 150](#page-149-1) Fotos oder Vorlagen [auf Scanner auflegen, 29](#page-28-0) [dicke, 34](#page-33-0) [Farben wiederherstellen, 121](#page-120-0) [große, 34](#page-33-0) [in automatischen Vorlageneinzug einlegen, 25](#page-24-0) [scannen, 72](#page-71-0) [scannen \(automatischer Vorlageneinzug\), 36](#page-35-0) [scannen zu PDF, 107](#page-106-0) [verblasst, 121](#page-120-0)

## *G*

[Gescannte Vorlagen in bearbeitbaren Text umwandeln, 118](#page-117-0) [Gleichstromeingang, 22](#page-21-0) [Große Vorlagen, 34](#page-33-0)

### *H*

Hilfe [Epson, 179](#page-178-0)

### *K*

[Kundendienst, 179](#page-178-0)

## *L*

[Lampe, ersetzen, 148](#page-147-0)

### *M*

[Modus, wechseln, 86](#page-85-0) [Modus, wechseln \(automatischer Vorlageneinzug\), 53](#page-52-0)

### *N*

Network Image Express Card [Client-Computer einrichten, 133](#page-132-0) [im Netzwerk scannen, 140](#page-139-0) [installieren, 129](#page-128-0) [Probleme bei der Verwendung, 174](#page-173-2) [Scanner anschließen, 132](#page-131-0) [TCP/IP-Protokoll, 133](#page-132-1)

[Netzteil-Spezifikationen, 184](#page-183-0)

# *O*

```
OCR (Optische Zeichenerkennung)
Probleme mit, 167
verwenden, 118
```
## *P*

[Papierstau, automatischer Vorlageneinzug, 171](#page-170-0) [PDF-Datei, scannen zu, 107](#page-106-0) [Probleme, beheben, 150](#page-149-1) [Scanner, 151](#page-150-0) Probleme, lösen [Anrufen bei Epson, 179](#page-178-0) [automatischer Vorlageneinzug, 170](#page-169-0) [EPSON Scan, 156](#page-155-0) [Network Image Express Card, 174](#page-173-2) [Scannersoftware, 156](#page-155-0) [Scanqualität, 159](#page-158-0) [Probleme mit der Scanqualität, 159](#page-158-0) Professioneller Modus [Auflösung, 91](#page-90-0) [Auflösung \(automatischer Vorlageneinzug\), 56](#page-55-0) [Bildeinstellungen, 98](#page-97-0) [Bildeinstellungen \(automatischer Vorlageneinzug\), 63](#page-62-0) [Farbe, einstellen, 98](#page-97-0) [Farbe, einstellen \(automatischer Vorlageneinzug\), 63](#page-62-0) [Grundeinstellungen, 87](#page-86-0) [Grundeinstellungen \(automatischer Vorlageneinzug\), 54](#page-53-0) [Laufrahmen, einstellen, 95](#page-94-0) [Laufrahmen, einstellen \(automatischer Vorlageneinzug\), 60](#page-59-0) [Scan ausführen, 106](#page-105-0) [Scan ausführen \(automatischer Vorlageneinzug\), 71](#page-70-0) [Scanbereich, 93](#page-92-0) [Scanbereich \(automatischer Vorlageneinzug\), 57](#page-56-0) [Scangröße, 102](#page-101-0) [Scangröße \(automatischer Vorlageneinzug\), 67](#page-66-0) [Vorschau, 93](#page-92-0) [Vorschau \(automatischer Vorlageneinzug\), 57](#page-56-0)

### *R*

[Reinigen des Scanners, 146](#page-145-0)

# *S*

Scanner [an Network Image Express Card anschließen, 132](#page-131-0) [Anzeigen, 23](#page-22-0) [große oder dicke Vorlagen auflegen, 34](#page-33-0) [Lampe ersetzen, 148](#page-147-0) [Merkmale, 14](#page-13-0) [Probleme, 151](#page-150-0) [reinigen, 146](#page-145-0) [Sicherung, 20](#page-19-0) [Software-Übersicht, 17](#page-16-0) [Spezifikationen, 184](#page-183-0) [Systemvoraussetzungen, 181](#page-180-0) [Teile, 20](#page-19-1) [transportieren, 149](#page-148-0) [Vorlagen in automatischen Vorlageneinzug einlegen, 25](#page-24-0) [Vorlagen oder Fotos auflegen, 29](#page-28-0) [Wartung, 146](#page-145-1) Scannersoftware [deinstallieren, 174](#page-173-0) [Probleme, 156](#page-155-0) [scannen mit einem anderen Programm, 75](#page-74-0) [scannen mit einem anderen Programm \(automatischer Vorlageneinzug\), 41](#page-40-0) [Scannertaste zuweisen, 124](#page-123-0) [Systemvoraussetzungen, 181](#page-180-0) [Übersicht, 17](#page-16-0) Scannertaste [Anordnung, 20](#page-19-2) [Funktion, 24](#page-23-0) [Programme zuordnen, 124](#page-123-0) [Scannen mit, 72](#page-71-1) [scannen mit \(automatischer Vorlageneinzug\), 36](#page-35-1) [Sicherung, Scanner, 20,](#page-19-0) [149](#page-148-0) [Spannungskabelanschluss, 22](#page-21-0) Spezifikationen [Netzteil, 184](#page-183-0) [Scanner, 184](#page-183-0) [technische, 181](#page-180-1) [Vorlagen im automatischen Vorlageneinzug, 28](#page-27-0) Standardmodus [Auflösung, 91](#page-90-0) [Bildeinstellungen, 98](#page-97-0) [Farbe, einstellen, 98](#page-97-0) [Grundeinstellungen, 87](#page-86-0)

[Laufrahmen, einstellen, 95](#page-94-0) [Scan ausführen, 106](#page-105-0) [Scanbereich, 93](#page-92-0) [Scangröße, 102](#page-101-0) [Vorschau, 93](#page-92-0) **Starttaste** [Anordnung, 20](#page-19-2) [Funktion, 24](#page-23-0) [Programm zuordnen, 124](#page-123-0) [scannen mit \(automatischer Vorlageneinzug\), 36](#page-35-1) [Systemvoraussetzungen, 181](#page-180-0)

## *T*

Taste, Scanner [Anordnung, 20](#page-19-2) [Funktion, 24](#page-23-0) [Programme zuordnen, 124](#page-123-0) Scannen mit **Starttaste** 

#### Scannen mit[, 72](#page-71-1)

[scannen mit \(automatischer Vorlageneinzug\), 36](#page-35-1) [TCP/IP-Protokoll, 133](#page-132-1) [Technical support, 179](#page-178-0) [Technischer Support, 179](#page-178-1) [Technische Spezifikationen, 181](#page-180-1) [Teile, Scanner, 20](#page-19-1) [Transportieren des Scanners, 149](#page-148-0) [Transportsicherung, 20,](#page-19-0) [149](#page-148-0)

### *U*

Übersicht [EPSON Scan, 18](#page-17-0) [Modi von EPSON Scan, 77](#page-76-0) [Modi von EPSON Scan \(automatischer Vorlageneinzug\), 45](#page-44-0) [Scannermerkmale, 14](#page-13-0) [Scannersoftware, 17](#page-16-0) [Umscharfes Bild, 161](#page-160-0) USB [Anordnung des Anschlusses, 22](#page-21-0) [Probleme, 151](#page-150-0) [Spezifikationen, 186](#page-185-0) [Systemvoraussetzungen, 181](#page-180-0)

### *V*

[Verblasste Fotos, 121](#page-120-0) [Verzerrtes Bild, 161](#page-160-0) Vorlagen oder Fotos [auf Scanner auflegen, 29](#page-28-0) [dicke, 34](#page-33-0) [Farben wiederherstellen, 121](#page-120-0) [große, 34](#page-33-0) [in automatischen Vorlageneinzug einlegen, 25](#page-24-0) [scannen, 72](#page-71-0) [scannen \(automatischer Vorlageneinzug\), 36](#page-35-0) [scannen zu PDF, 107](#page-106-0) [Vorschau, 80,](#page-79-2) [93](#page-92-0) [Vorschau \(automatischer Vorlageneinzug\), 47,](#page-46-2) [57](#page-56-0)

## *W*

[Wartung des Scanners, 146](#page-145-1) [Wellige Muster, 165](#page-164-0) [Wiederherstellen von Farben, 121](#page-120-0)

# *Z*

Zielgröße [auswählen, 80,](#page-79-1) [102](#page-101-0) [auswählen \(automatischer Vorlageneinzug\), 47,](#page-46-1) [67](#page-66-0)